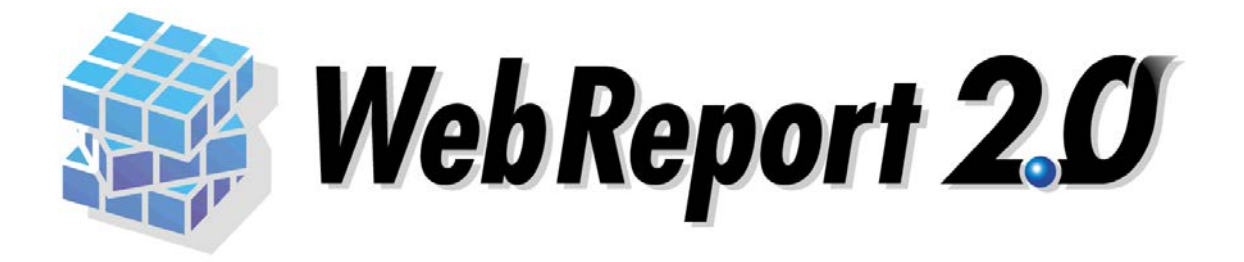

## Excel

#### WebReport 2.0

WebReport 2.0 Excel

WebReport 2.0 Web

 $\blacksquare$  Excel  $\blacksquare$ 

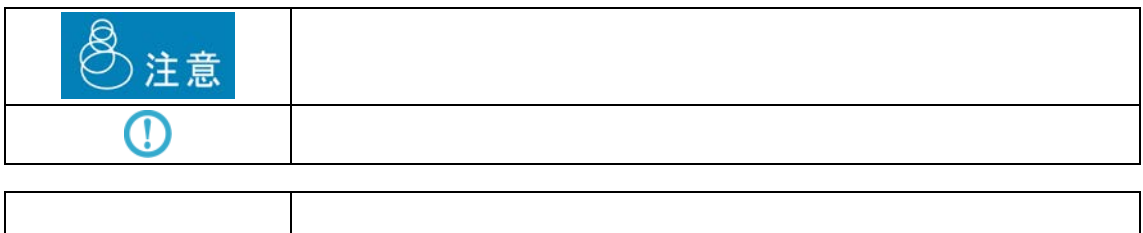

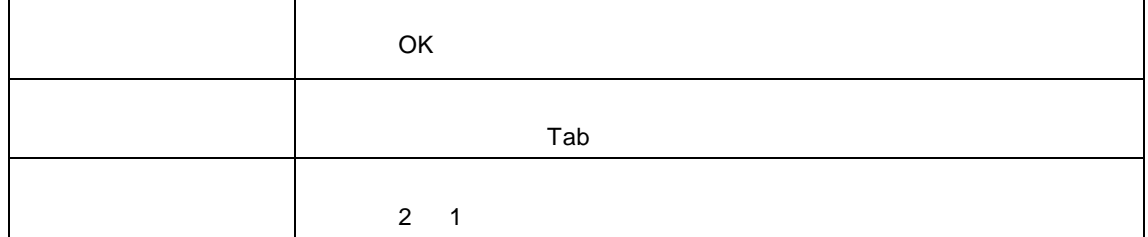

E

<u> 1989 - Johann Stein, mars and</u>

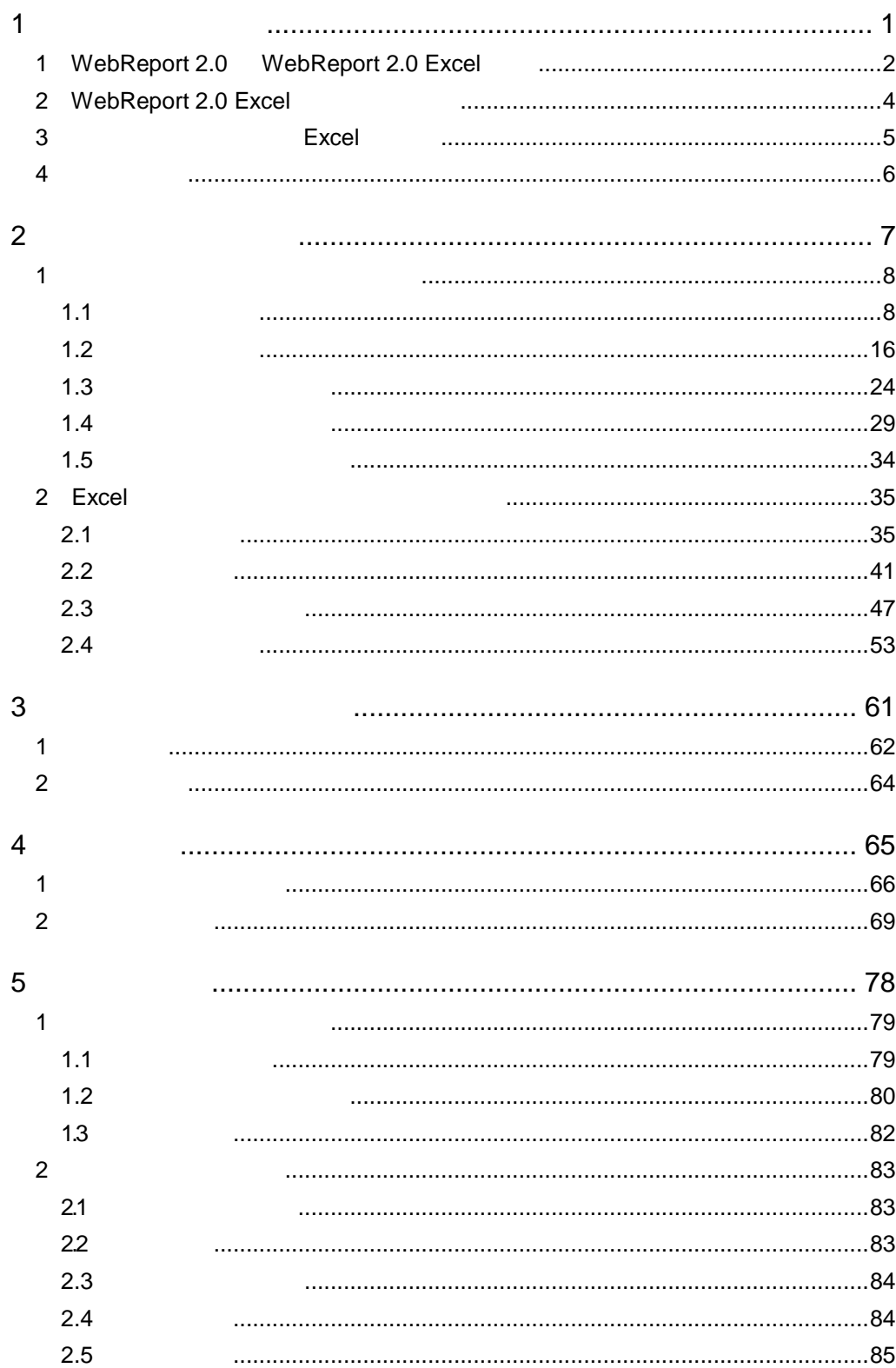

 $\equiv$ 

 $\equiv$ 

<u> 1989 - Johann Barn, mars eta bainar eta industrial eta baina eta baina eta baina eta baina eta baina eta bain</u>

<u> Tanzania (h. 1888).</u><br>Naskiĝoj

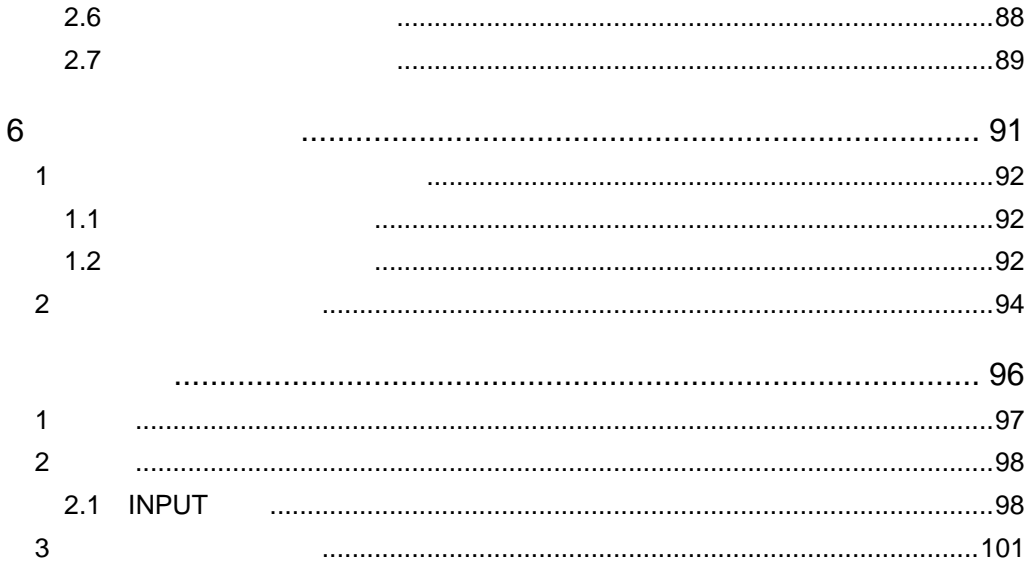

 $\equiv$ 

<u> 1989 - Johann Barnett, filosof eta inperiodo eta inperiodo eta inperiodo eta inperiodo eta inperiodo eta inp</u>

÷

<span id="page-4-0"></span>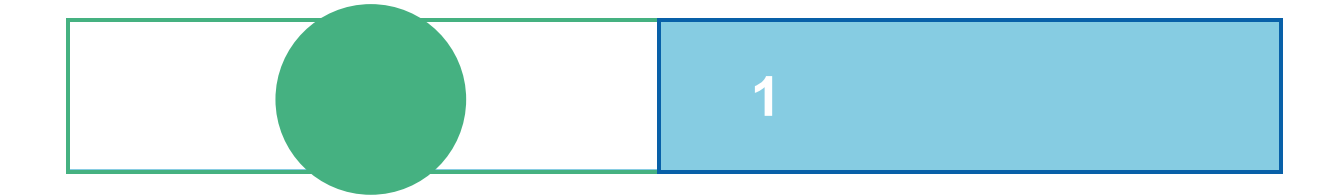

## <span id="page-5-0"></span>**1** WebReport 2.0 WebReport 2.0 Excel

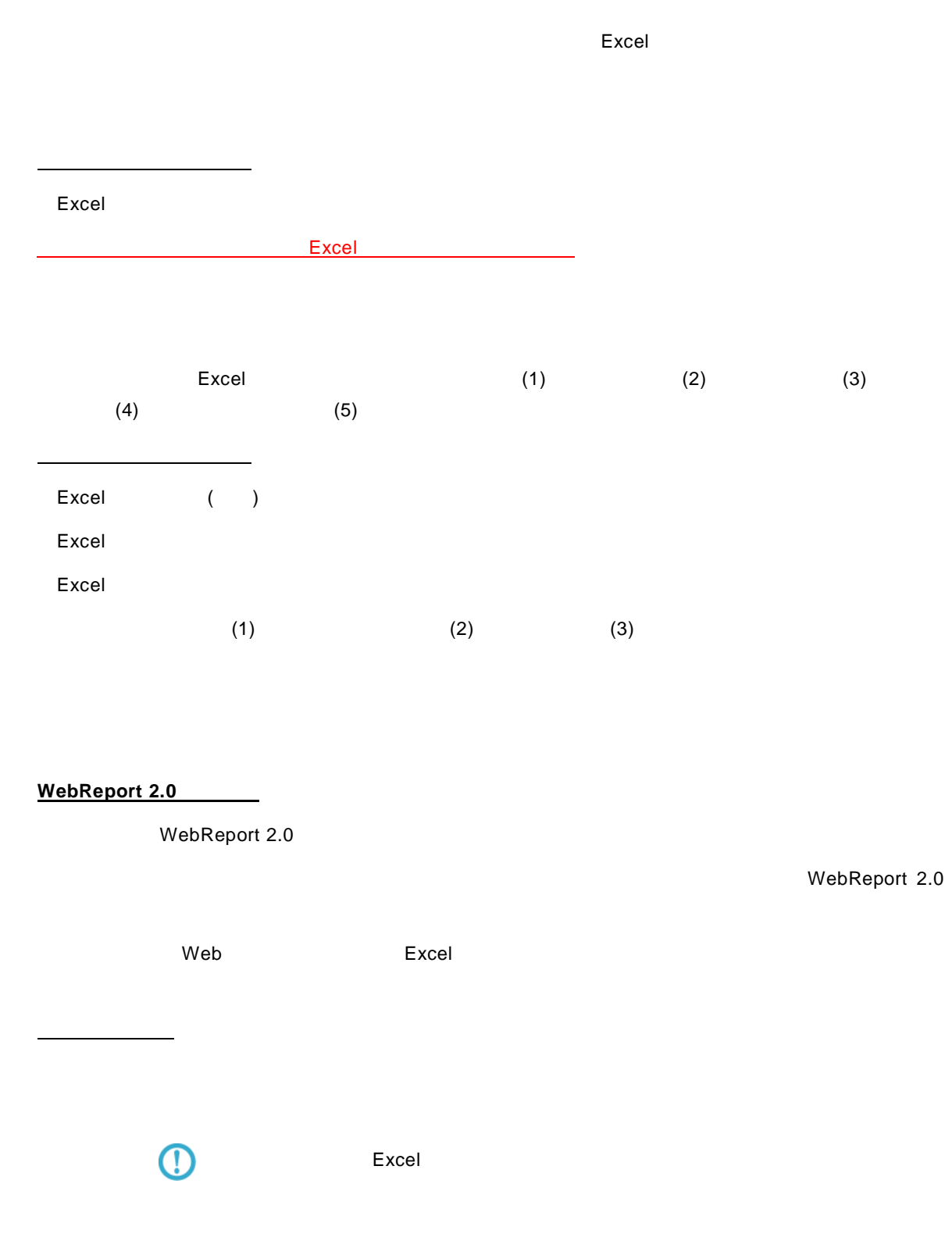

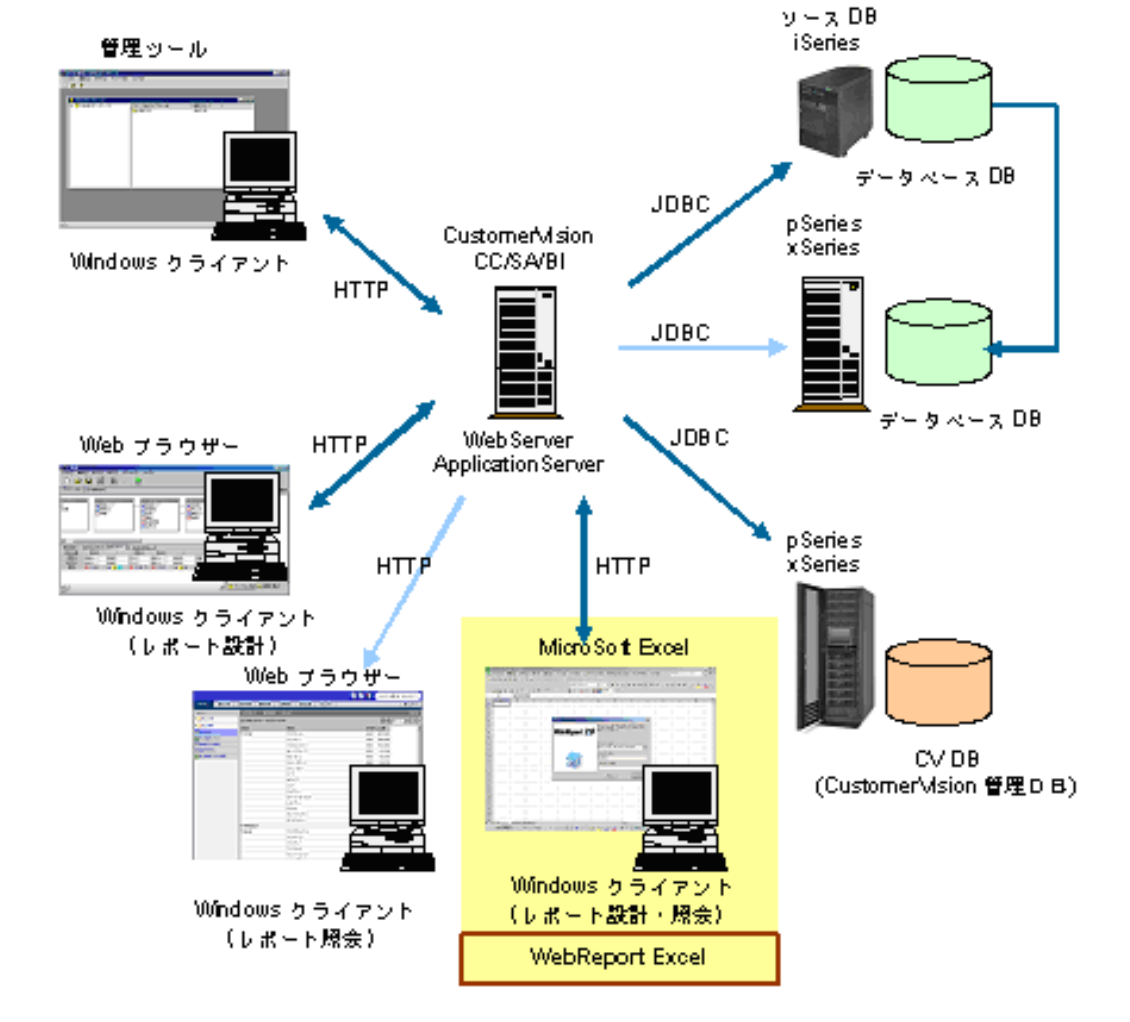

<span id="page-7-0"></span> $5$  $($ レポート照会者 データ更新定義実行者(本製品のみ)  $\aleph$  -  $\aleph$   $\aleph$  -  $\aleph$  - $Web$ Web web Excel the Excel that  $\sim$ 

 $Web$ 

<span id="page-8-0"></span>

## 3 **Excel**

#### $\vee$  Web  $\vee$

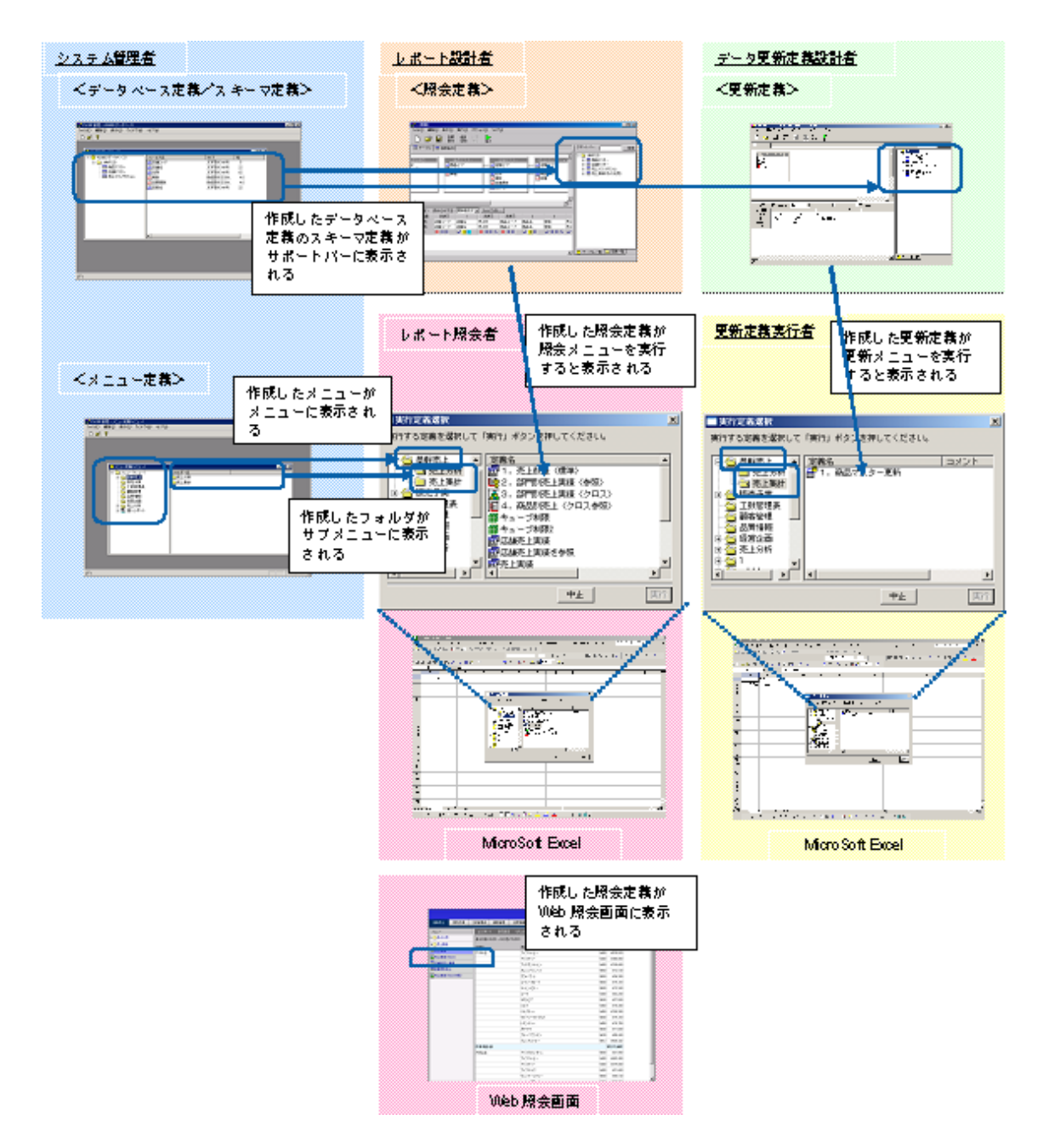

Ξ

Ė.

# <span id="page-9-0"></span>**4** 運用の流れ

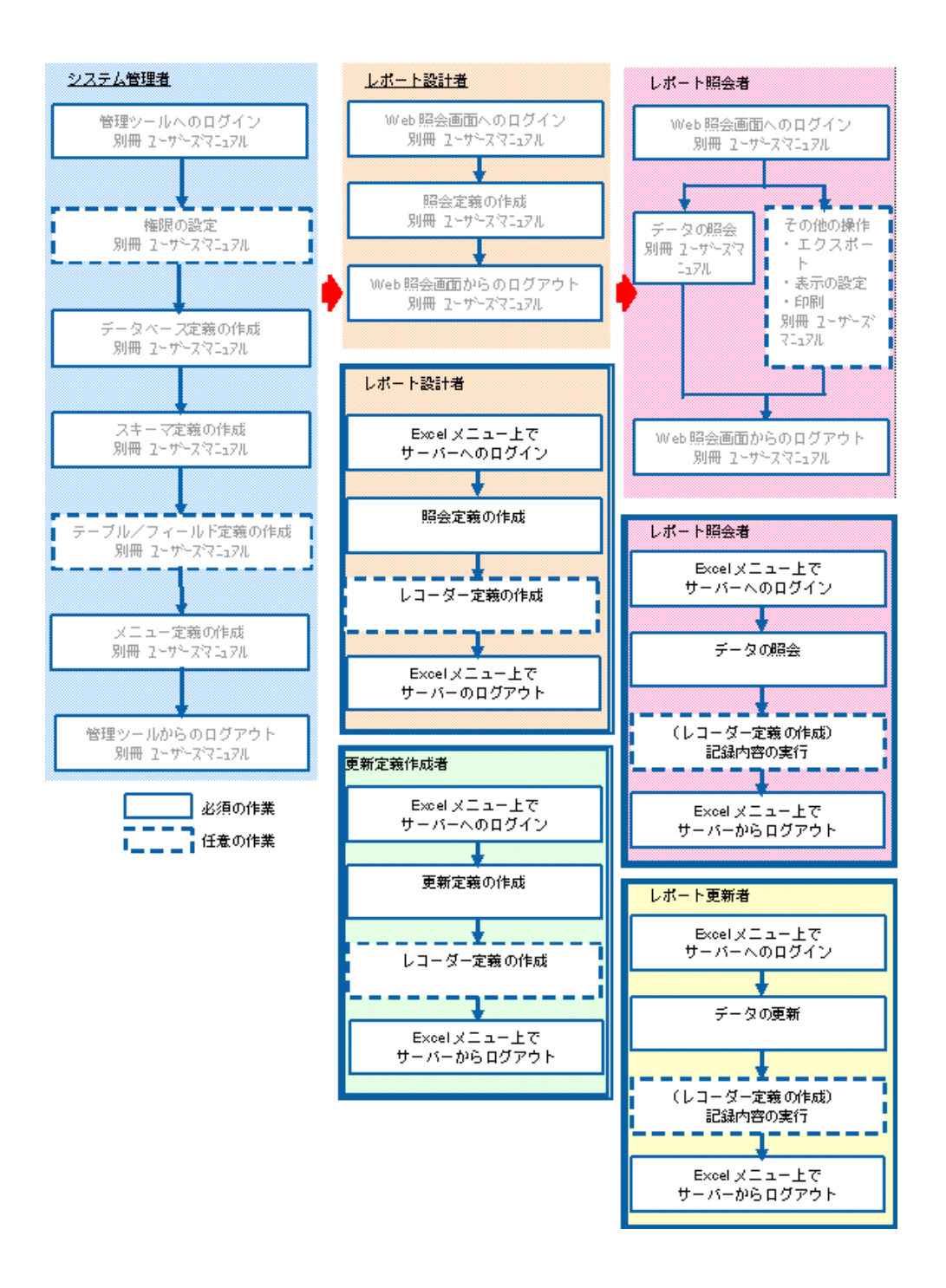

Excel  $\Xi$ 

WebReport 2.0

<span id="page-10-0"></span>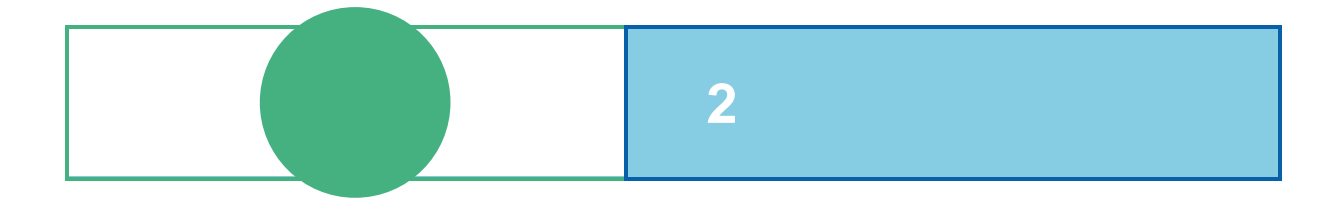

## <span id="page-11-0"></span>**1** データベースのデータを照会する

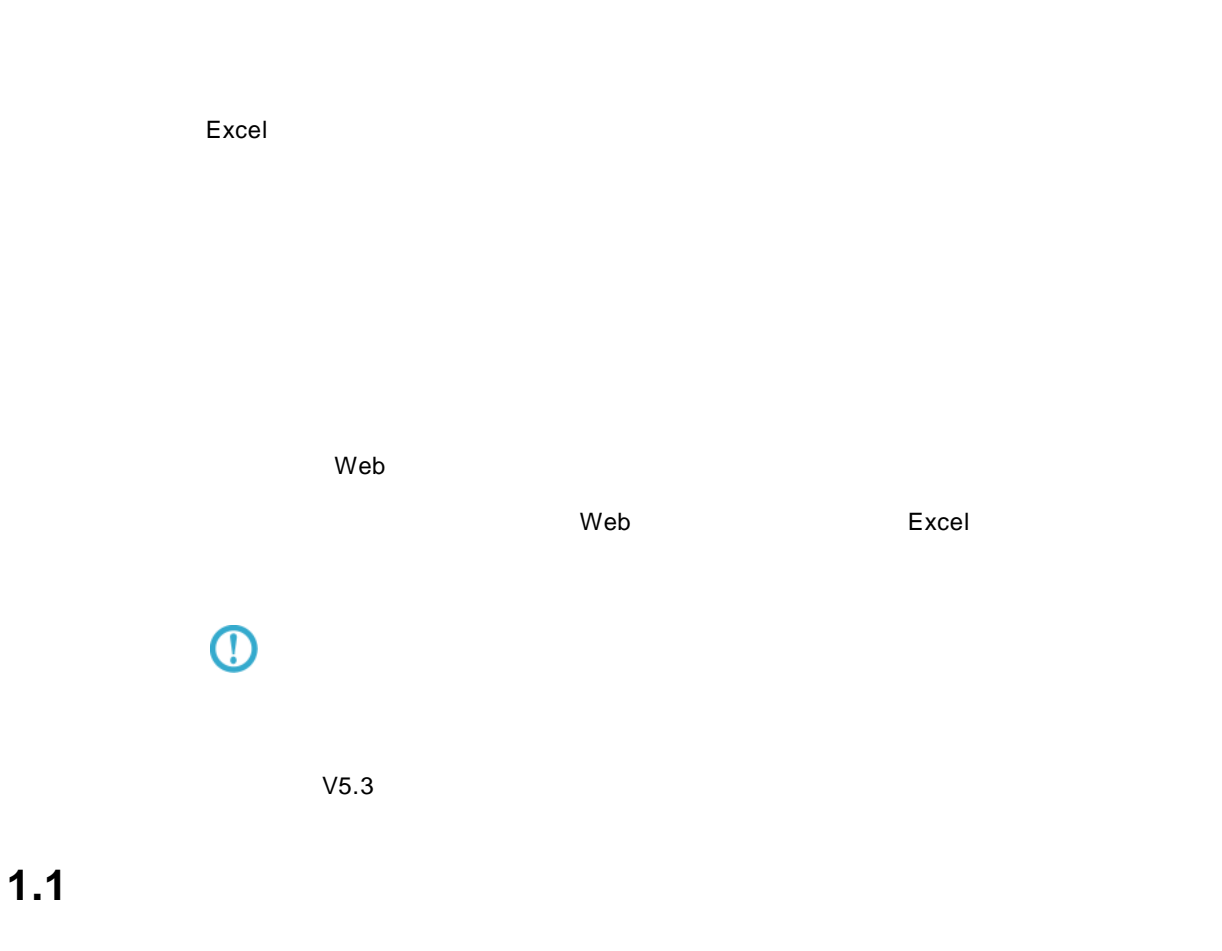

<span id="page-11-1"></span>Excel 1 Windows Microsoft Excel **2** WebReport Excel

<mark>ス! Microsoft Excel - Book.1</mark><br>|国] ファイル(F) 編集(E) 表示(<u>V)</u> 挿入(D) 書式(<u>O)</u> ツール(I) データ(<u>O)</u> ニューワークルパ(A) WebReportExcel(S) ウィンドウ(M) ヘルプ(H)<br>|イラークス (C) エスティング マーロス C) waves for Discretification (Secondary Discorpera)  $\begin{array}{c|c}\n\hline\n\text{L} & \mathcal{B} & \mathcal{X} \\
\hline\n\end{array}$ 質問を入力してください

#### Excel 2002,2003

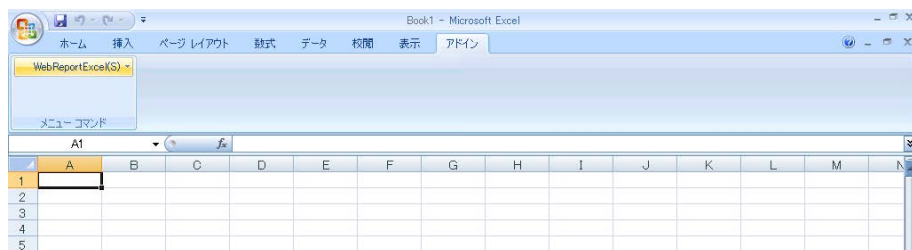

Excel 2007

3 WebReport Excel [ <sup>]</sup>

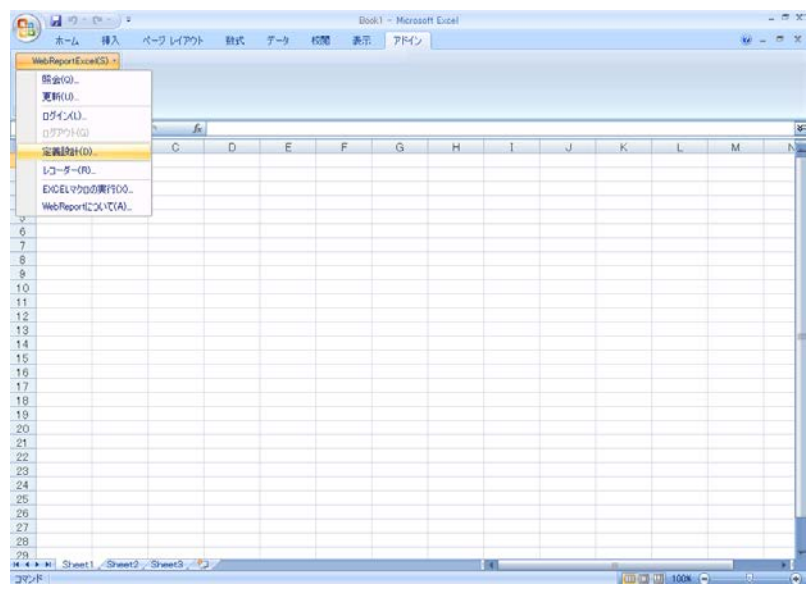

- **4** [ ] WebReport
- $[11]$  iD  $[12]$

Server or IP :  $ID$ 

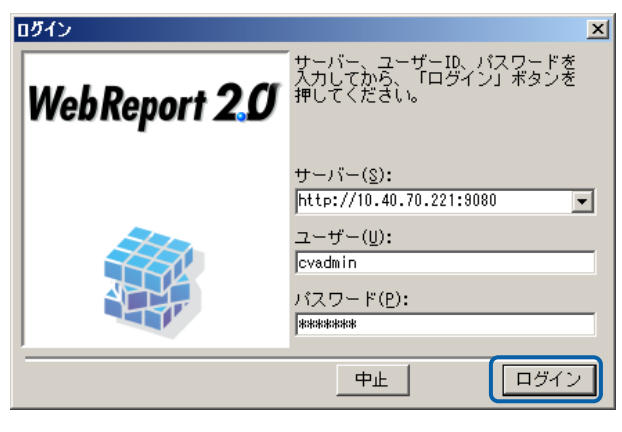

**5** [ ] [ ]

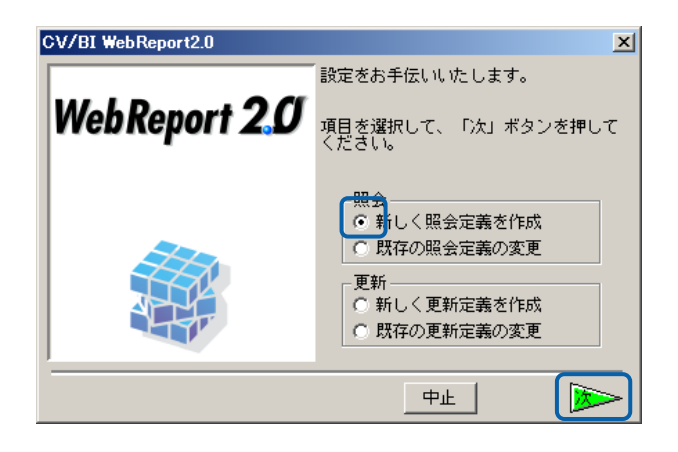

 $\mathbf{B}$ 

データベース選択ダイアログが表示されます。照会したいデータベースを選択し、[ ]ボタンを

[ ]

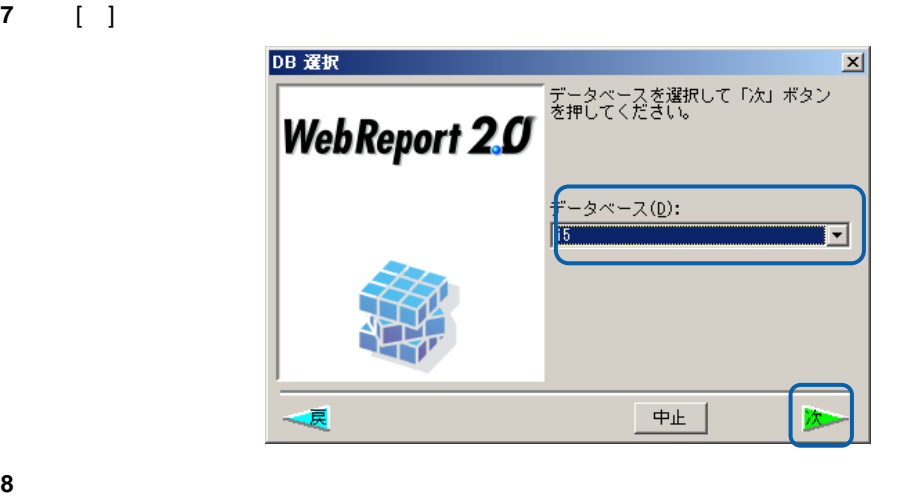

 売上データを照会するためにサポートバーにある[商品マスター]を左上のテーブル域にドラッグ  $\begin{bmatrix} 1 & 1 \\ 1 & 1 \end{bmatrix}$ 

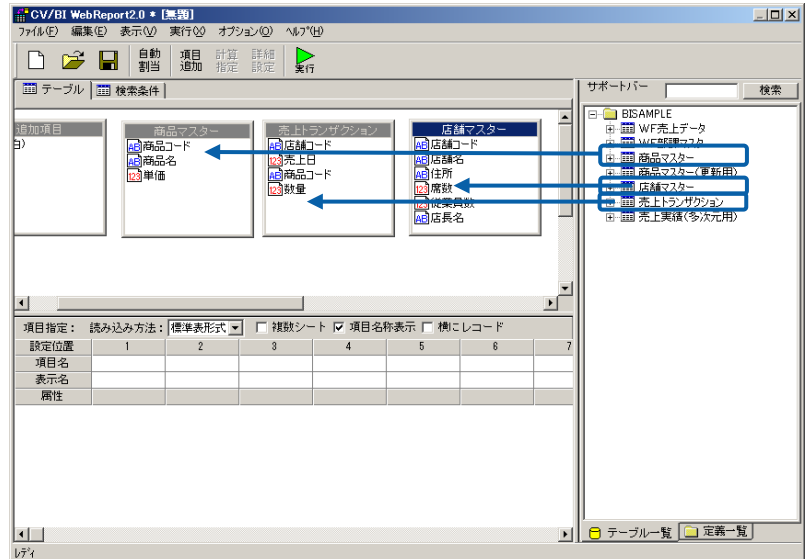

10 **1 1 1 1 1 1 1 1**  $\begin{bmatrix} 1 & 1 & 1 \end{bmatrix}$  $\blacksquare$ ]

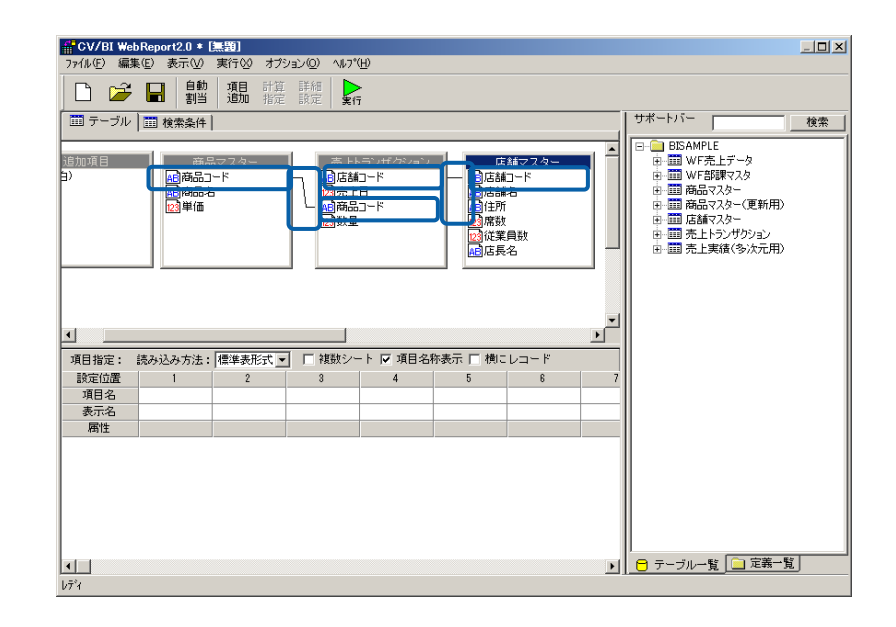

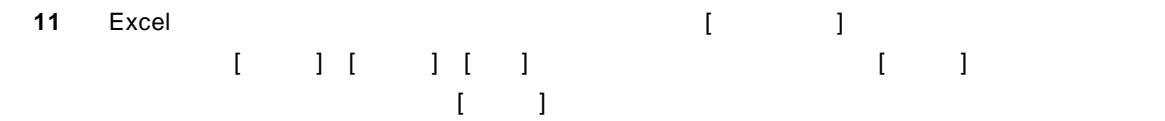

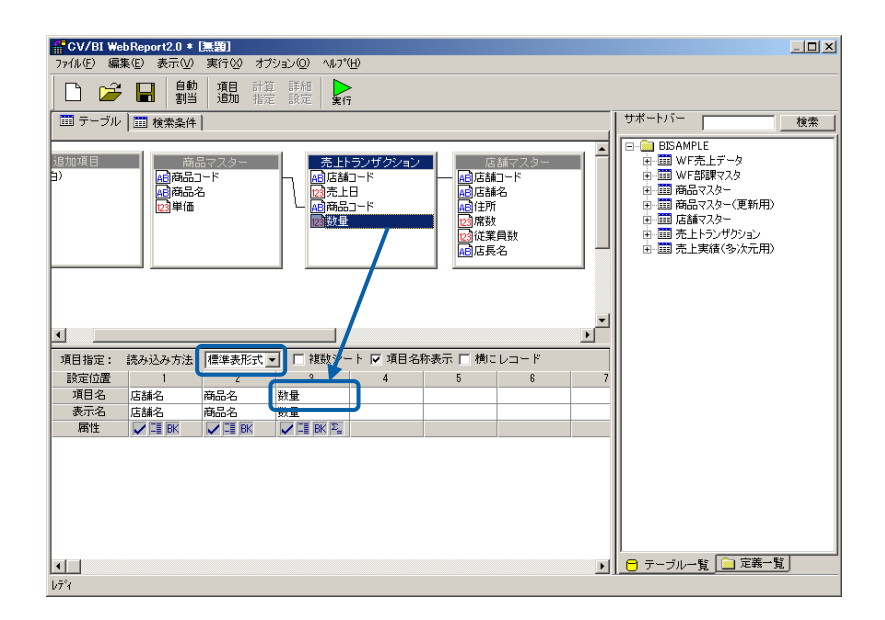

<u> a shekara t</u>

#### 12 [ ] Excel

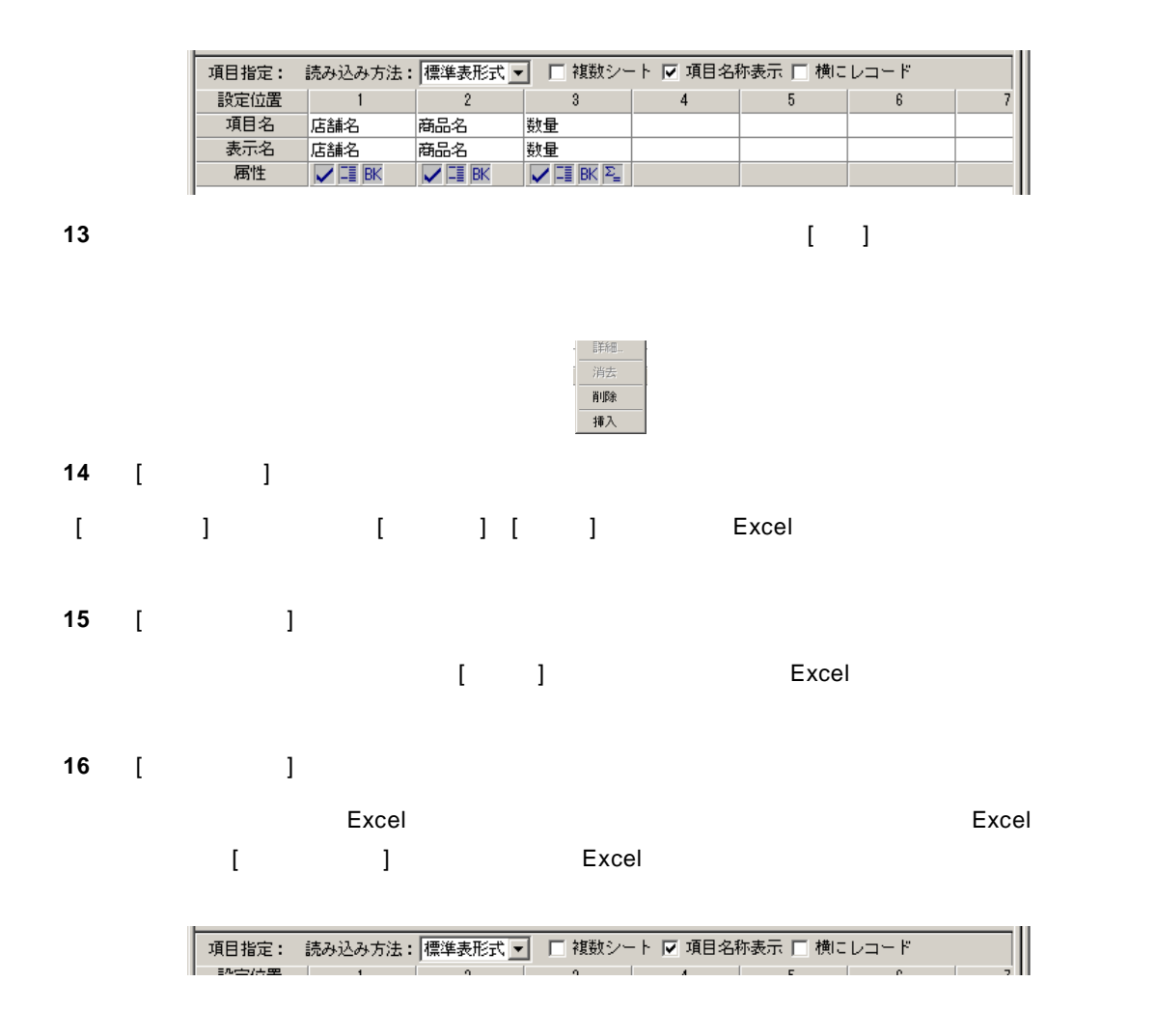

**17** ここで、さらに条件をつけて、売上げた[数量] 150 以上のデータを Excel に表示する定義の方 法を操作してみます。[検索条件]のタブをクリックします。[項目名][条件][昇順/降順]の入力は、 のドラッグ&ドロップでも可能です。)[ / ]のフィールドはキーボードより 150(半角英数) と入力してください。[集計]では、商品コードおよび店舗コードのキー指定を行い集計指定をし ます。数量は、合計値とします。[並替]は、店舗コードの大きい順から並び替えをする指定をし

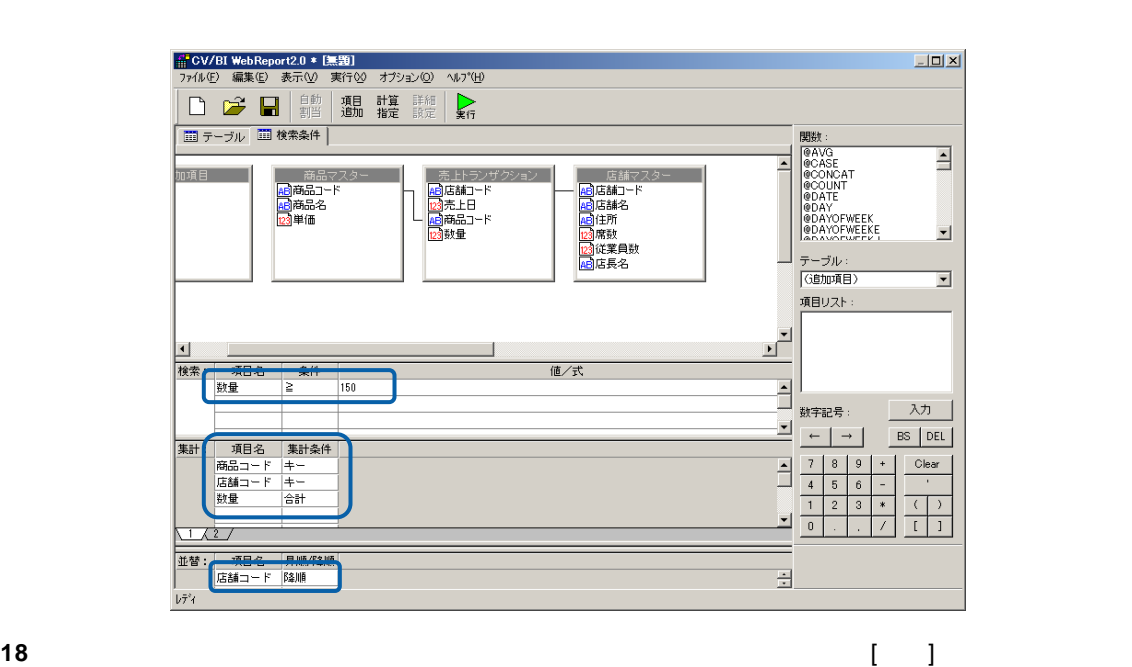

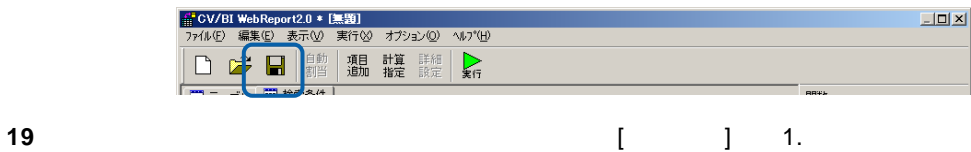

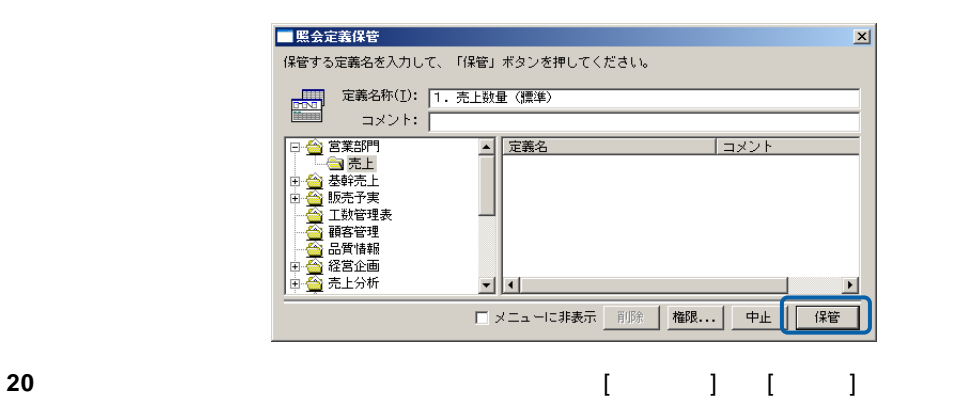

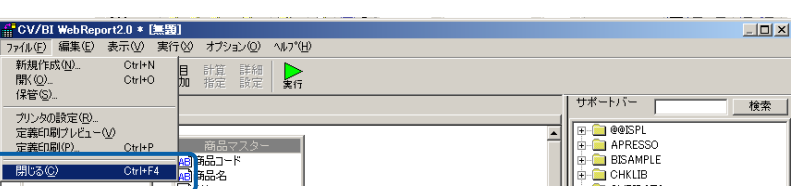

**21** 21 ことに定義された売上データを読みます。まず Excel ところを読みます。まず Excel のセルが  $\begin{tabular}{l|cccccc|} \hline \textbf{Q} & \textbf{G} & \textbf{P} & \textbf{P} & \textbf{P} & \textbf{P} \\ \hline \textbf{Q} & \textbf{A} & \textbf{P} & \textbf{A} & \textbf{P} & \textbf{P} & \textbf{P} & \textbf{P} \\ \hline \textbf{A} & \textbf{A} & \textbf{A} & \textbf{A} & \textbf{P} & \textbf{P} & \textbf{P} & \textbf{P} & \textbf{P} & \textbf{P} & \textbf{P} & \textbf{P} & \textbf{P} & \textbf{P} & \textbf$  $\begin{array}{c} 1.78 \\ 0.78 \end{array}$  $\begin{array}{c|ccccc}\nA & B & C & D & E \\
\hline\n\end{array}$  $\bar{\rm r}$ G  $\begin{array}{cccccccccccccc} \mathbf{H} & & \mathbf{H} & & \math$ 田口山

### 22 Excel [WebReportExcel] [ ]

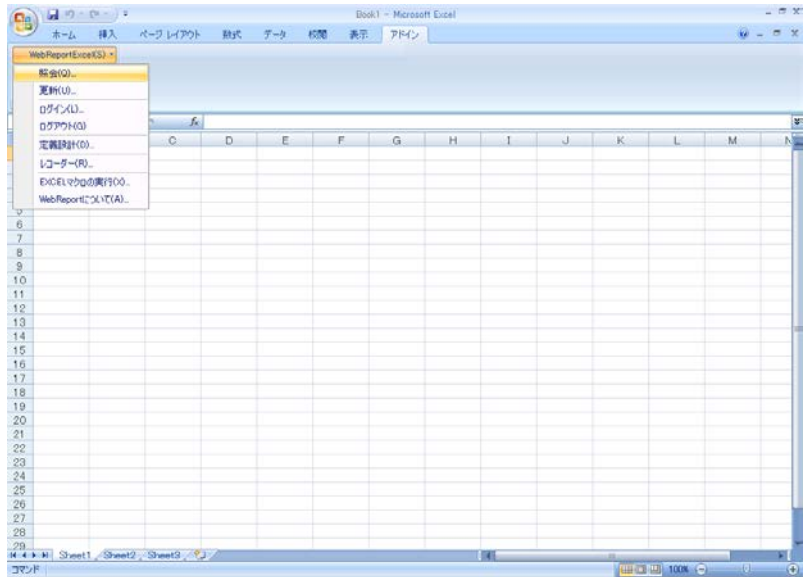

**23** メニューが表示されます。定義を保管したメニュー、フォルダーを選択し、クリックします。

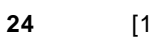

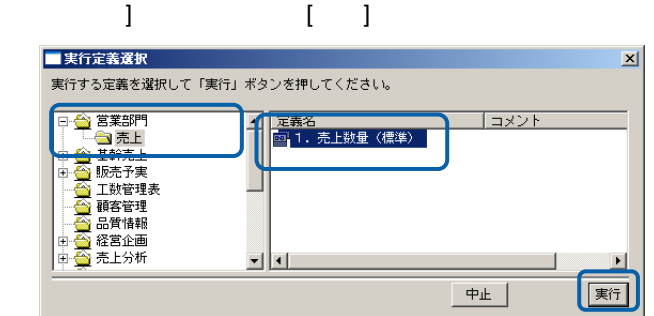

 $\equiv$ 

 $\equiv$ 

### 25 Excel  $\begin{bmatrix} 1 & 1 & 1 & 1 \end{bmatrix}$

 $\blacksquare$ 

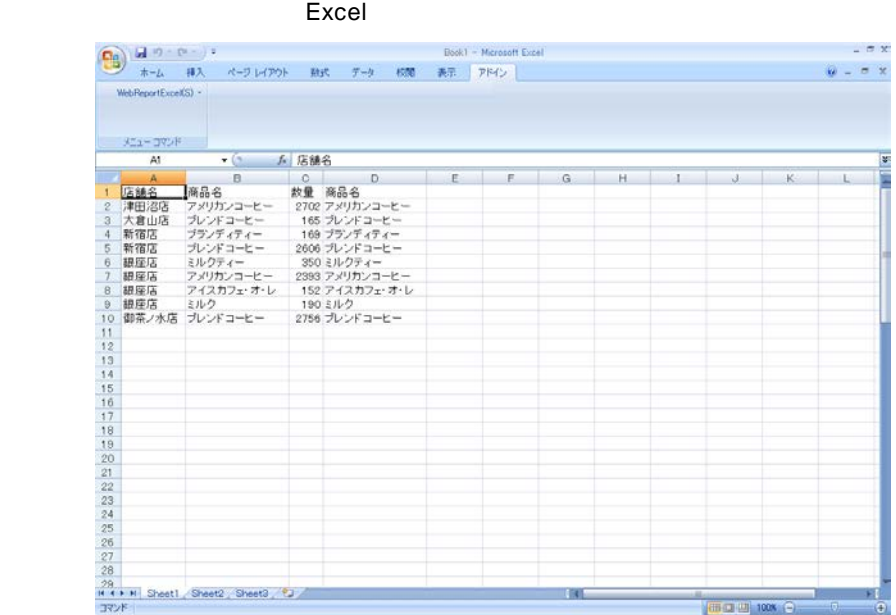

<span id="page-19-0"></span> $1.2$ 

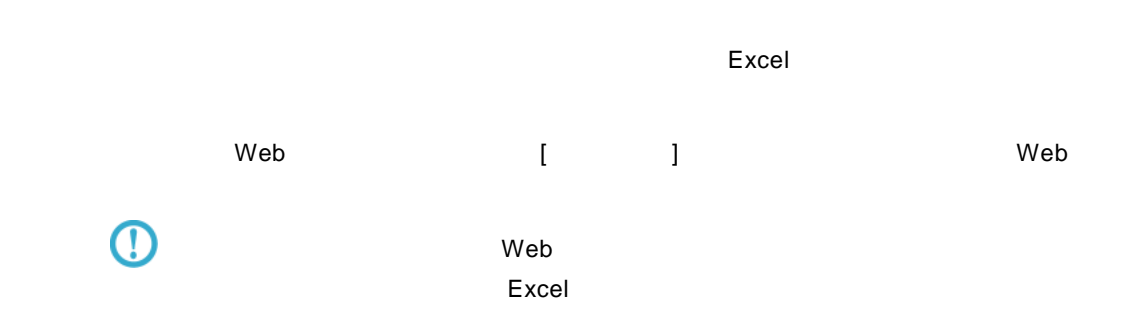

#### 1 WebReport Excel [I

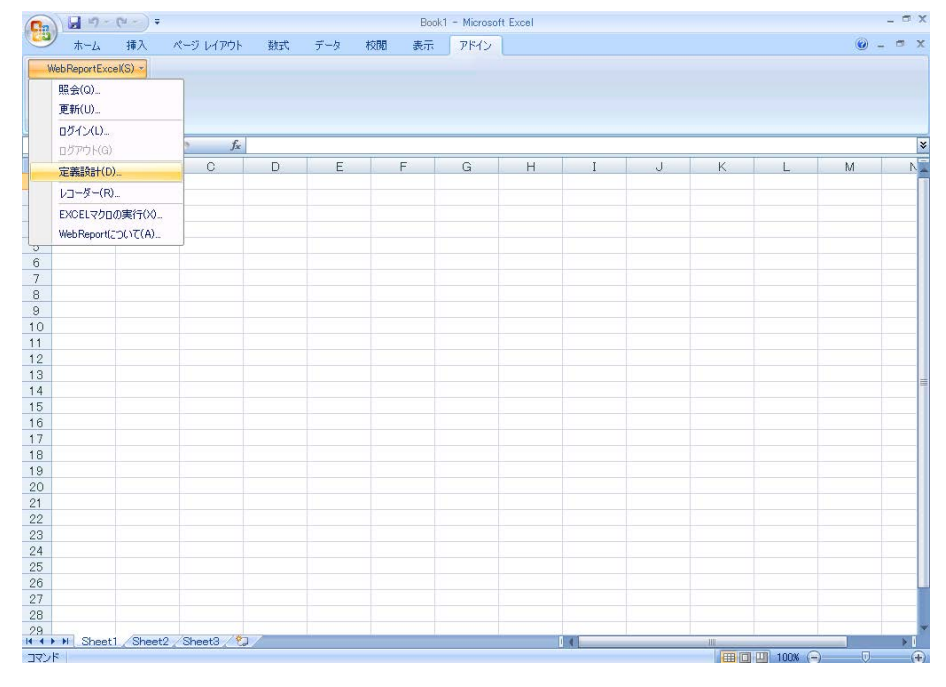

#### **2** [ログイン]画面が表示されます。

 $\sim$ 

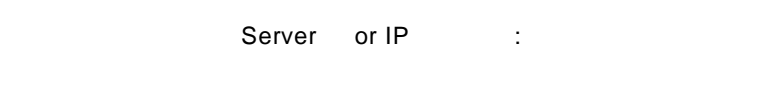

## **3** [ ID] [ ] cvadmin

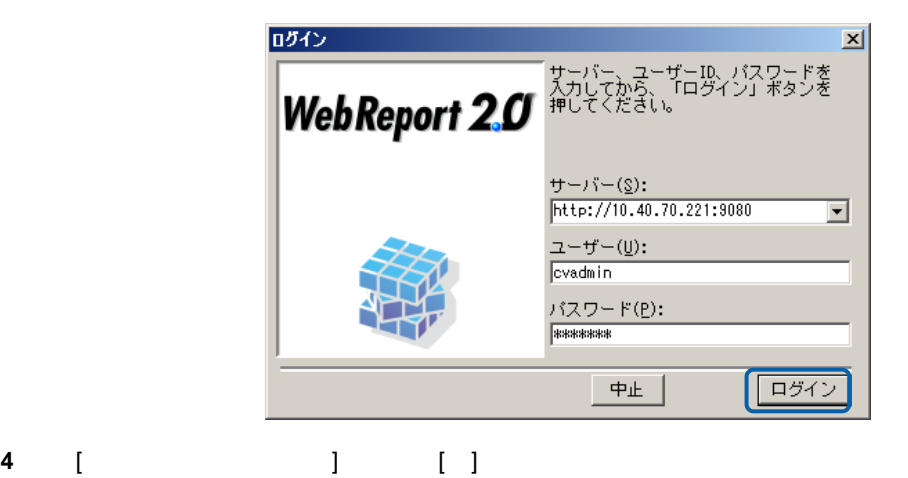

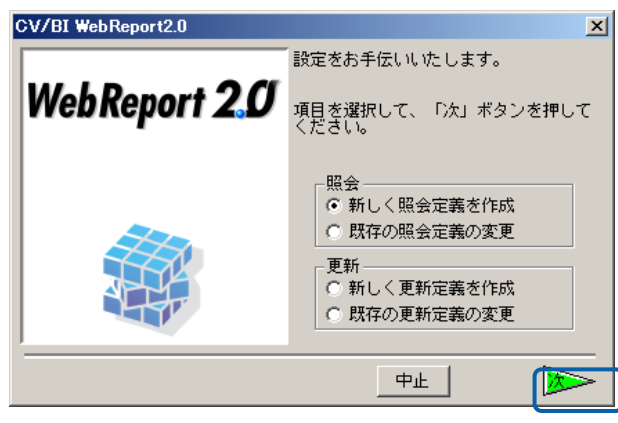

 $\mathbf{B}$ 

データベース選択ダイアログが表示されます。照会したいデータベースを選択し、[ ]ボタンを

[ ]

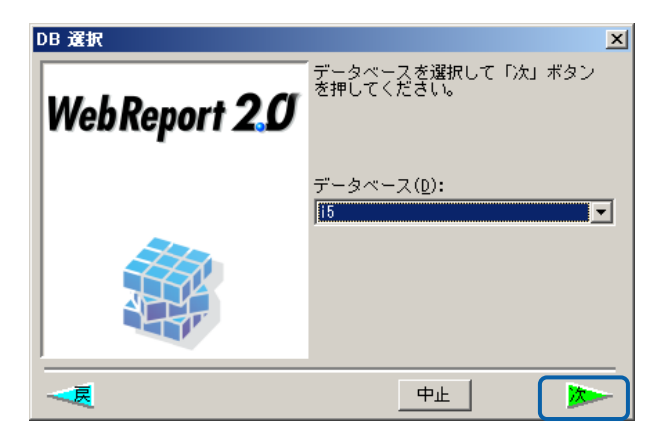

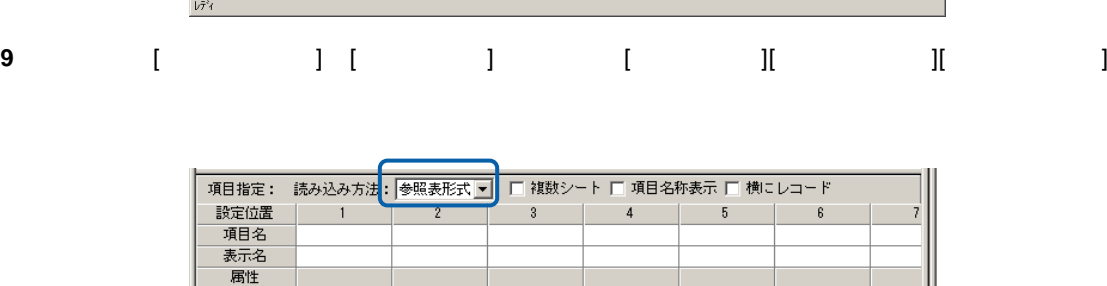

**18**

<u> a serie de la p</u>

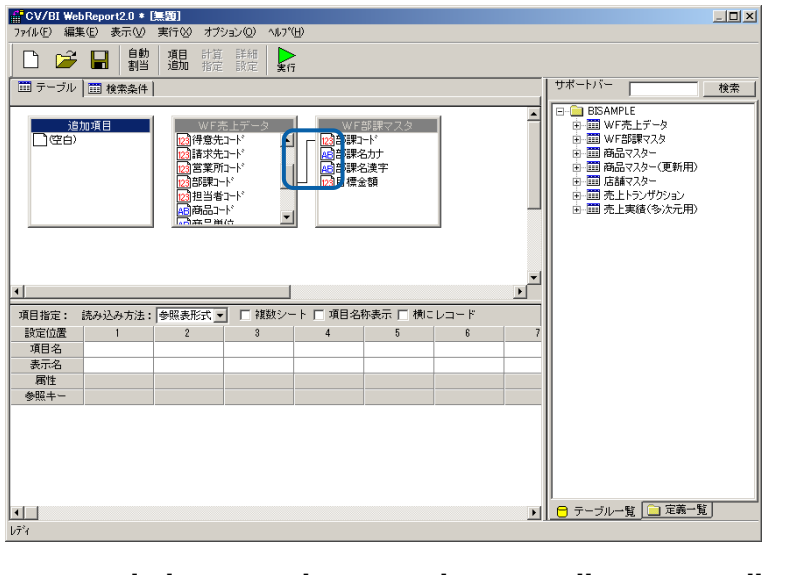

## $\text{R}$  [ and ]  $\text{R}$  [ and ]  $\text{R}$  [ and ]  $\text{R}$  [ and ]  $\text{R}$  [ and ]  $\text{R}$  [ and ]  $\text{R}$  [ and ]  $\text{R}$  [ and ]  $\text{R}$  [ and ]  $\text{R}$  [ and ]  $\text{R}$  [ and ]  $\text{R}$  [ and ]  $\text{R}$  [ and ]  $\text{R}$  [ and

参照キ

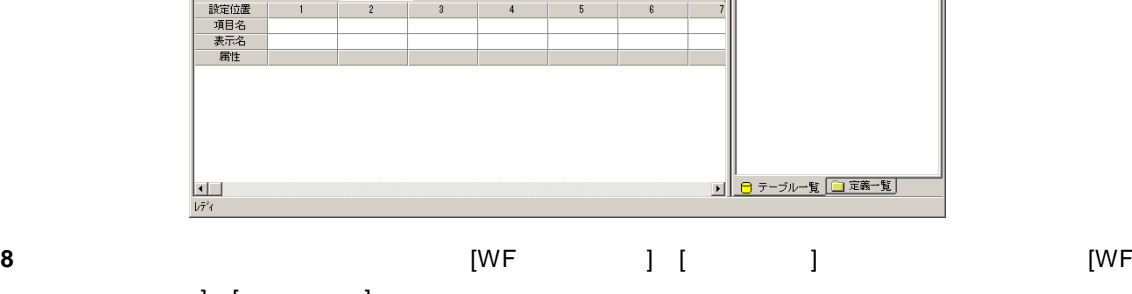

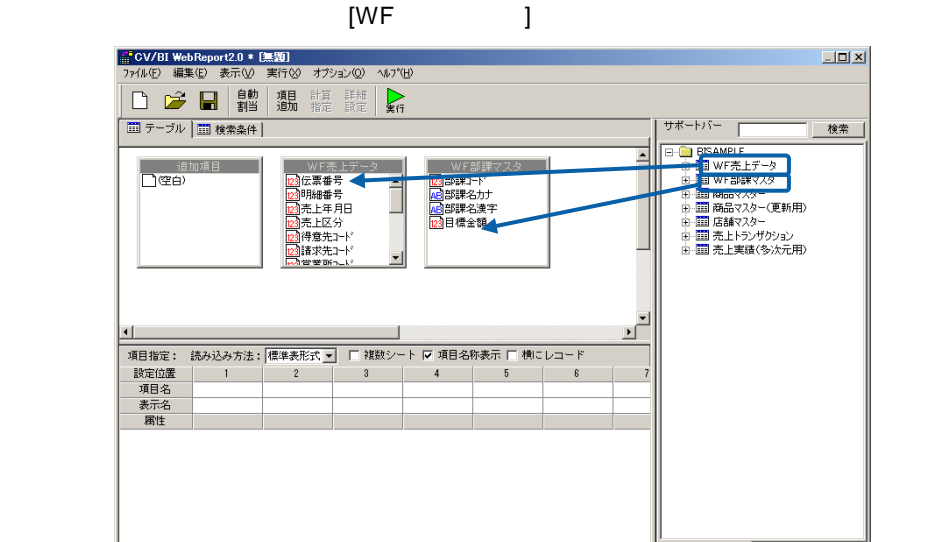

10 [1]  
\n11 Excel [1 ]  
\n12  
\n13 
$$
\frac{1}{2}
$$
  
\n14  $\frac{1}{2}$   
\n15  $\frac{1}{2}$   
\n16  $\frac{1}{2}$   
\n17  $\frac{1}{2}$   
\n18  $\frac{1}{2}$   
\n19  $\frac{1}{2}$   
\n10  $\frac{1}{2}$   
\n11  $\frac{1}{2}$   
\n12  $\frac{1}{2}$   
\n13  $\frac{1}{2}$   
\n14  $\frac{1}{2}$   
\n15  $\frac{1}{2}$   
\n16  $\frac{1}{2}$   
\n17  $\frac{1}{2}$   
\n18  $\frac{1}{2}$   
\n19  $\frac{1}{2}$   
\n10  $\frac{1}{2}$   
\n11  $\frac{1}{2}$   
\n12  $\frac{1}{2}$   
\n13  $\frac{1}{2}$   
\n14  $\frac{1}{2}$   
\n15  $\frac{1}{2}$   
\n16  $\frac{1}{2}$   
\n17  $\frac{1}{2}$   
\n18  $\frac{1}{2}$   
\n19  $\frac{1}{2}$   
\n10  $\frac{1}{2}$   
\n11  $\frac{1}{2}$   
\n12  $\frac{1}{2}$   
\n13  $\frac{1}{2}$   
\n14  $\frac{1}{2}$   
\n15  $\frac{1}{2}$   
\n16  $\frac{1}{2}$   
\n17  $\frac{1}{2}$   
\n18  $\frac{1}{2}$   
\n19  $\frac{1}{2}$   
\n10  $\frac{1}{2}$   
\n11  $\frac{1}{2}$   
\n12  $\frac{1}{2}$   
\n13  $\frac{1}{2}$   
\n14  $\frac{1}{2}$   
\n15  $\frac{1}{2}$   
\n16  $\frac{1}{2}$   
\n17  $\frac{1}{2}$   
\n18  $\frac{1}{2}$   
\n19  $\frac$ 

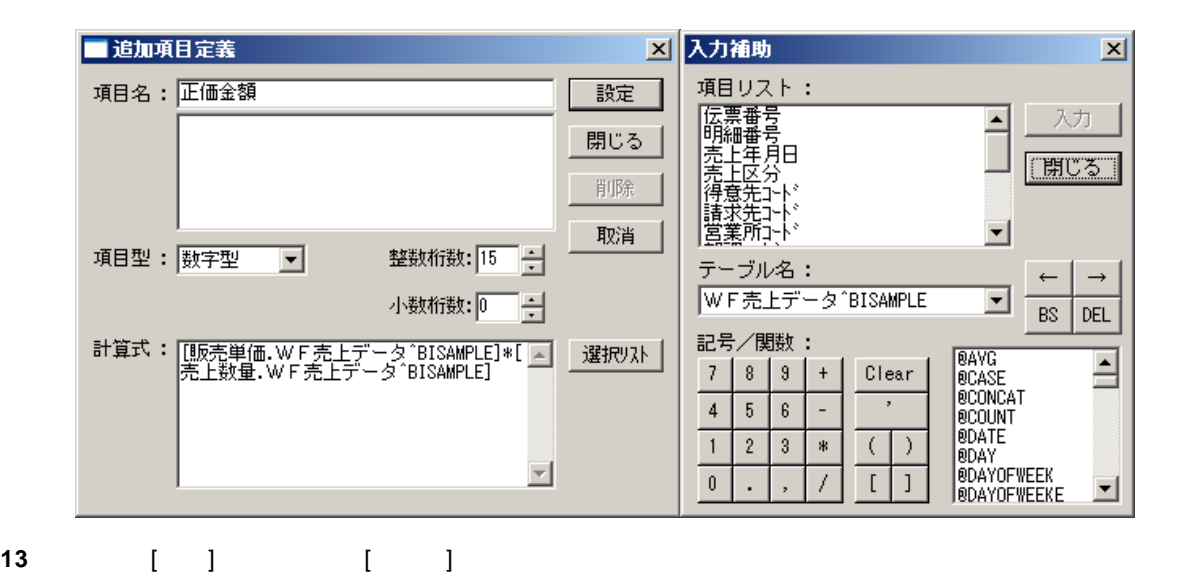

 $\equiv$ 

=

**14** [ ] [ I ][ ][ ]  $\sim$  2  $\sim$  Excel  $\sim$ 

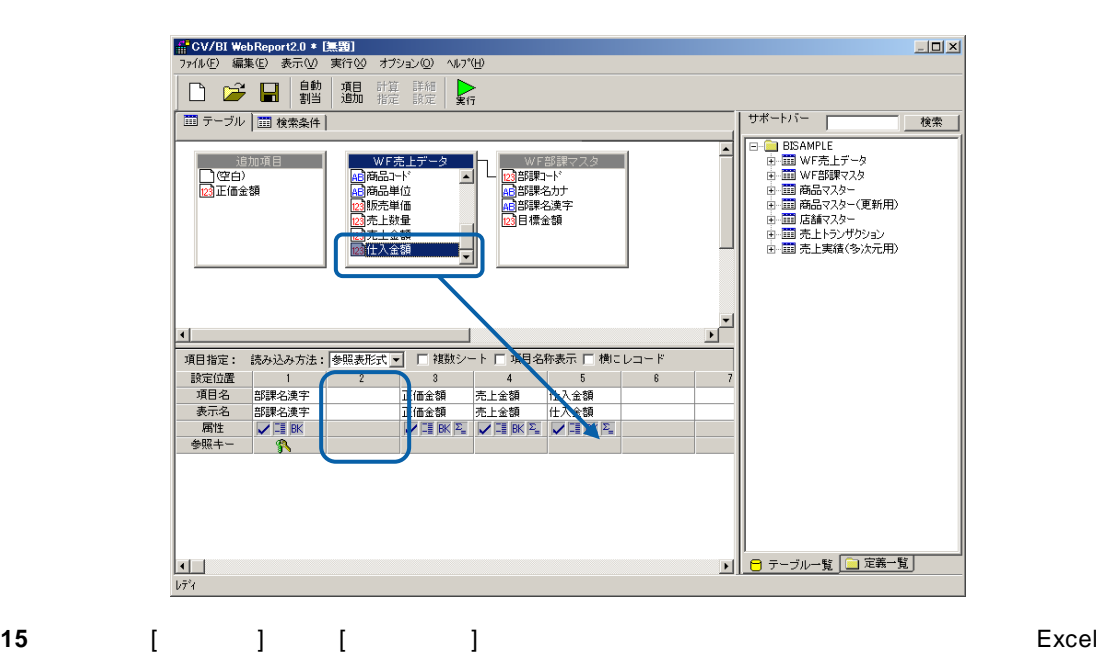

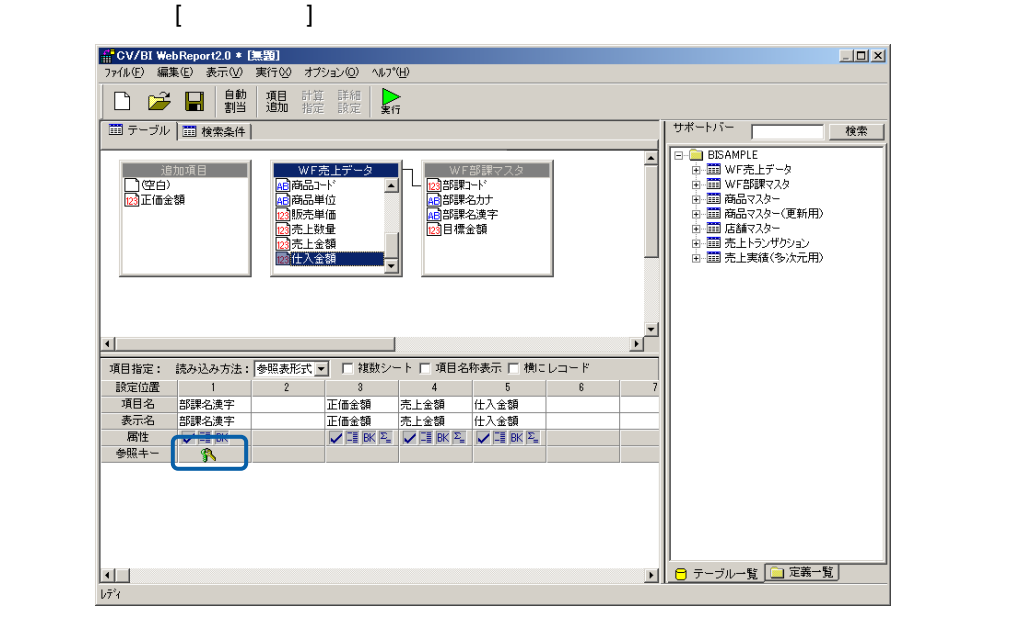

第 **2** 章 第 **2** 章 レポート設計者編

 $\equiv$ 

16 [ ] **17** [検索] [項目名] [部課コード] [条件] [範囲]を設定し、[値/式] "10101,10203"(半角英数)  $\begin{bmatrix} 1 & 1 & 1 \\ 0 & 1 & 1 \end{bmatrix}$  [accession] [except for  $\begin{bmatrix} 1 & 1 & 1 \\ 0 & 1 & 1 \end{bmatrix}$  [except for  $\begin{bmatrix} 1 & 1 & 1 \\ 0 & 1 & 1 \end{bmatrix}$  [except for  $\begin{bmatrix} 1 & 1 & 1 \\ 0 & 1 & 1 \end{bmatrix}$  [except for  $\begin{bmatrix} 1 & 1 & 1 \\ 0 & 1 & 1 \end{bmatrix}$  [  $[$   $]$  "20030401,20030930"

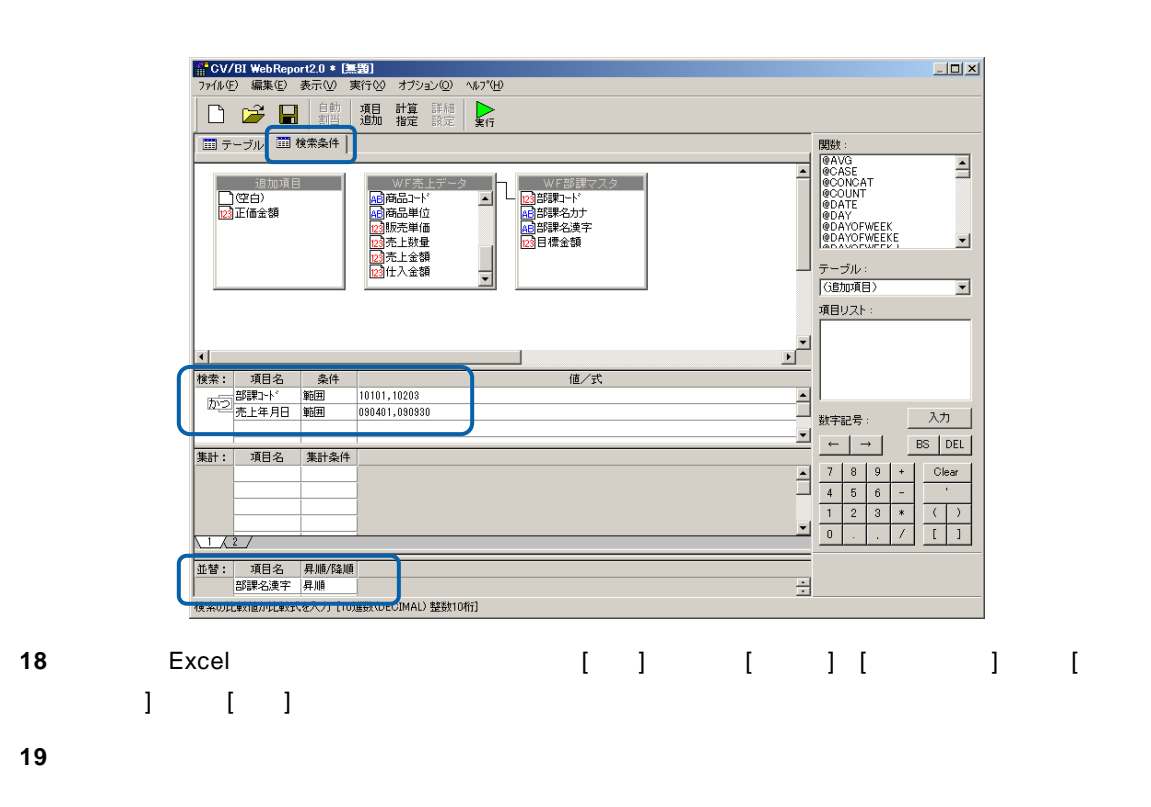

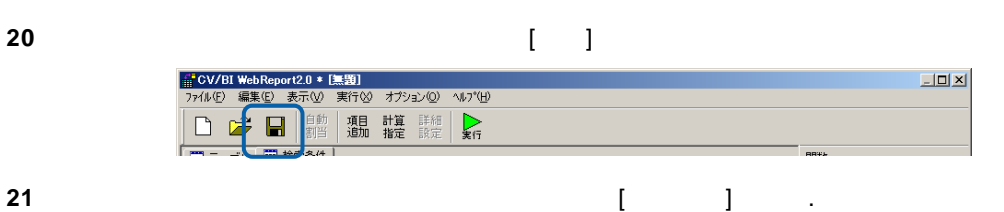

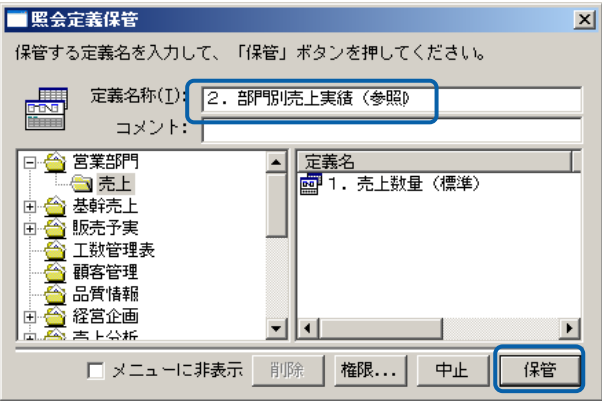

**22** 以上で設定と保管がすべて終わりましたので、[ファイル]から[閉じる]を選択してください。 。<br>(CV/BI WebReport2.0 \* [無題] ライル(E)編集(E)<br>ライル(E)編集(E)表示(M)<br>新規作成(M) Ctrl+N<br>|開(S)」 Ctrl+O<br>|保管(S)| ……』 』。<br>プリンタの設定 (B)…<br>定義印刷ブレビュー(<u>V</u>)<br>定義印刷(P)  $\frac{1}{\text{tr}}$  + F4 開じる(C **23**  $\overline{a}$ 

 $\blacksquare$  Demo1.xls

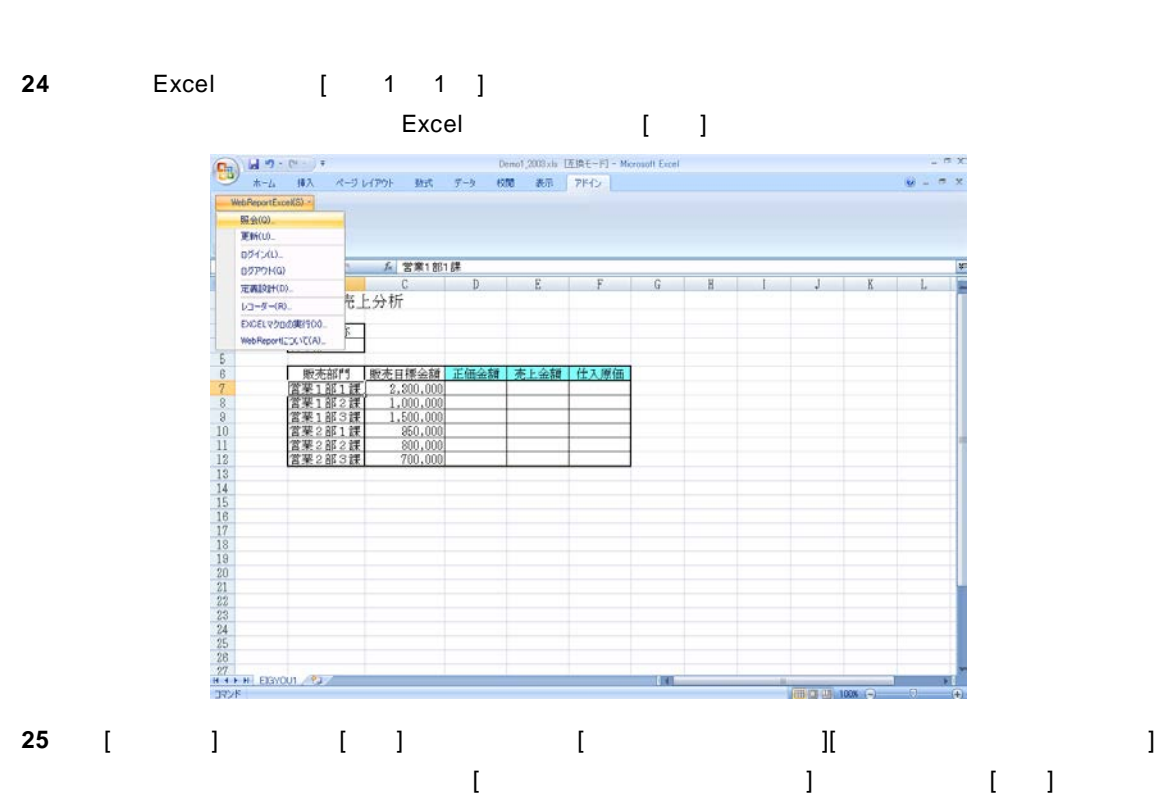

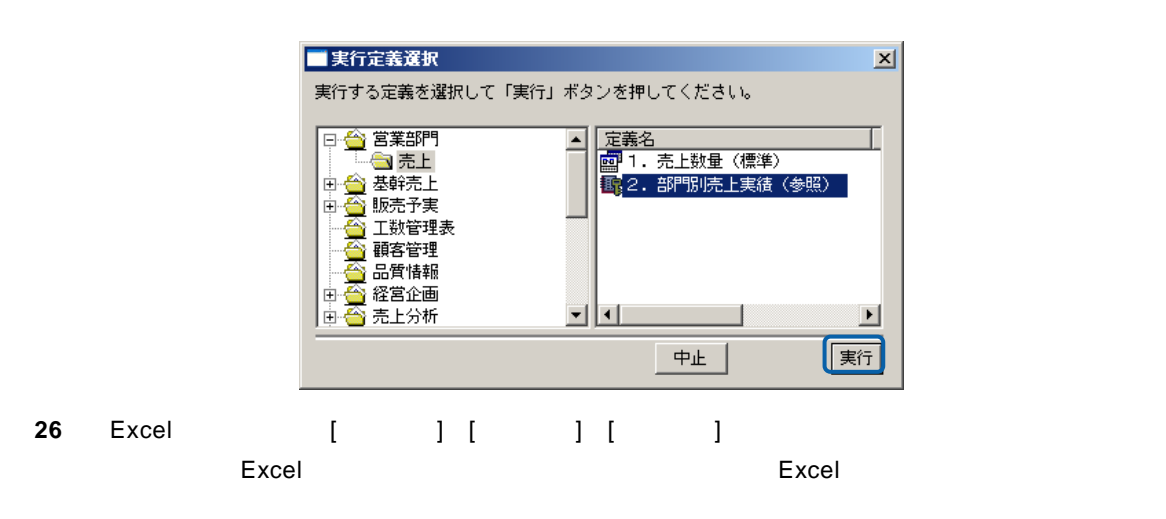

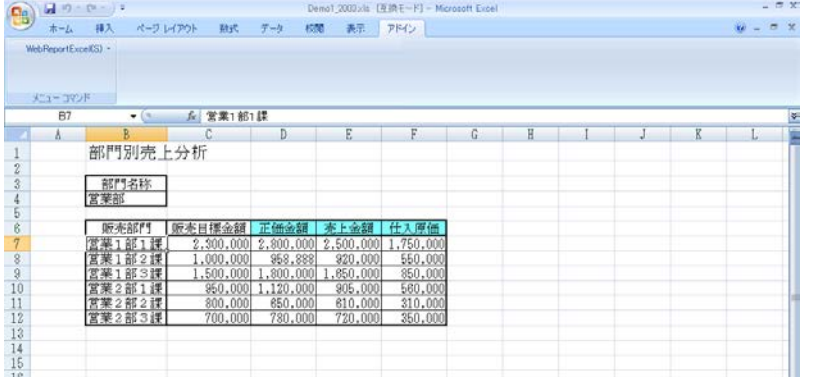

**27** 以上で照会での「参照読み込み」の基本的な操作が終わりました。

≡

## <span id="page-27-0"></span> $1.3$

Excel

1 WebReport Excel [ <sup>]</sup>

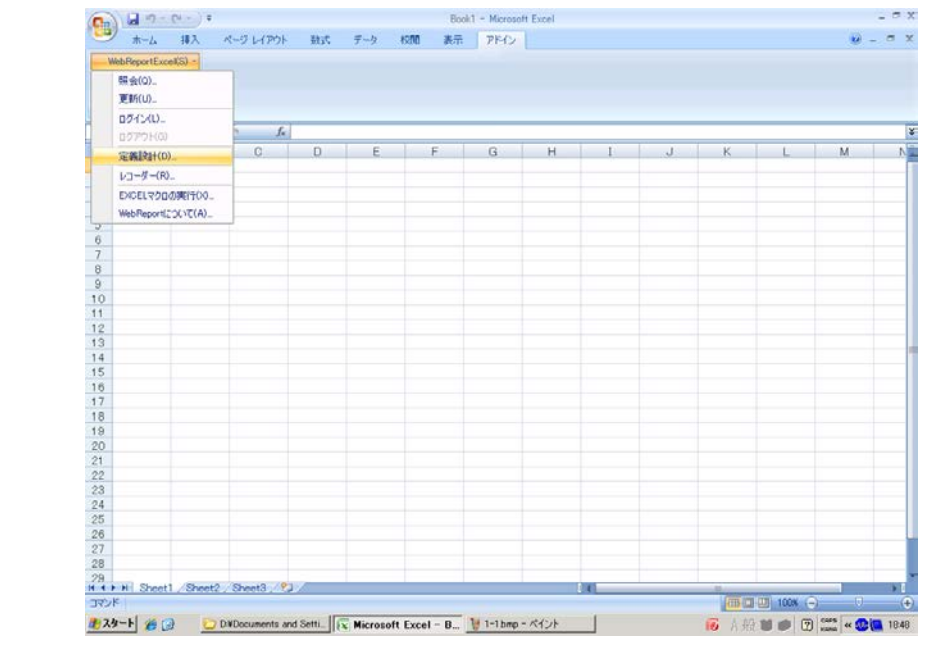

**2** [ ]

Server or IP :

[ ID] [ ] cvadmin

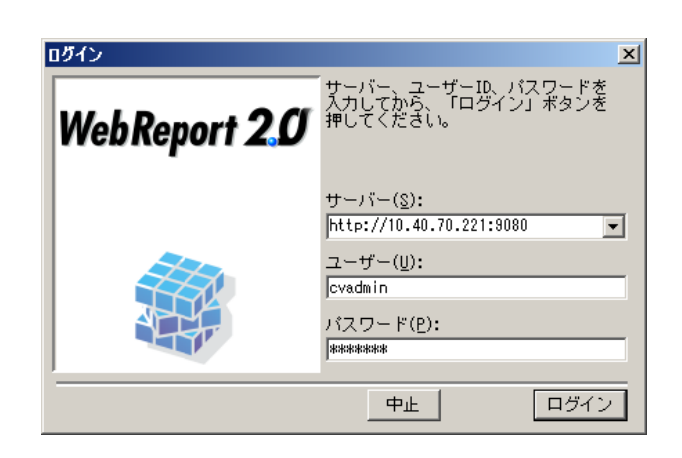

 $\equiv$ 

 $\overline{\phantom{0}}$ 

**3** [ ] [ ]

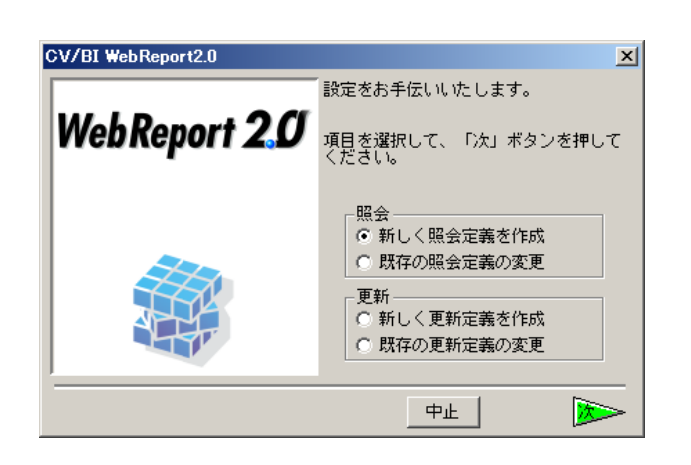

**4** データベース選択ダイアログが表示されます。照会したいデータベースを選択し、[ ]ボタンを

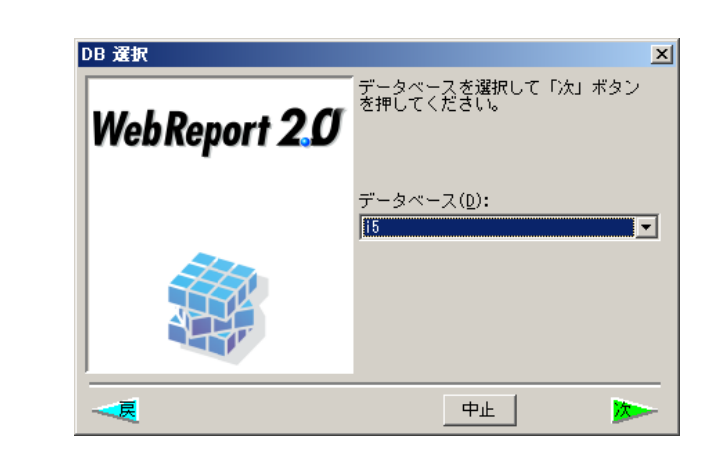

 $\mathbf{B}$ 

**6** 定義設計画面が表示されます。

**5** [ ]

**7** 売上データを照会するためにサポートバーで[売上実績(多次元用)]を選択し、テーブル域にド

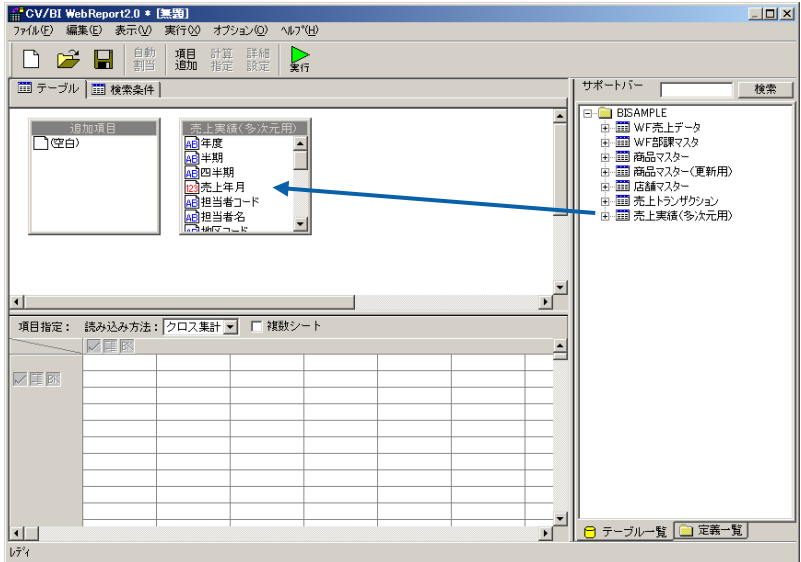

**25**

=

### **8**  $\begin{bmatrix} 1 & 1 & 1 \\ 1 & 1 & 1 \end{bmatrix}$

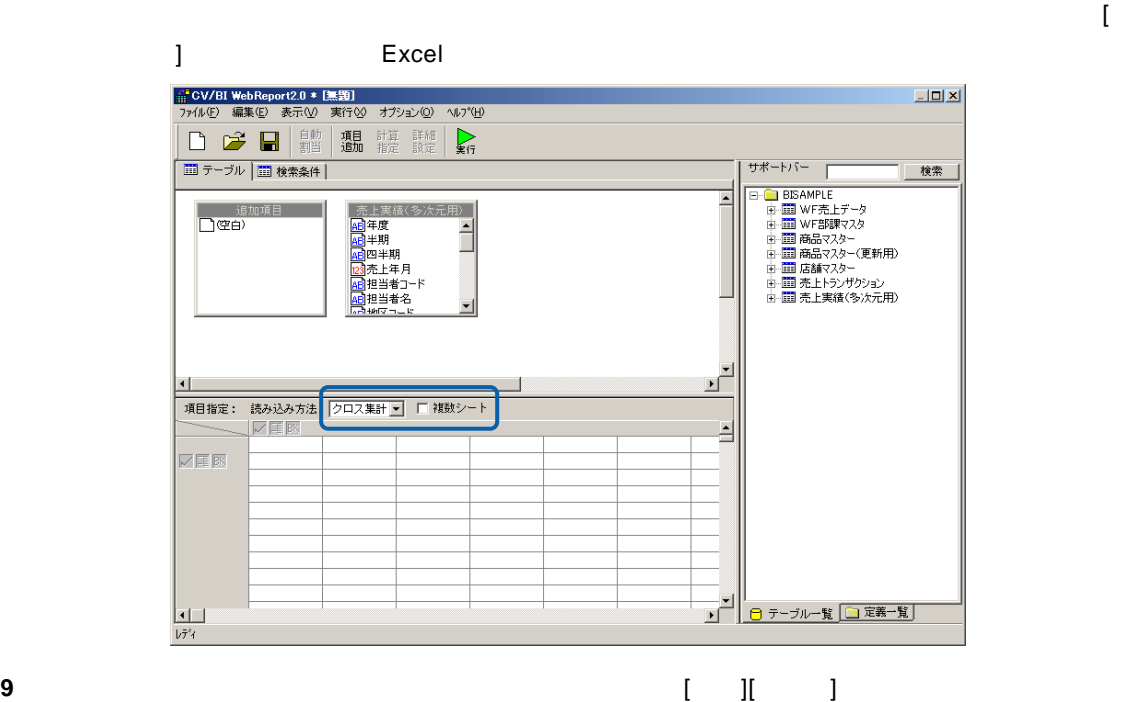

 $\begin{bmatrix} 1 \end{bmatrix}$ 

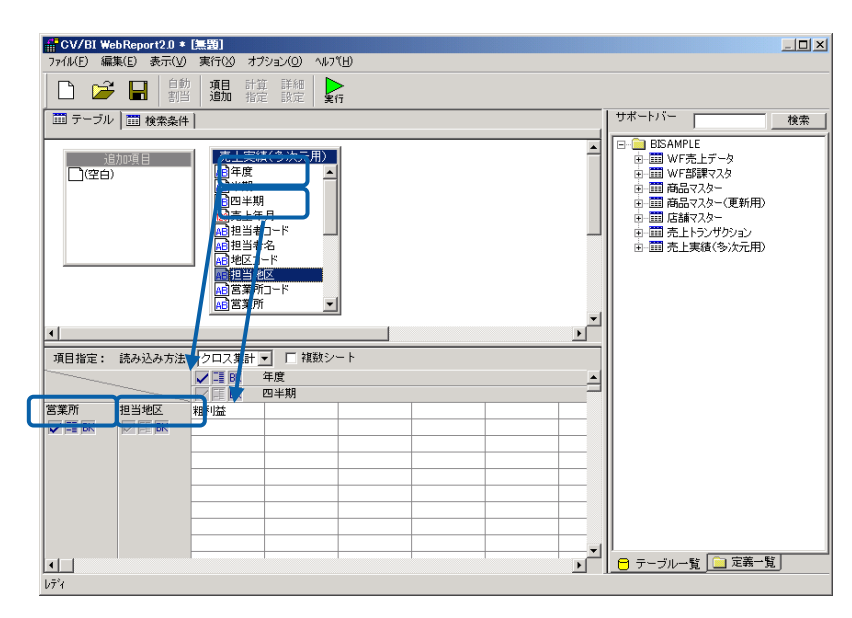

**10** [ ]

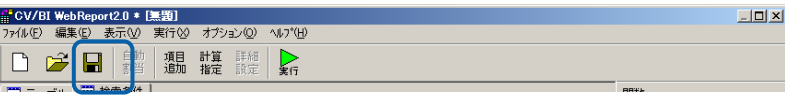

**11** 保管先のメニュー、フォルダーを選択します。 [定義名称]に「3.部門別売上実績(クロス)」

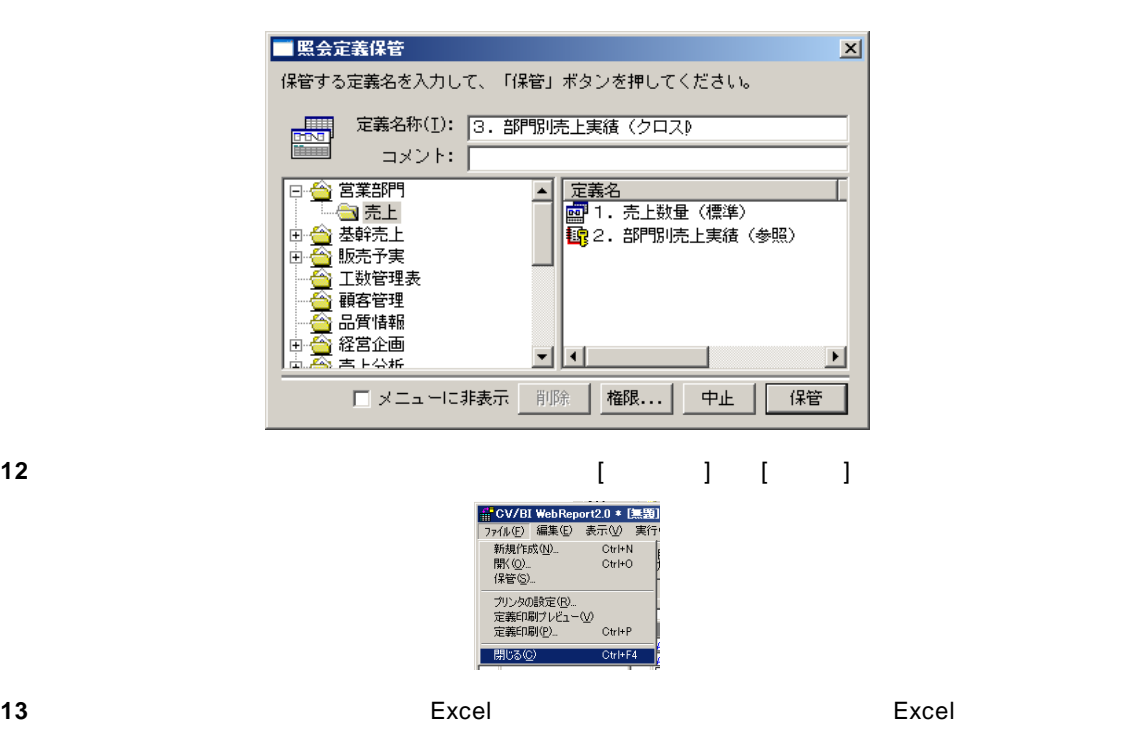

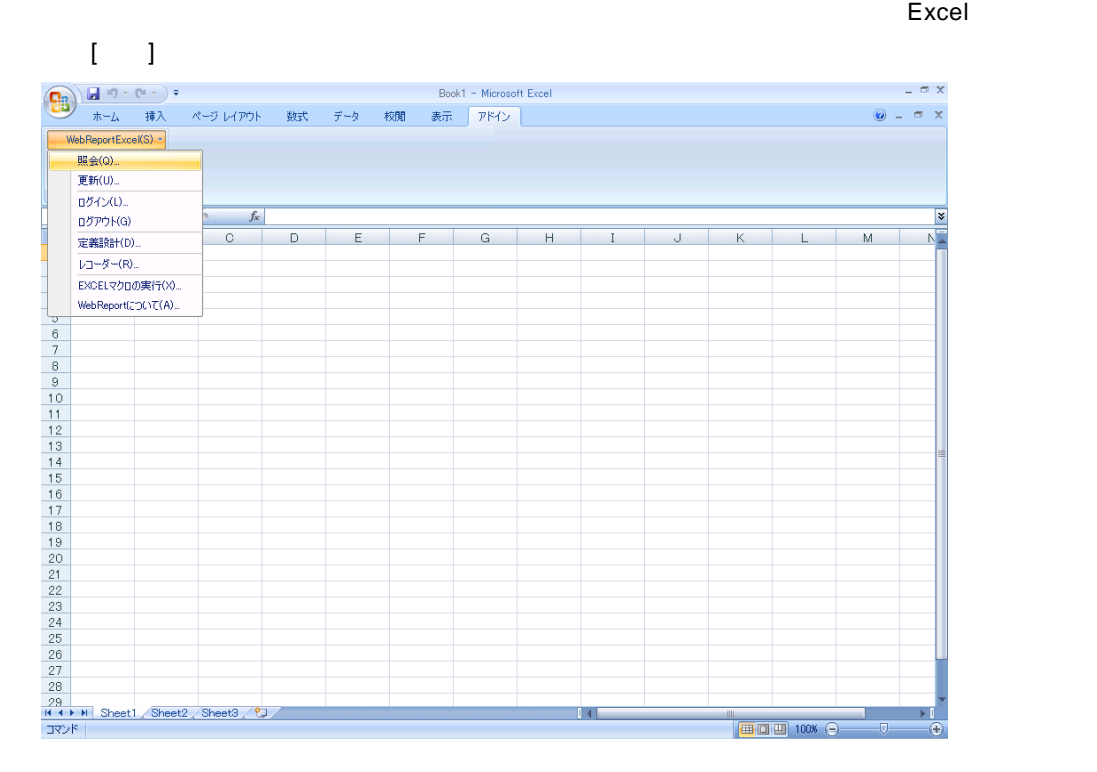

 $\equiv$ 

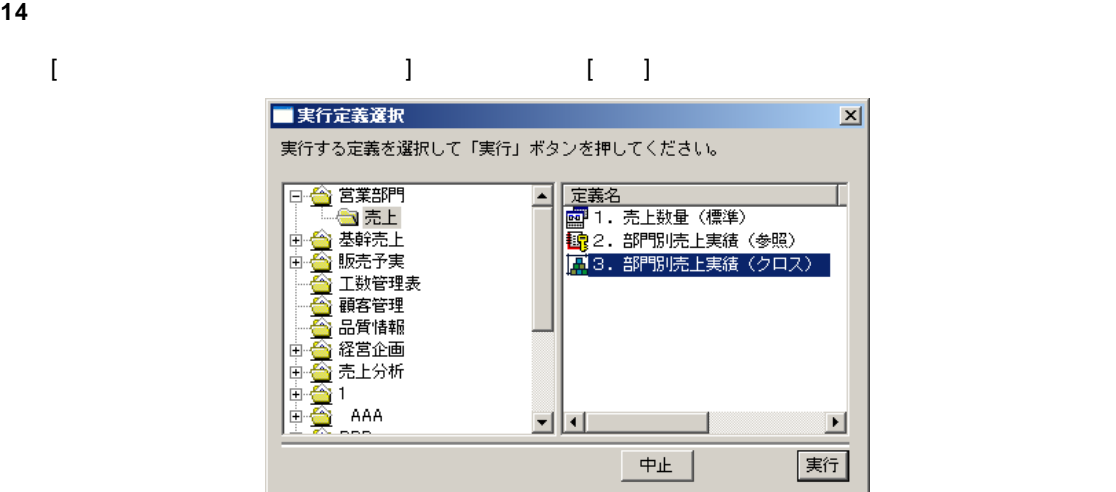

**15** Excel  $\overline{z}$ 

Excel

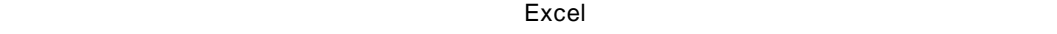

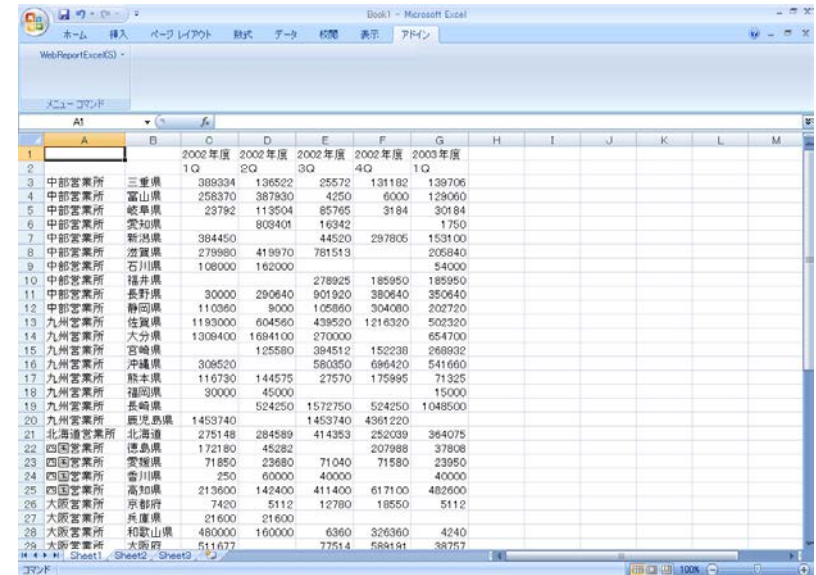

**16** シンクス集計 論論

 $\equiv$ 

<span id="page-32-0"></span> $1.4$ 

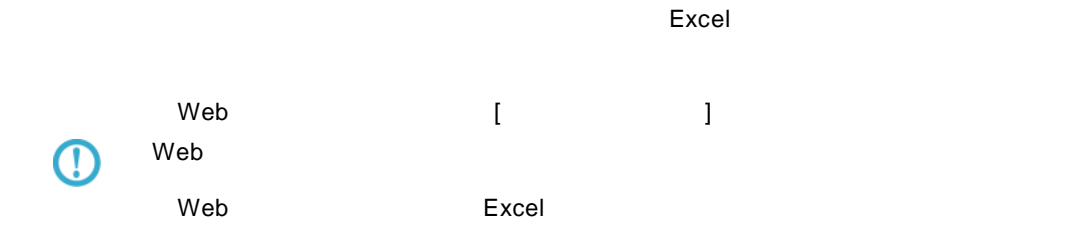

#### 1 WebReport Excel [Internal state of the Design Late of the Design Late of the Design Late of the Design Late of the Design Late of the Design Late of the Design Late of the Design Late of the Design Late of the Design Lat

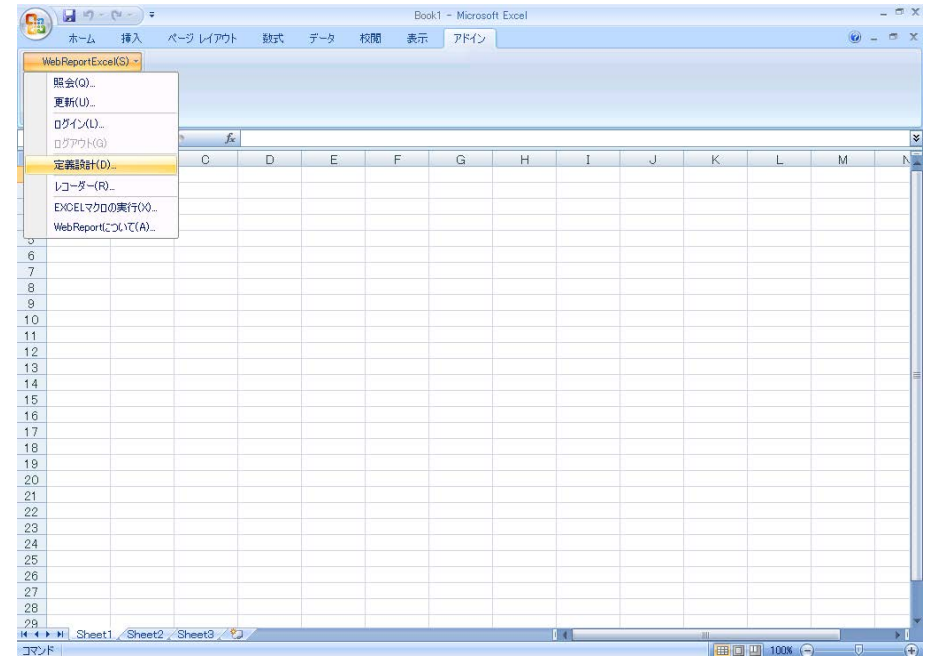

### **2** [ログイン]画面が表示されます。

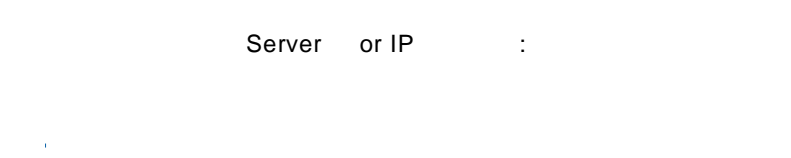

[ ID] [ ] cvadmin

 $\equiv$ 

÷

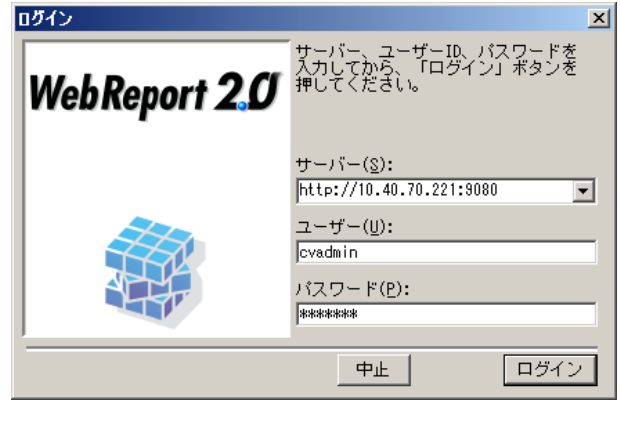

**3** [ ] ] [ ]

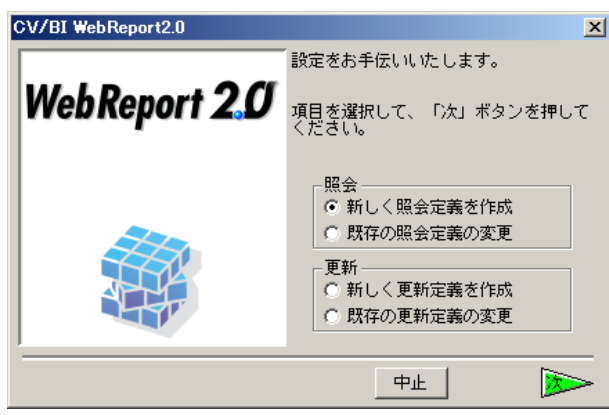

**4** データベース選択ダイアログが表示されます。照会したいデータベースを選択し、[ ]ボタンを

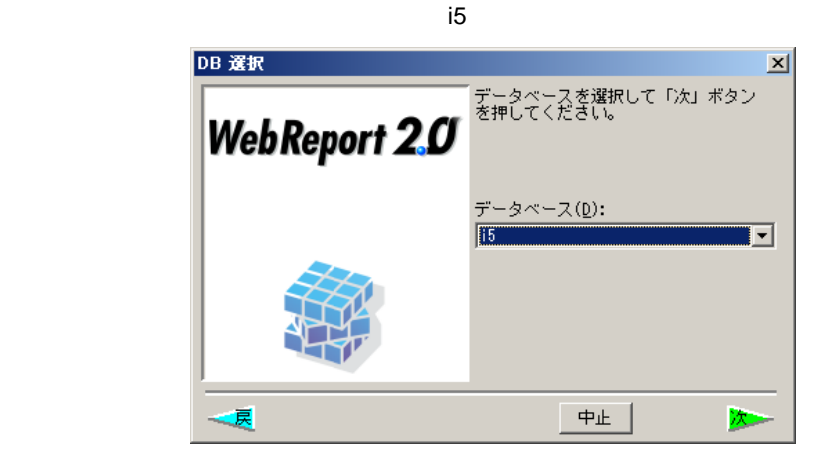

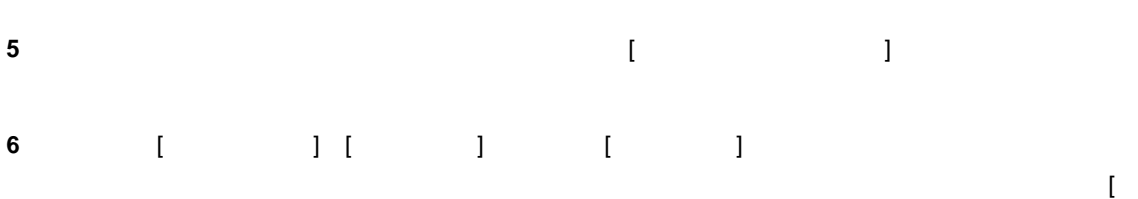

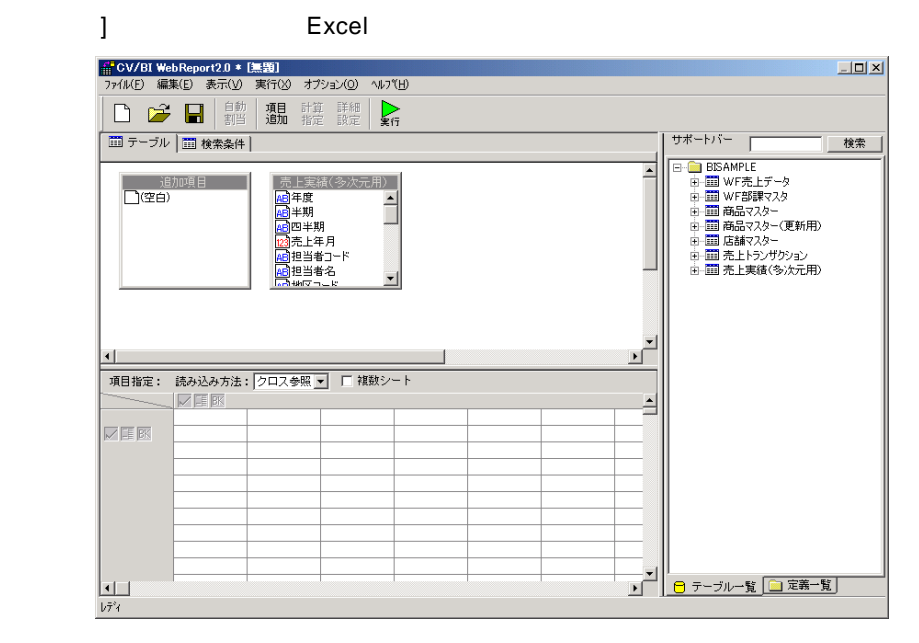

**7** [売上実績(多次元用)]のテーブルの中から、横軸に[年度][四半期]、縦軸に[商品カテゴリ]、集  $\blacksquare$ 

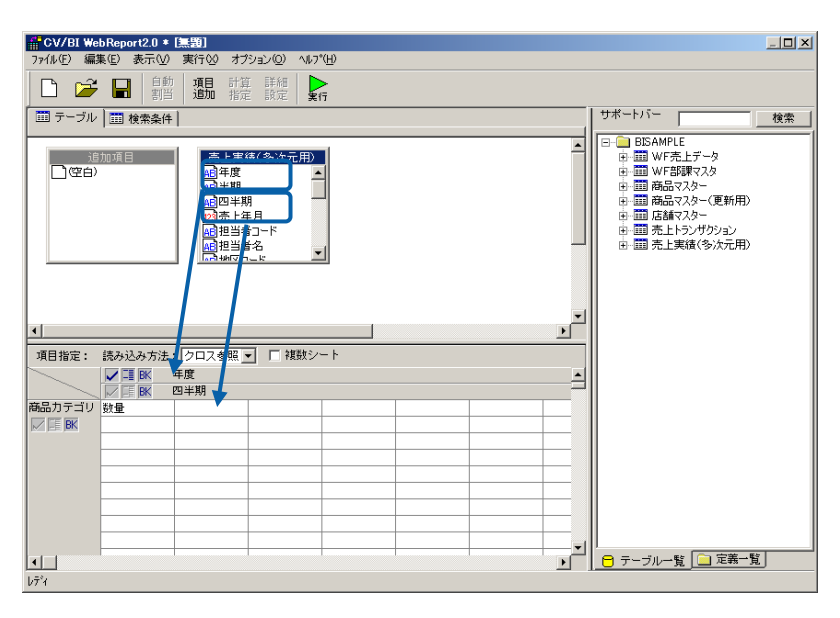

**8** [ Reference  $\begin{bmatrix} 1 \end{bmatrix}$ 

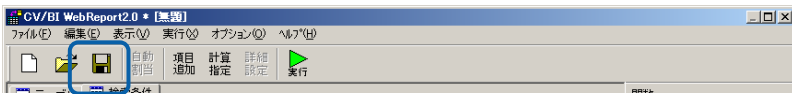

## **9** 保管先のメニュー、フォルダーを選択します。 [定義名称]に「4.商品別売上(クロス参照)」

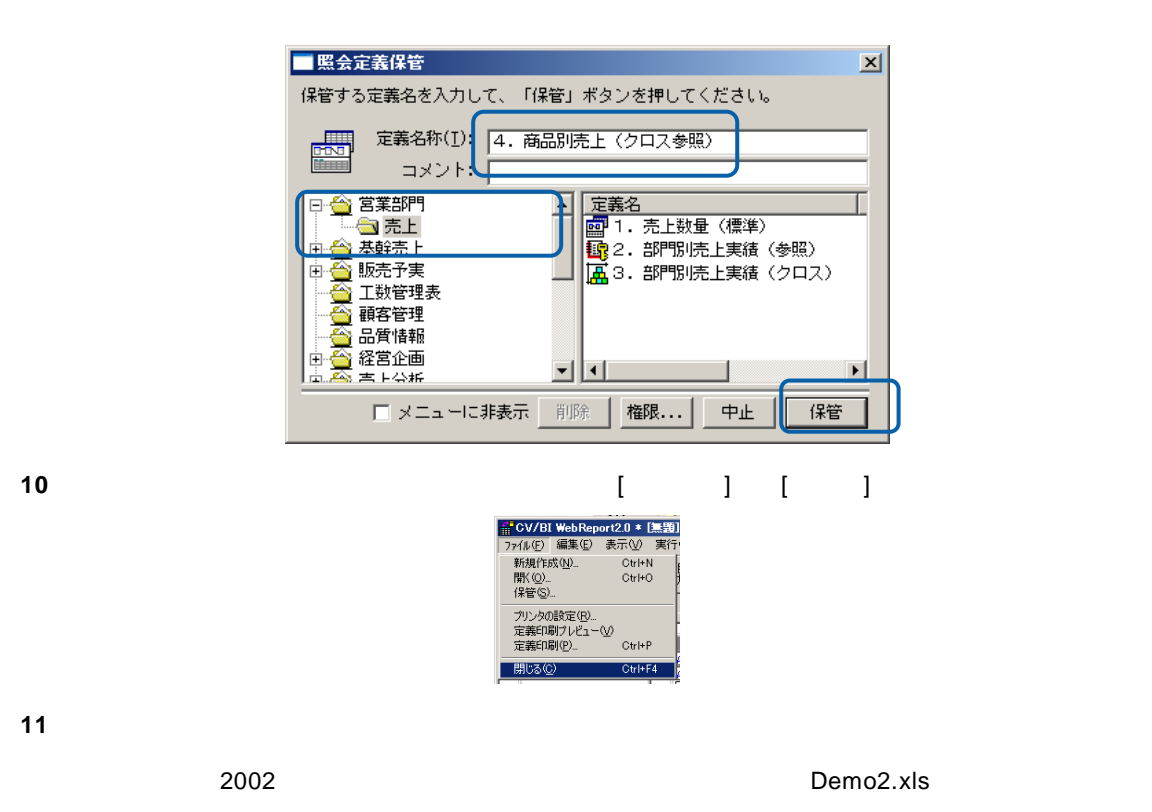

12 Excel [  $\qquad$  ] [2002 ]

] and the set of  $\mathbb{R}^n$ Demo2 2002xls [克纳モード] - Microsoft Excel  $\ddot{w}$  =  $\dot{\sigma}$  x 82200 実新(U) - A 商品カテゴリ ログアウト(な 定義時計(0)  $\sim$  $\overline{p}$ 定義Batt (0)<br>レコーダ (4)<br>- Die Proの実行(2)<br>- WebReportについて(4)<br>- OA 歴 20<br>- OA 歴 20<br>- ファイル デ エアー<br>- ビジネススチェアー<br>- ビジネススチェアー  $\begin{array}{c|c} 2002 \overline{48} \\ 20 & 3 \end{array}$  $\Box$  $10$  $30$ こピジネスバッグ<br>事務用品<br>酸計製図機器<br>酸計製図機器<br>耐火庫<br>耐火庫 . 20<br><mark>H 4 F H | Sheet1 / Sheet2 / Sheet3 / <sup>9</sup>기 / 1</mark><br>그マンド EED CT-ETH 100%

している。(セルの位置を読み込みます) Excel のメニュー Excel のメニュー
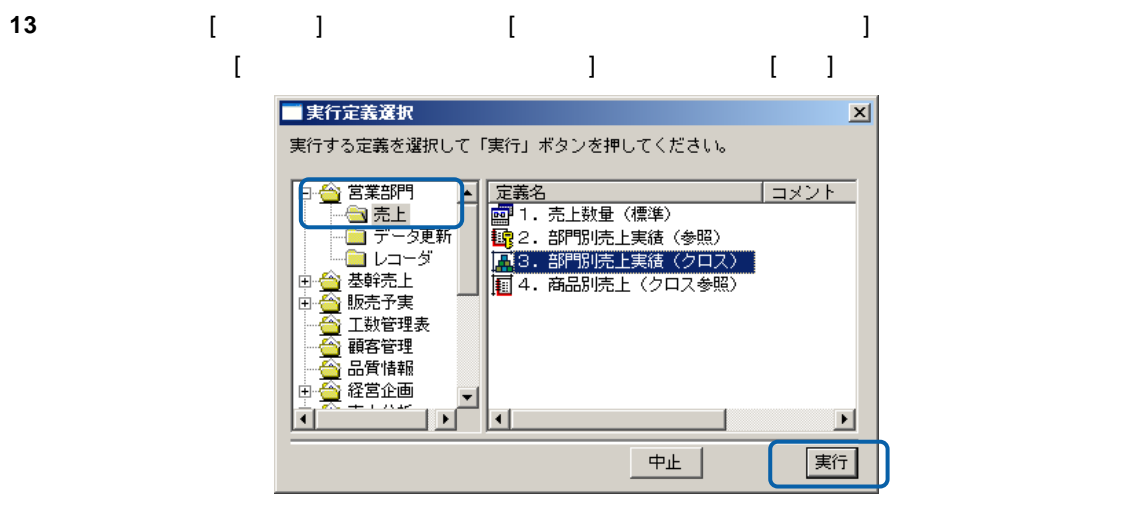

**14** Excel 2002 **12 Excel 2002** 

 $\blacksquare$ Excel データがある。このデータはグラフなど Excel Excel Excel

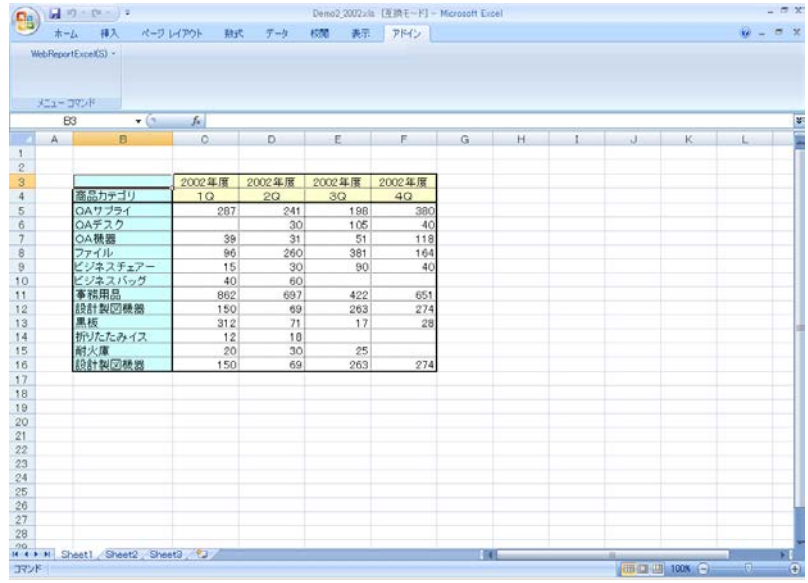

**15** 以上で照会での「クロス参照読み込み」の基本的な操作が終わりました。

 $\equiv$ 

#### **1.5** 照会定義選択での操作

Excel しょうかん 照合 要素 こうしょうかん いちがく あんしょう あんしょう あんしょう しょうしょう

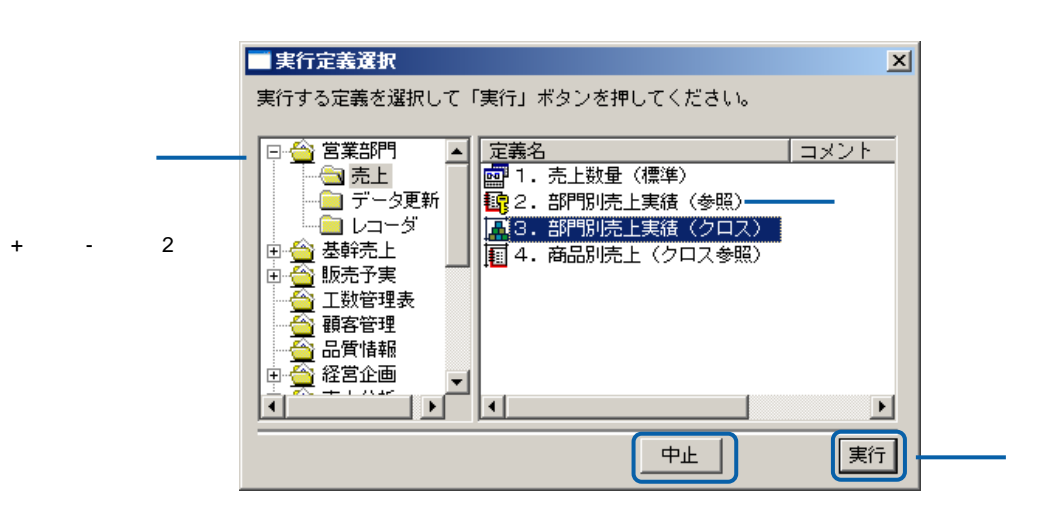

 $\lbrack+\rbrack \lbrack-\rbrack$ 

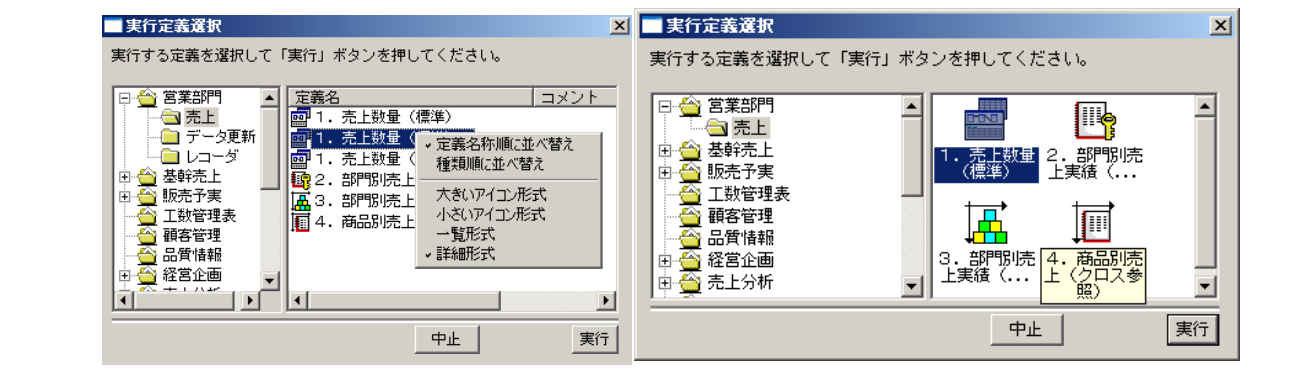

 $\equiv$ 

=

## **2 Excel**

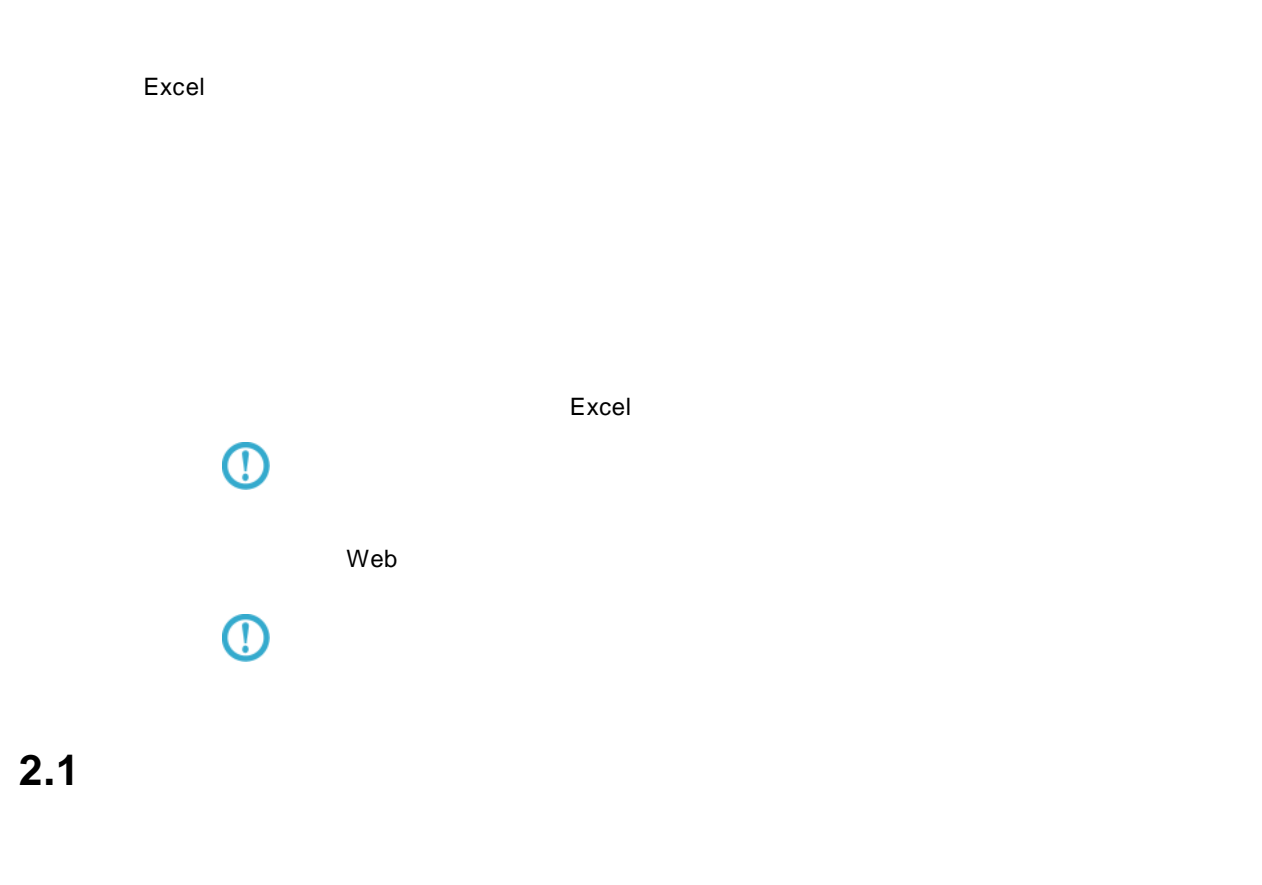

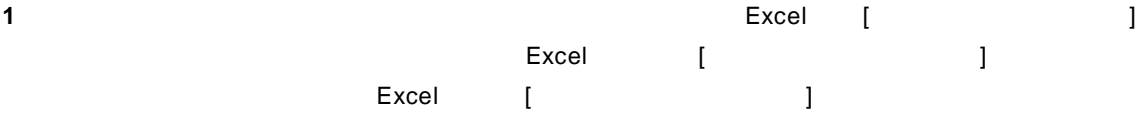

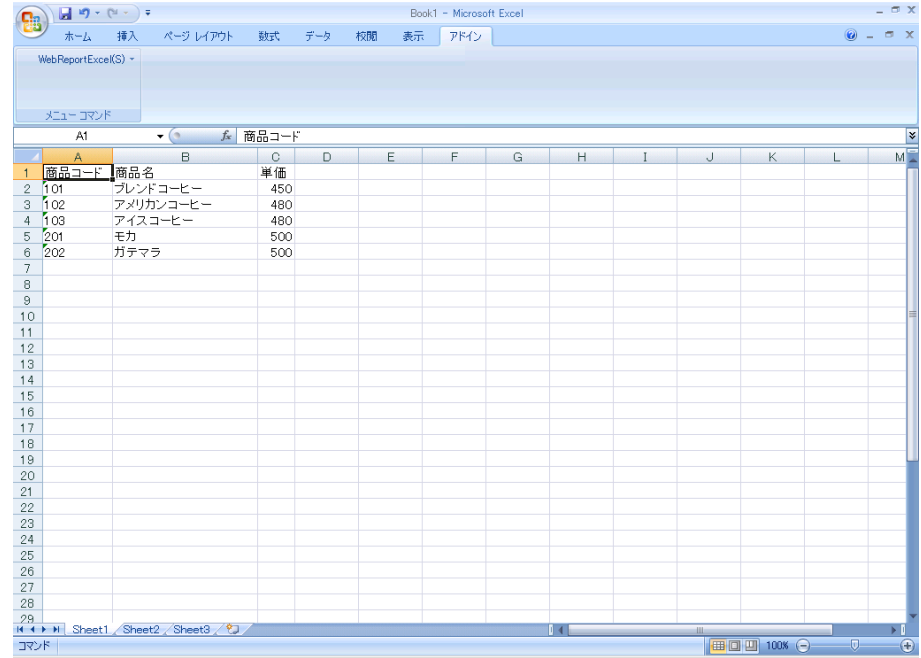

### **2** [Excel] [ ]

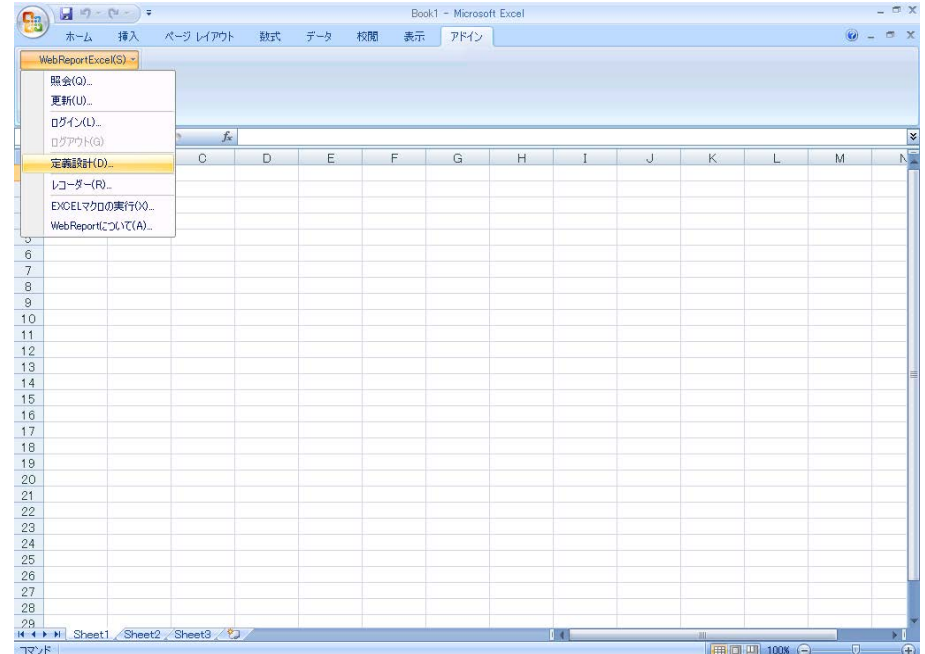

**3** ログイン画面が表示し、<br>3

 $\sim 10^{11}$ 

═

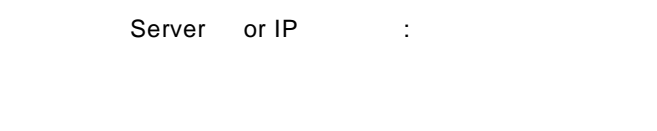

[ ID] [ ] cvadmin

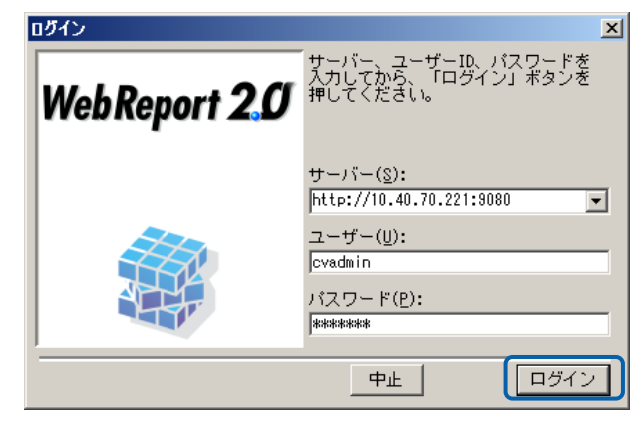

**4** [ ] ] [ ]

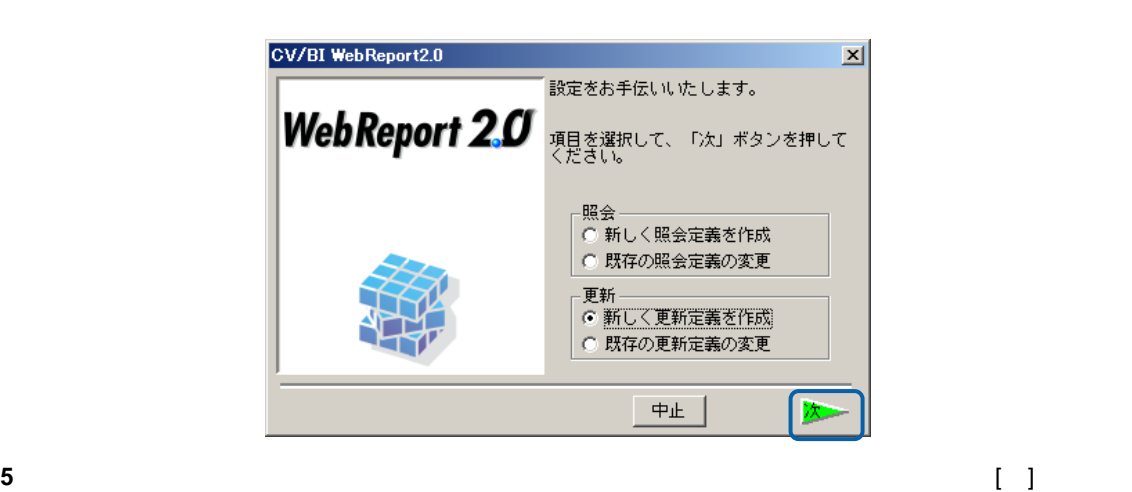

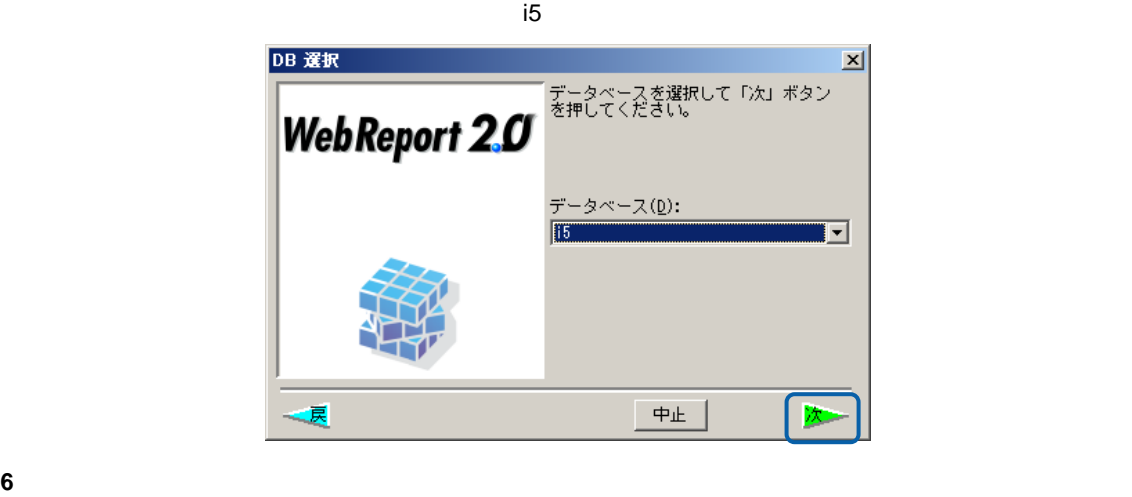

 $\blacksquare$ 

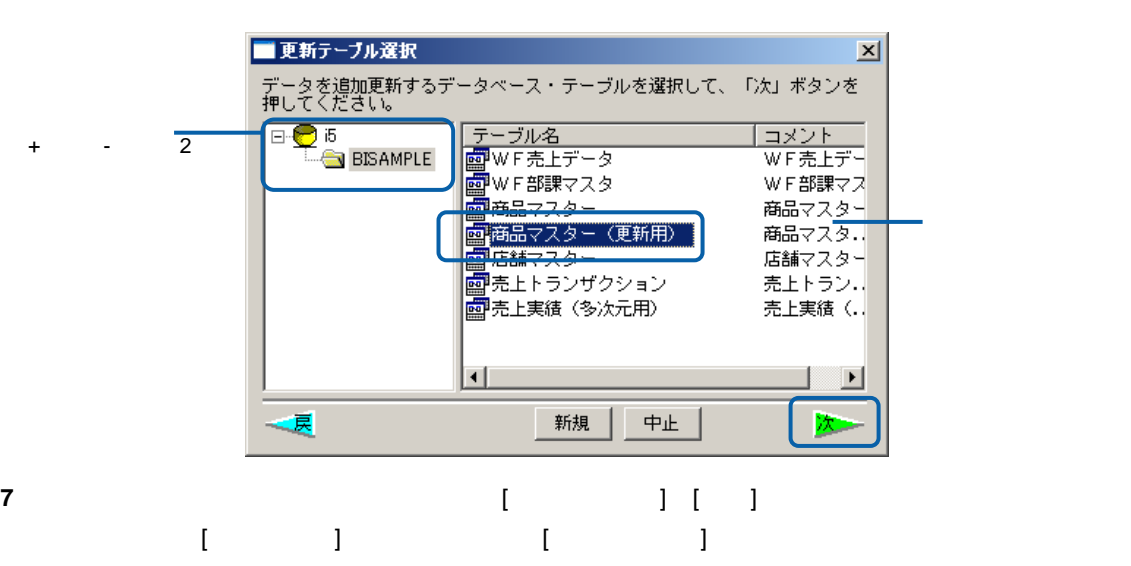

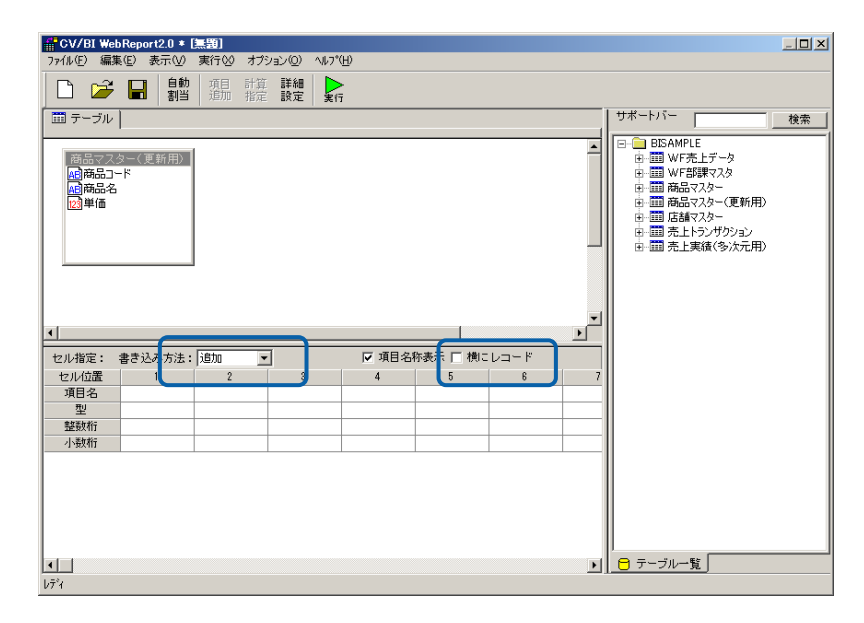

- **8** [ ]  $\blacksquare$  [ ][ ][ ]  $[$  ][ ][  $]$  ]
	- eport2.0 \* [1. 商品マスター更新]<br>) <mark>表示(V) 実行(V)</mark> オプション(<u>O)</u> ヘルプ(<u>H)</u>  $-10x$ D G F S 計算 詳細 》 サポートバー 」<br>- | | | | | | | | | | | | | | 検索 ホート) - DIAMMPLE<br>- 中一回 WF部開マスター<br>- 中一回 WF部開マスター(更新用)<br>- 中一回 商品マスター(更新用)<br>- 中一回 商品マスター(更新)<br>- 中一回 高品マスター(更新)<br>- 中一回 高品マスター(更新)<br>- 中一回 売上大法人の法人用) - 商品マスター(更新用) <mark>-</mark><br><mark>-明商品コード</mark><br>-<mark>明商品名</mark><br>- <mark>-明</mark>商品名  $\frac{1}{\sqrt{2}}$ ۹İ - 書き込み方法: <mark>追加 マ</mark> **▽ 頭目名称表示 □ 横にレコード** セル指定: セル位置<br>項目名  $\overline{2}$  $\overline{4}$  $-5$ 商品名<br>文字列<br>42 単価<br>10進数(DECIMAL)<br>-3.13<br>聖人<br>小数桁<br>小数桁  $\frac{6}{0}$ **■ 日** テーブル一覧  $\Box$  $\bar{b}\bar{\tau}^{\bar{s}}$

 $\equiv$ 

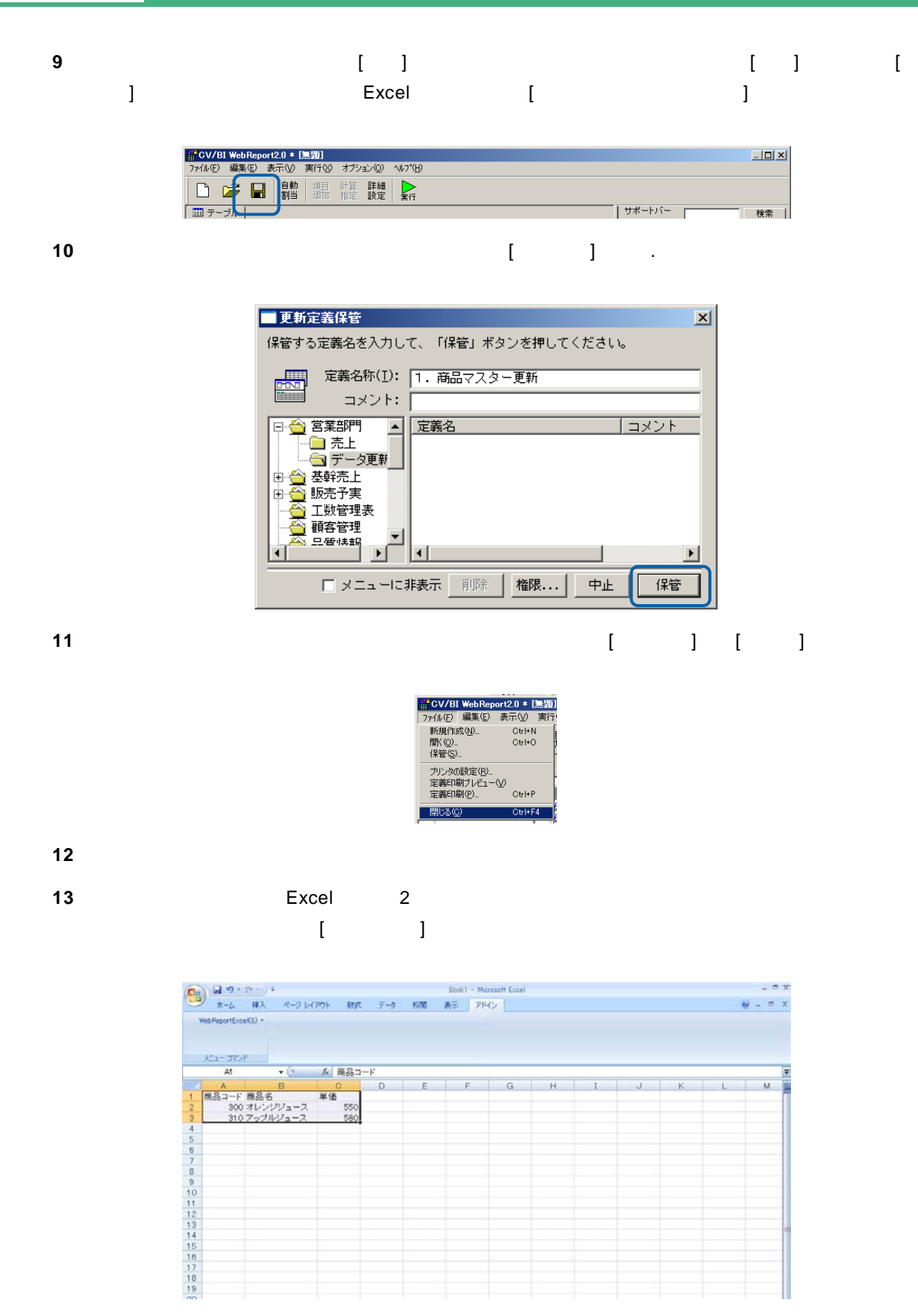

14 [Excel] [ ]

<u> The Common State Sta</u>

<u>e a se</u>

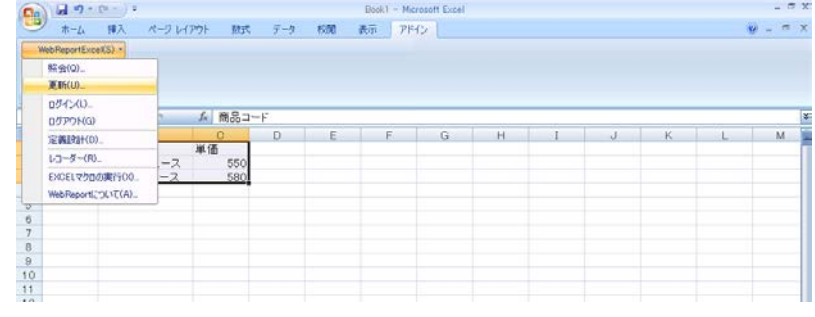

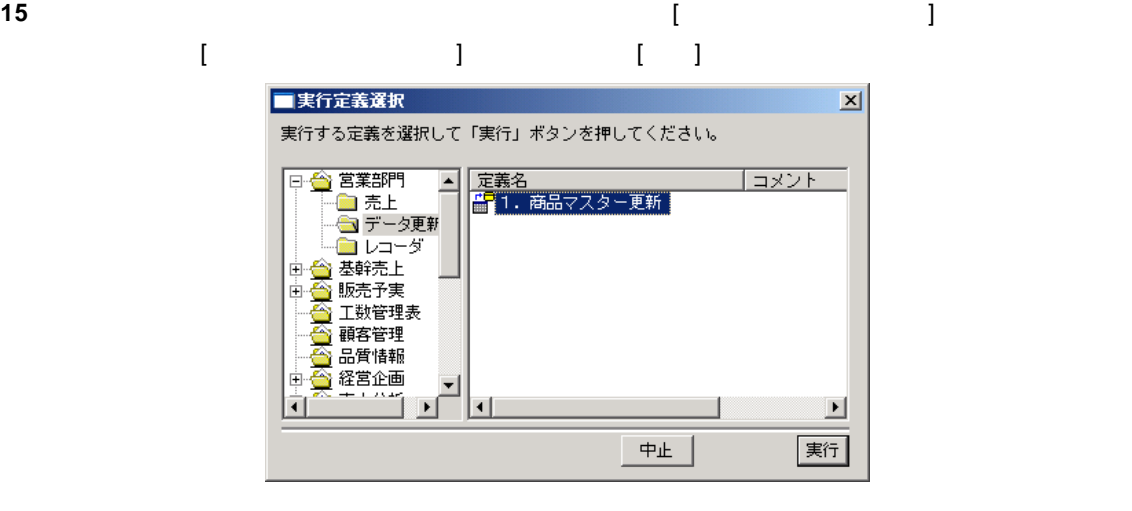

**16** 更新が正しく行われたか確認します。

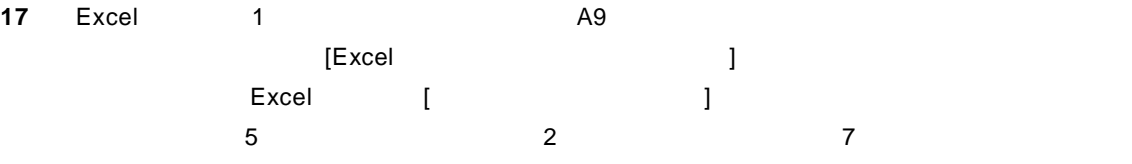

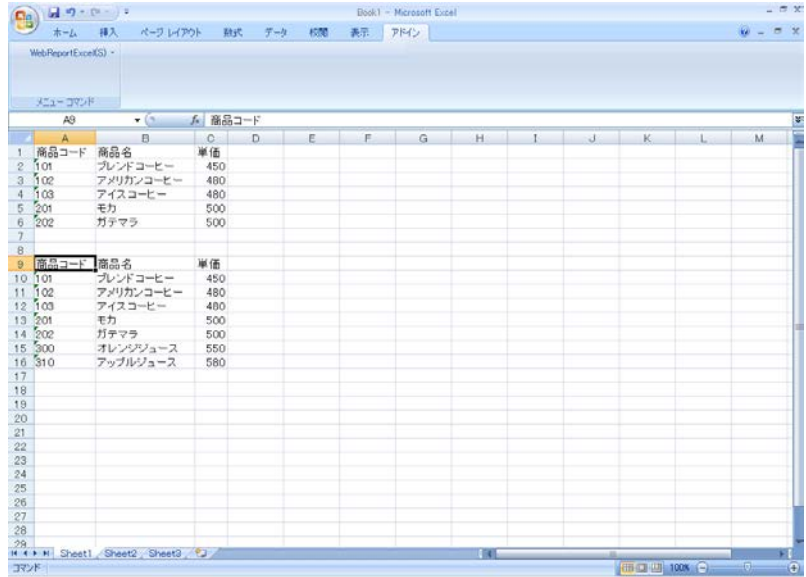

**18** 以上で更新の基本的な操作が終わりました。

### **2.2** データ置換

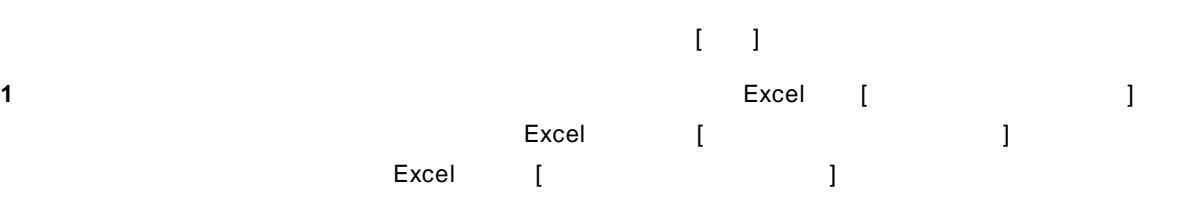

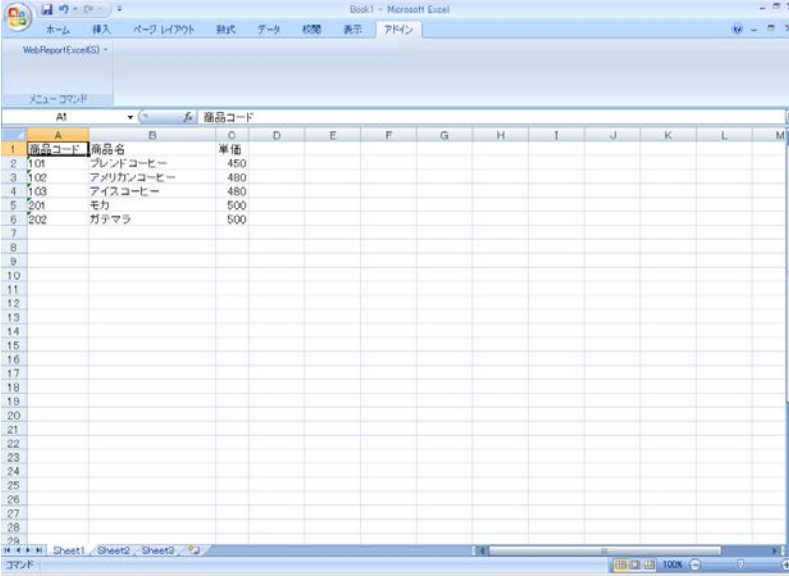

#### 2 [Excel] [ ]

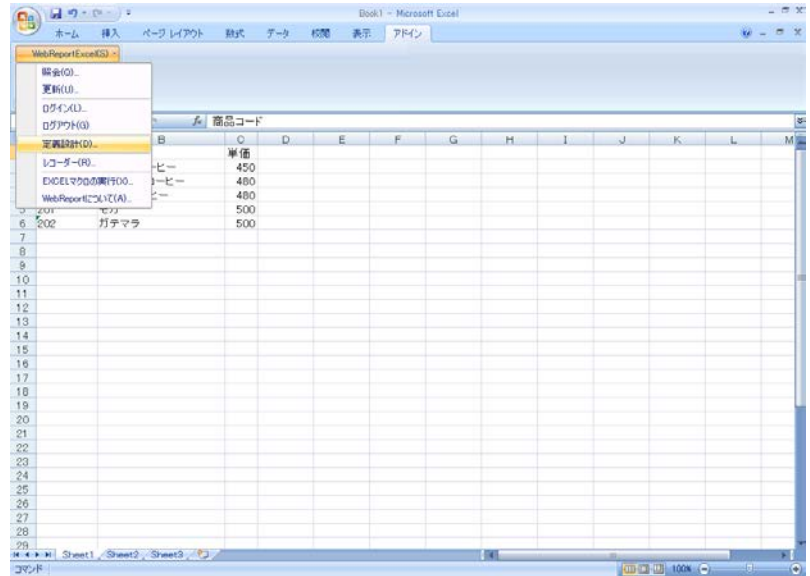

#### $\bf{3}$

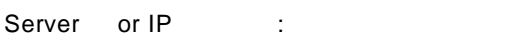

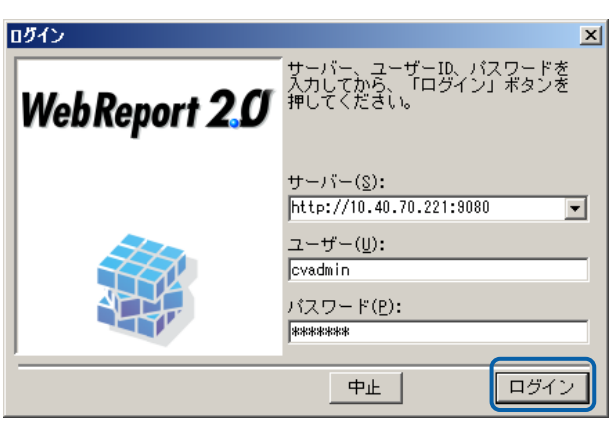

#### **4** [新しく更新定義を作成]を選んで[ ] タンをクリックしてください。選択を間違った場合、正

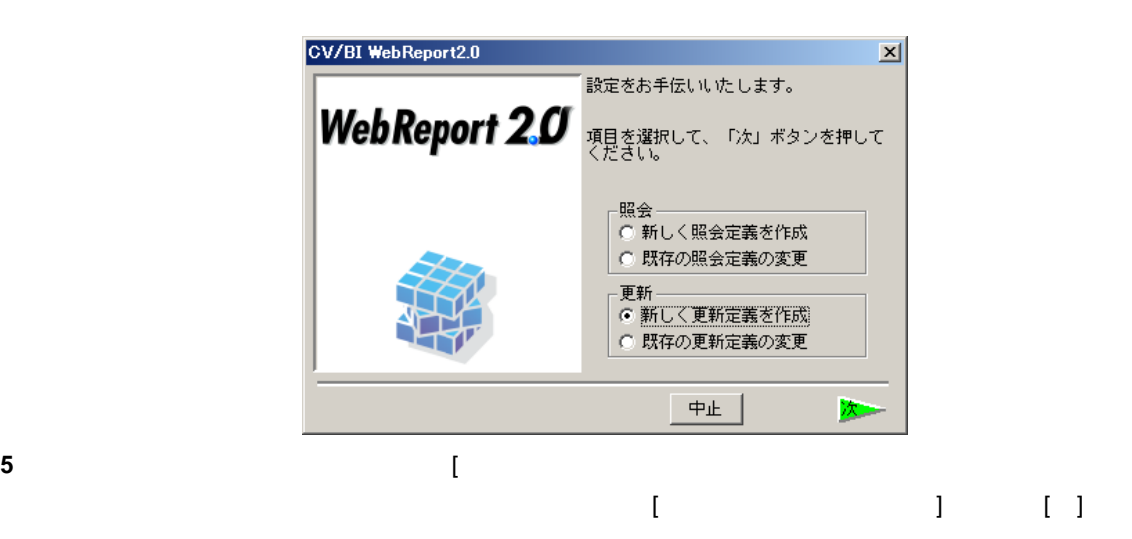

■更新テーブル選択  $\mathbf{x}$ データを追加更新するデータベース・テーブルを選択して、「次」ボタンを<br>押してください。 |テーブル名<br>|國||WF部課マスター(更新用2)<br>|國||福品品マスター(更新用2)<br>|国||福品品マスター(更新用2)<br>|西海品品マスター(更新用3)<br>|国||西海品マスター(更新用4)<br>|西||西海品マスター(更新用4)<br>|西||西海品マスター(更新用4)<br>|インサイトランザクション  $\overline{E}$   $\overline{E}$   $\overline{E}$  BISAMPLE <u>|コメント ▲</u><br>|WF売上<del>:</del><br>|WF部課  $\overline{2}$ 店舗マス: 社》 戻 新規 中止 | 次

 $\equiv$ 

<u> The Common State Sta</u>

**6** ここではレコードの置換を行いますので、[書き込み方法] [置換]に変更します。また、[項目名  $\Box$ 

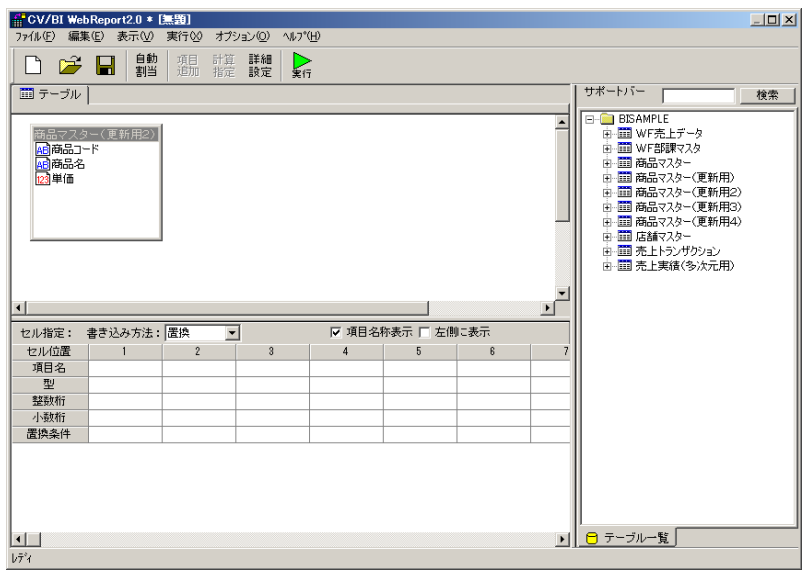

**7** [自動割当]ボタンをクリックすることにより、下段の[項目名][ ][整数桁][小数桁]が自動的に入力  $[ \begin{array}{ccc} \text{I} & \text{II} & \text{II} & \text{II} & \text{II} & \text{I} \end{array} \label{eq:1}$ 

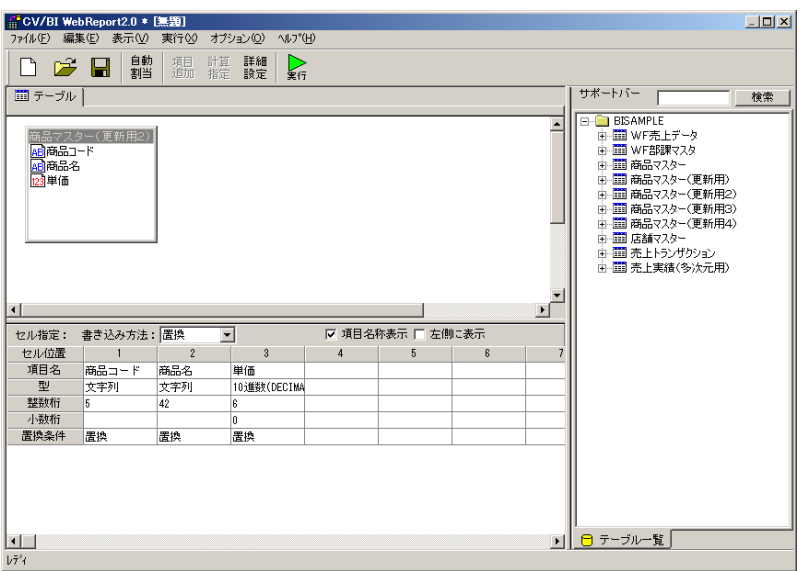

 $\equiv$ 

#### **8** [ ] [ ]

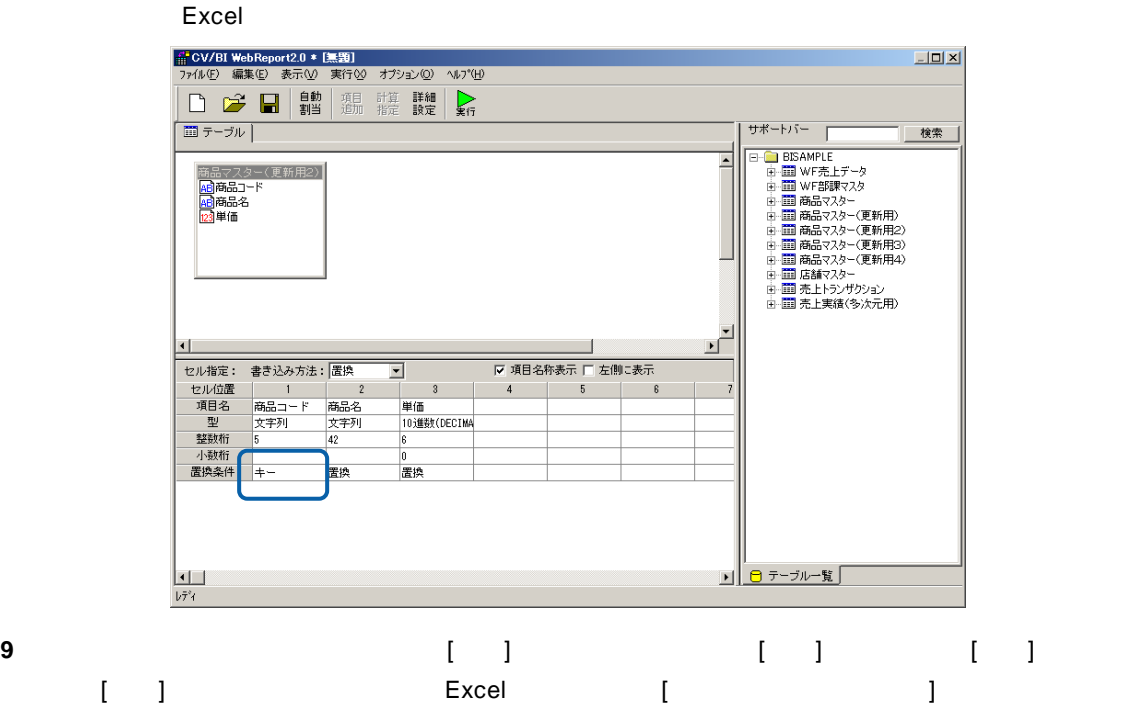

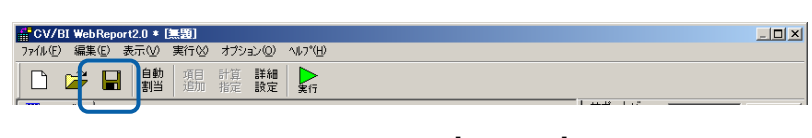

**10** 保管先のメニュー、フォルダーを選択します。 [定義名称]に「2.商品マスター更新(置換)」

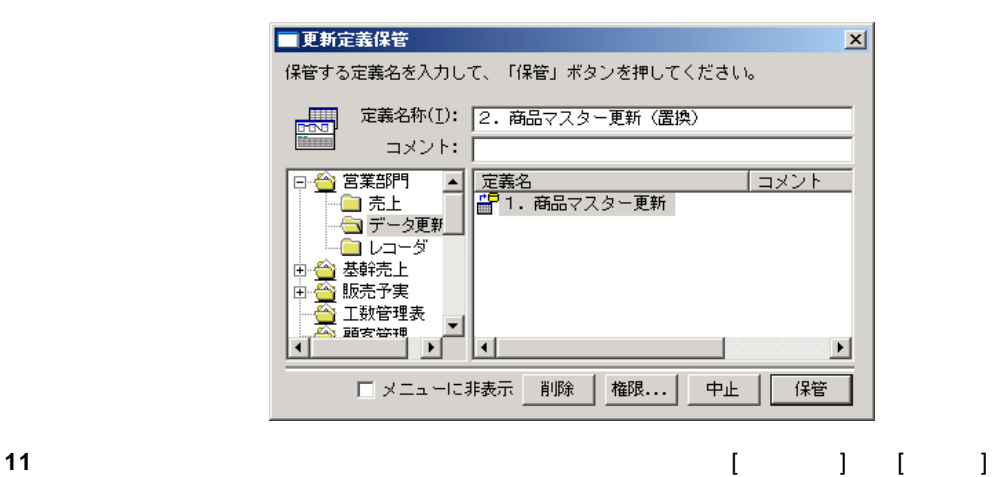

||#CV/BI WebReport2.0 \* [実装]<br>|ファ(ル(F)| 編集(E) 表示(M) 実行<br>|新規作成(M) Ctrl+N<br>|開(Q) Ctrl+O<br>|保管(S) Ctrl+O 開じる(C) Ctrl+F4

 $\sim$ 

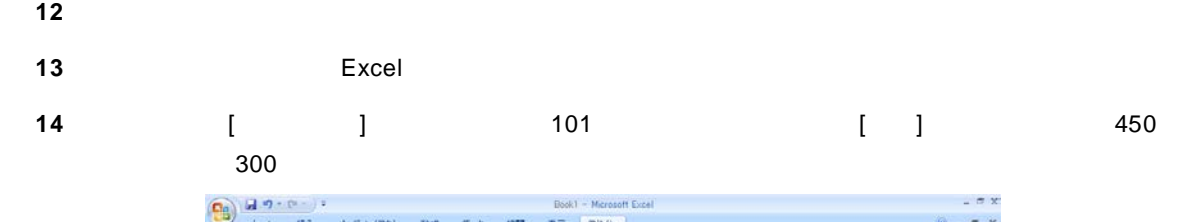

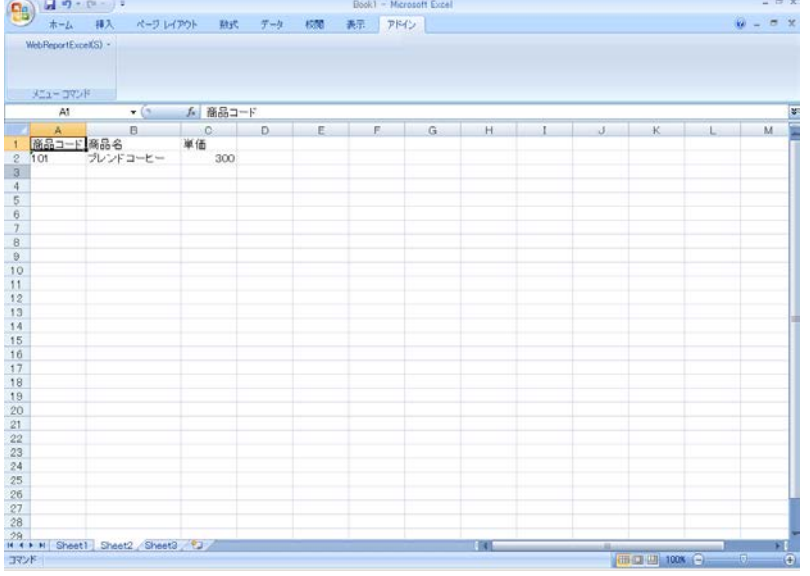

**15** 更新すべきデータを選択すると同時にセルのカーソル位置を[商品コード]に合わせてください。

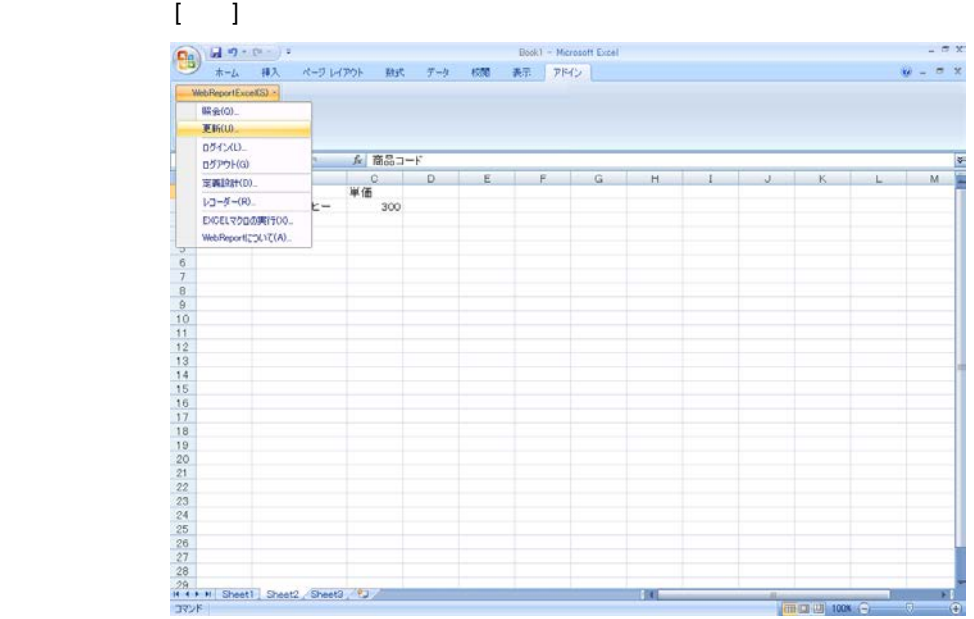

 $\overline{\phantom{a}}$ 

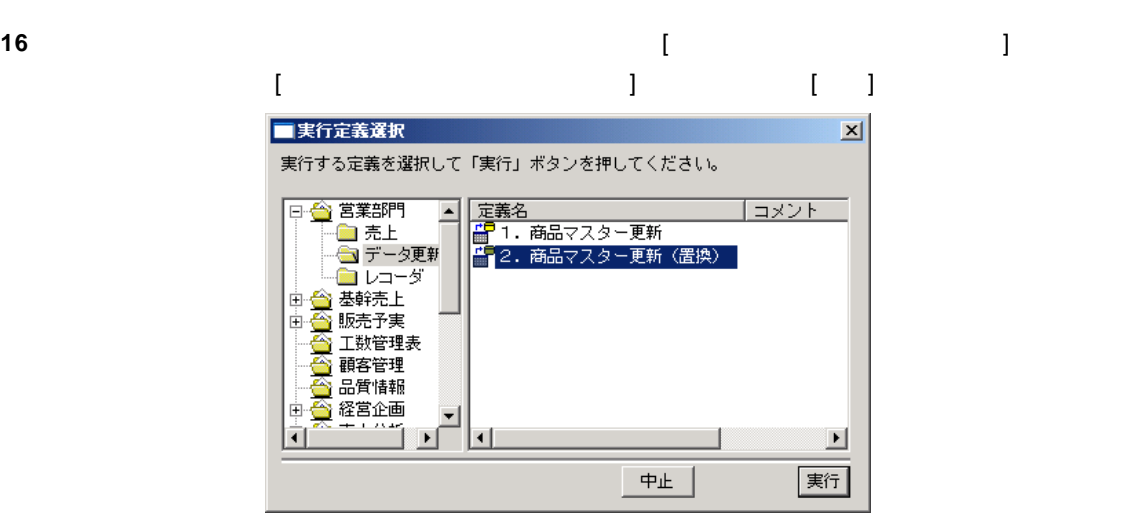

**17** 更新が正しく行われたか確認します。

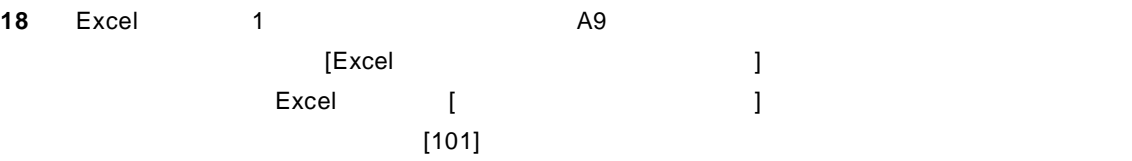

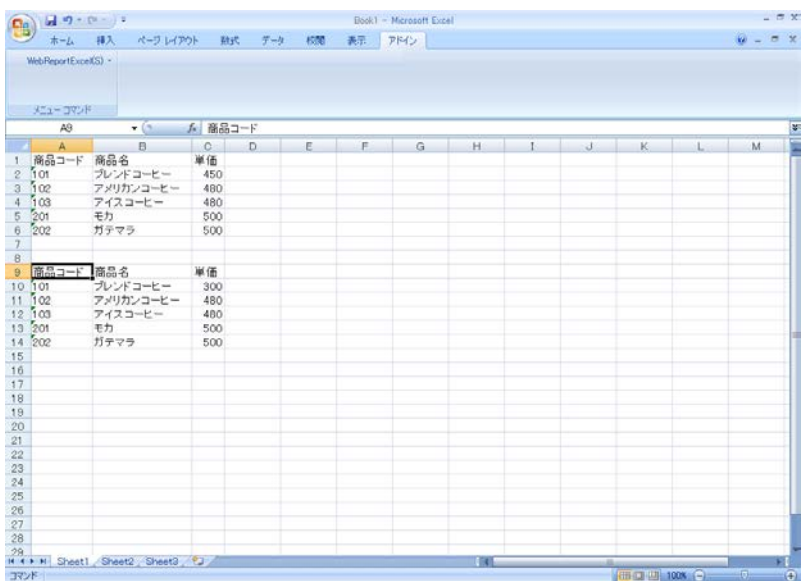

19 No. 2010 No. 2010 No. 2010 No. 2010 No. 2010 No. 2010 No. 2010 No. 2010 No. 2010 No. 2010 No. 2010 No. 2010

### **2.3** データ置換・追加

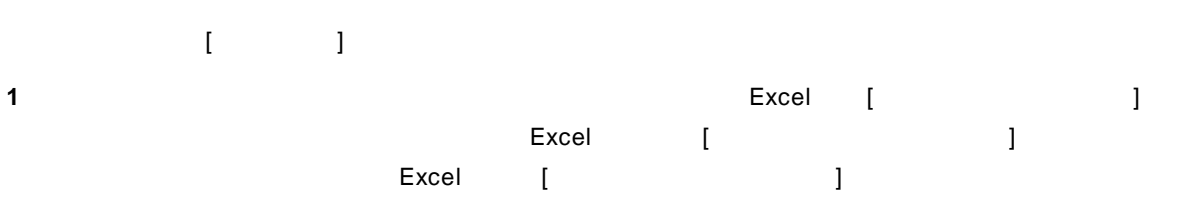

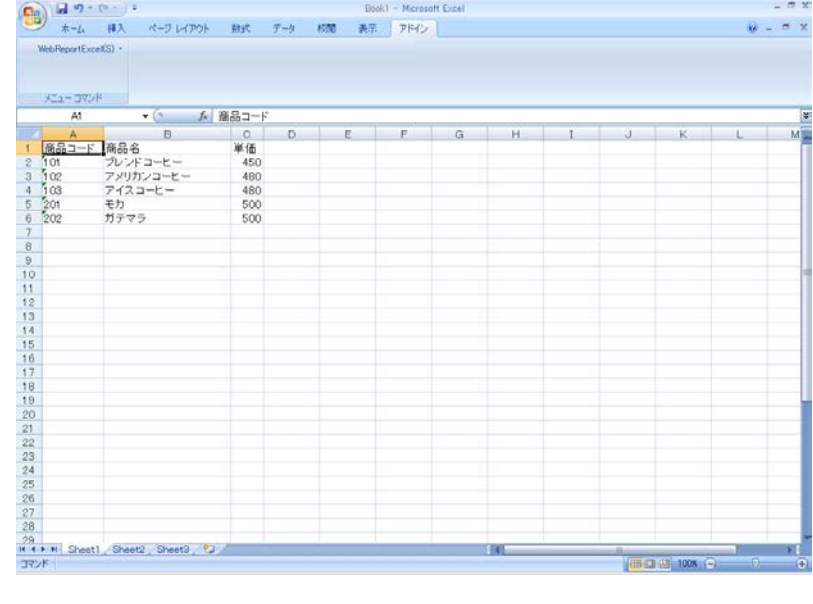

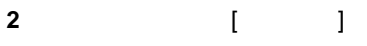

 $\overline{\mathbf{3}}$  **3** 

Server or IP :

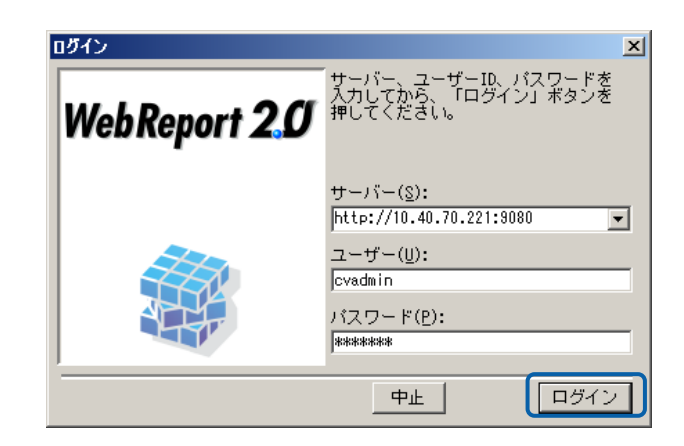

**4** [ ] [ ]

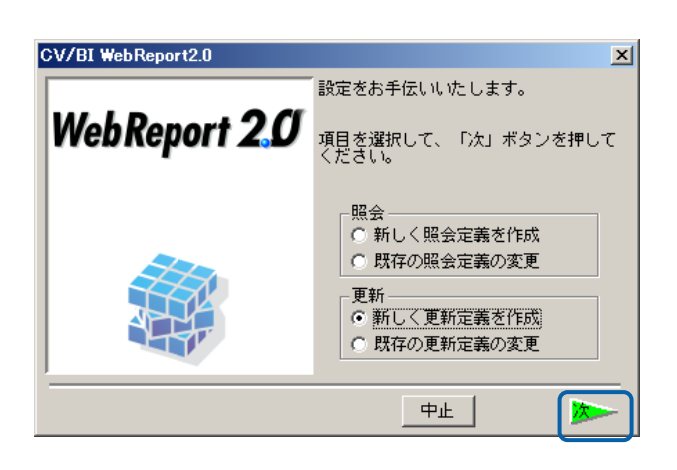

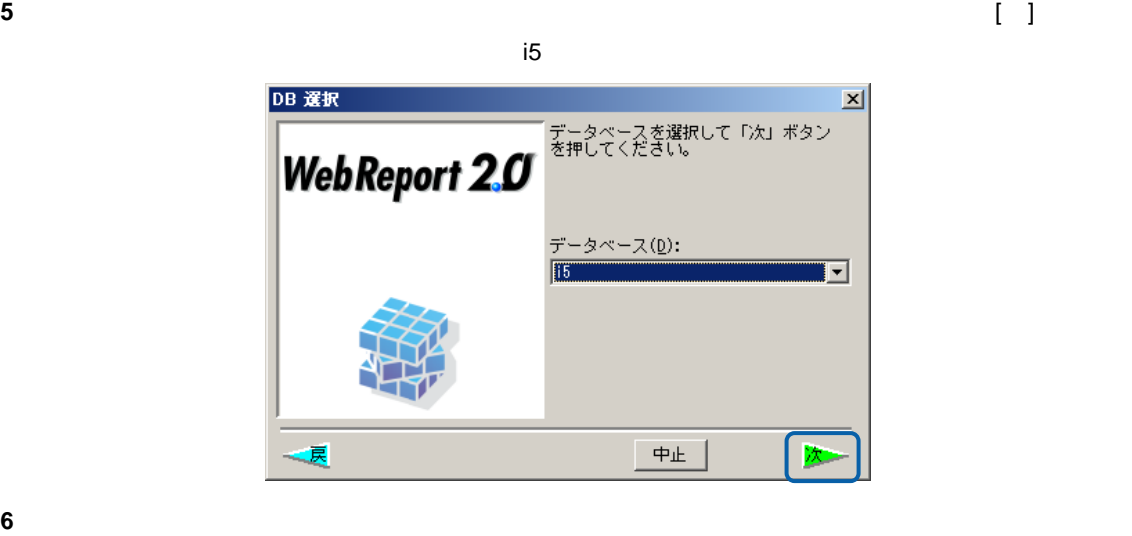

 $\blacksquare$ 

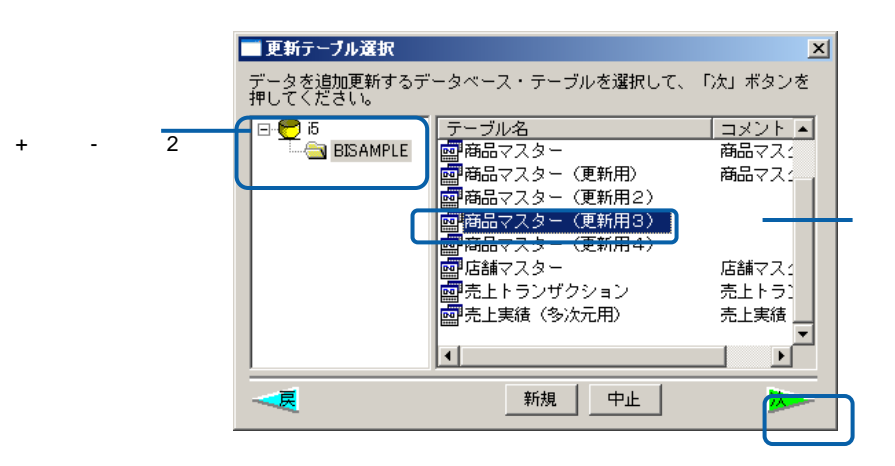

第 **2** 章 第 **2** 章 レポート設計者編

 $\equiv$ 

**7** ここではレコードの置換と追加を行いますので、[書き込み方法] [置換&追加]に変更します。  $[$   $]$   $[$   $]$   $[$   $]$ 

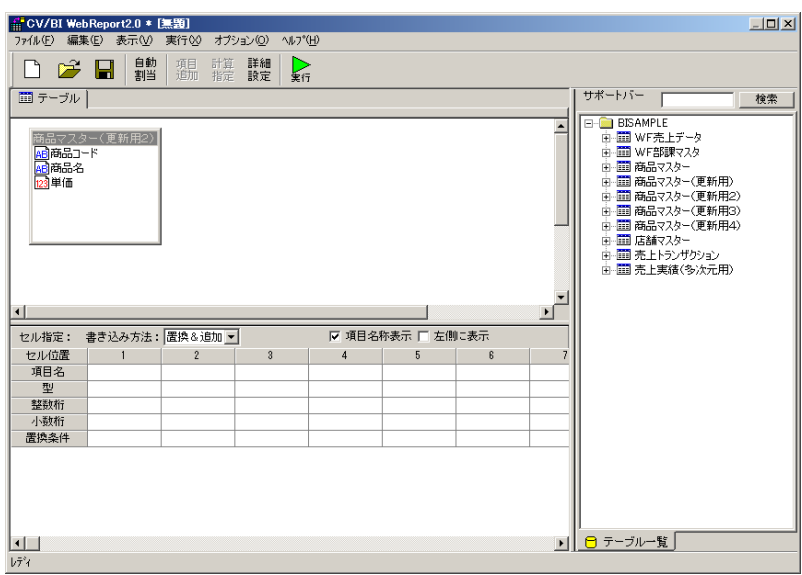

**8** [自動割当]ボタンをクリックすることにより、下段の[項目名][ ][整数桁][小数桁]が自動的に入力  $[$  ][ ][ ][ ]

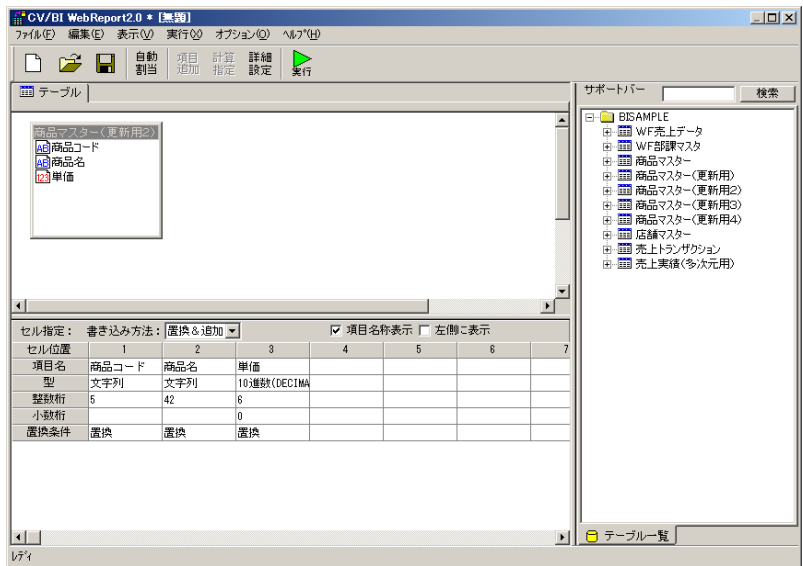

- **9** [ ] [ ] [ ] コードが Excel 上のデータに置き換わります。[商品名] [置換] [単価] [加算]に指定します。
	- キーで、このデータベースのレコードを取り出す。<br>モメントのデータでは、このデータでは、このデータでは、このデータでは、このデータでは、このデータでは、このデータでは、このデータでは、このデータでは、このデータでは、このデータでは、このデータが置き換える。  $[1, 1]$  Excel  $\Box$ - <mark>#</mark> CV/BI WebReport2.0 \* [<sub>無</sub>難]<br>- ファイル(E) - 編集(E) - 表示(<u>V</u>) - 実行(2) - オプション(<u>O</u>) - ヘルプ(<u>H</u>)  $\Box$ D $\times$ ■テーブル │ サポートバー 单 サホート)<br>日 国のMMFEE - 中国の開発のデータ<br>中国の開発者のスペントの開発を行う。<br>中国国商品のスター便新用のプロントの開発<br>中国国商品のスター便新用のプロントの開発<br>中国商品はスター便利用のプロントの開発<br>中国商品はスター便利用のプロントの開発<br>中国売上トラゲリンドの活用 |商品マスター(更新用2)|<br>|<mark>組</mark>商品コード<br>|<mark>組商品名</mark><br>|<mark>図</mark>単価 Ŀ  $\left| \cdot \right|$ セル指定: 書き込み方法: 置換&追加 ▼ -<br>|▽ 項目名称表示 □ 左側に表示  $3 | 4 | 5$  $-6$ 3<br>単価<br>10進数(DECIMA  $\frac{1}{42}$ 小数桁 置換 加算 **■ 日** テーブル一覧  $\Box$  $b\bar{\tau}^*\!\!4$
- **10** 以上で定義作成は終了ですので、[保管]ボタンをクリックし、[保管]を行います。[保管]の代わり [実行]ボタンをクリックすれば Excel 上のデータを[商品マスター(更新用)]テーブルのレコー

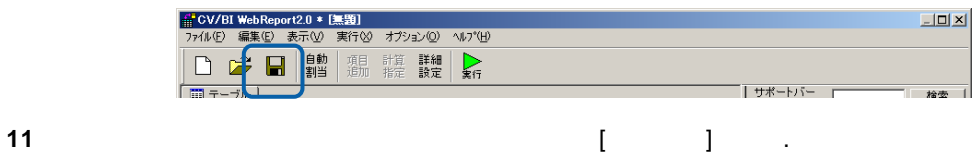

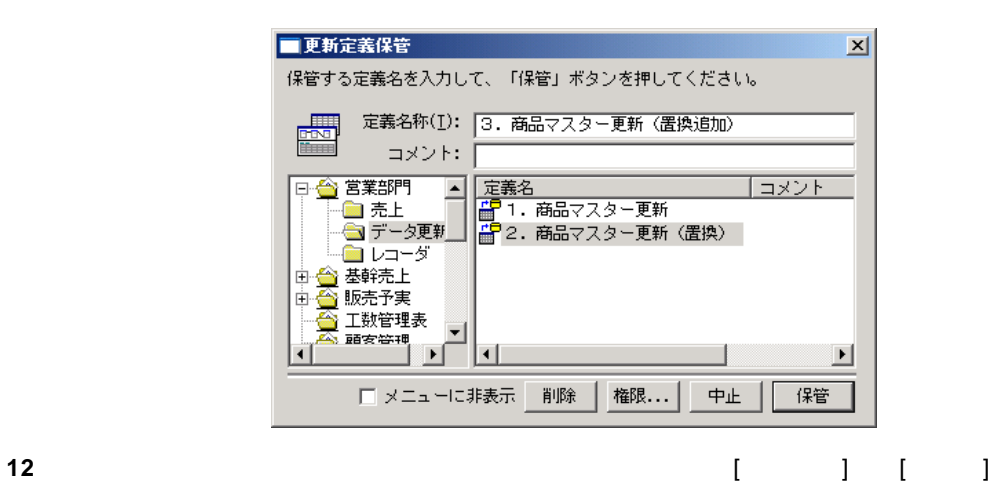

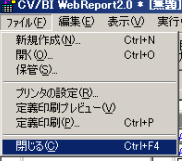

**13**  $\overline{a}$ 

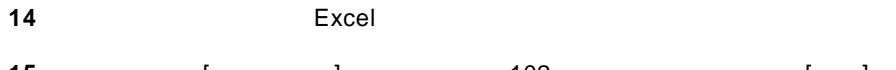

 $[$   $]$   $102$   $[$   $]$ 

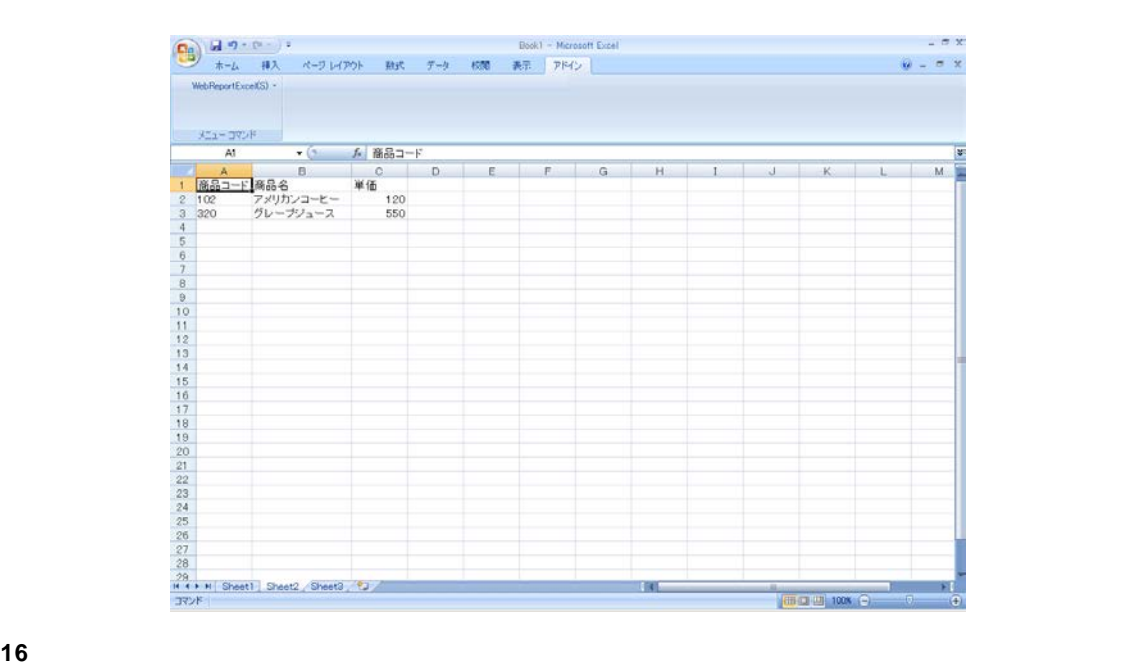

メニューから、[更新]コマンドを選択します。

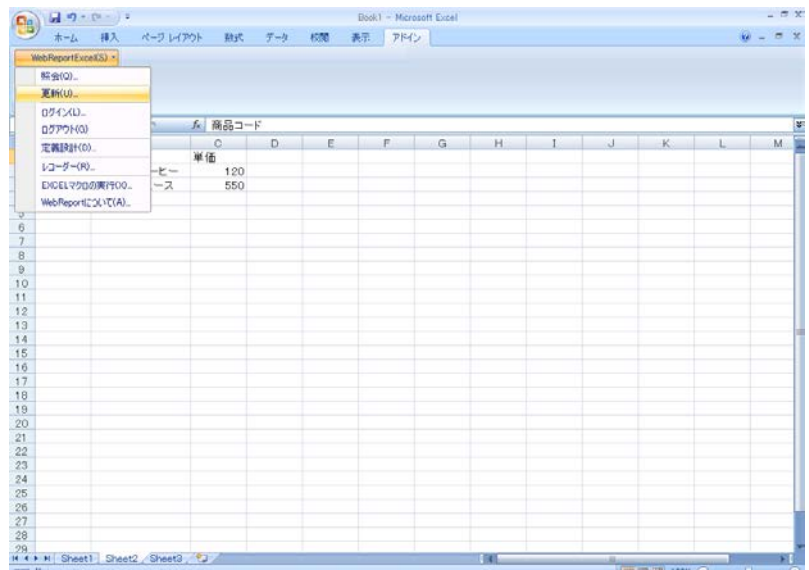

**18** 定義を保管したメニュー・フォルダーを選択すると、[3.商品マスター更新(置換追加)]のメ

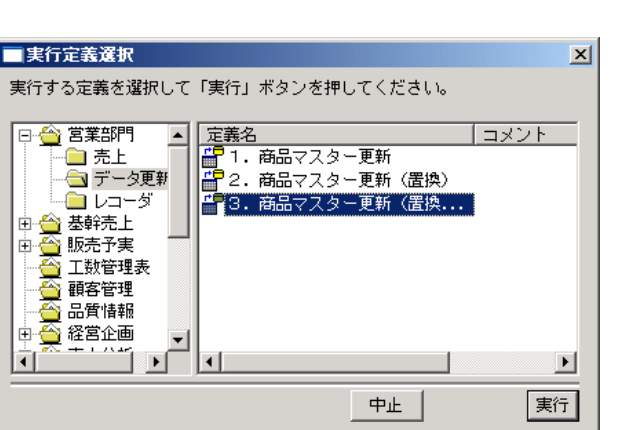

 $\begin{bmatrix} 1 & 1 & 1 \end{bmatrix}$ 

**19** 更新が正しく行われたか確認します。

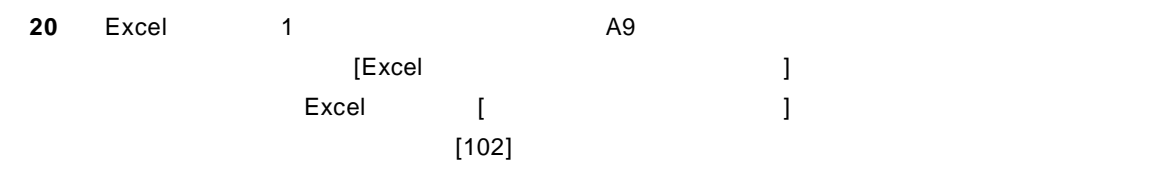

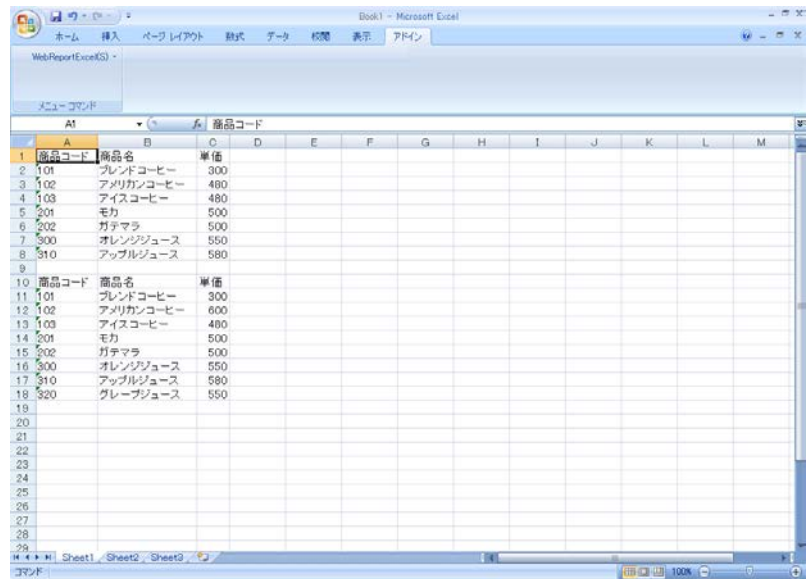

**21** (2008) 21

 $=$ 

**2.4** 

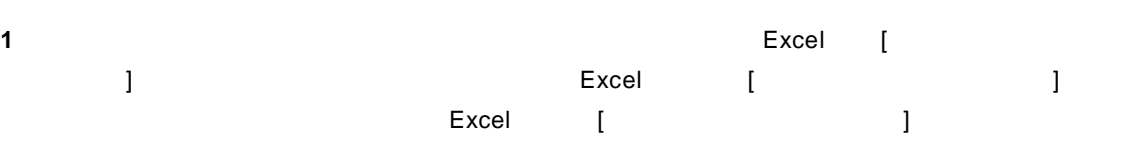

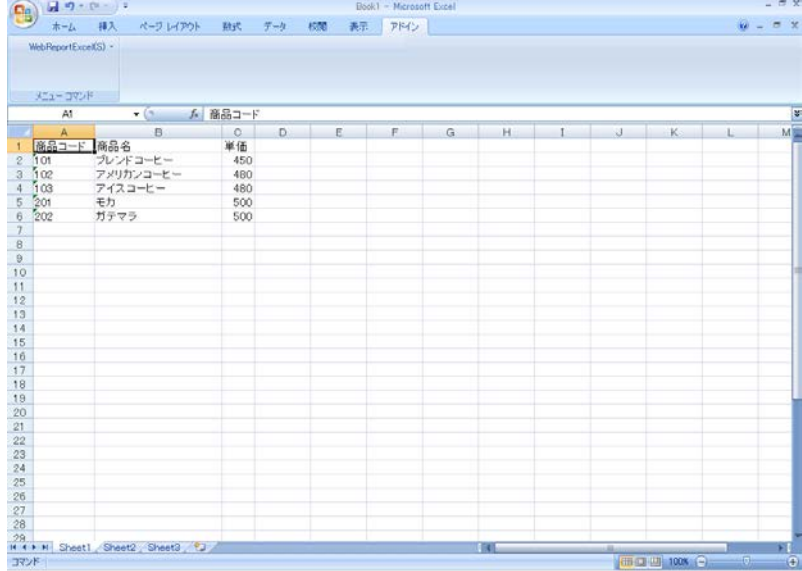

### **2** A1

**3** ( )

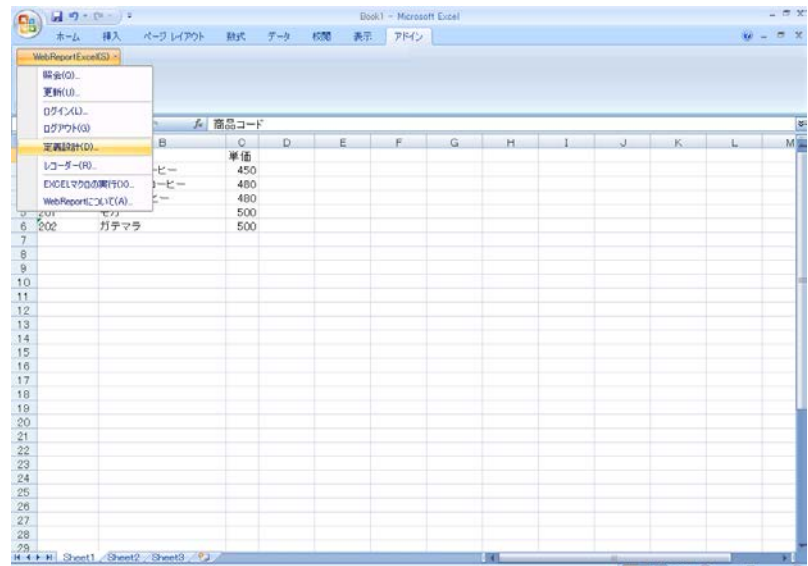

 $\equiv$ 

**4** [ ] [ ]

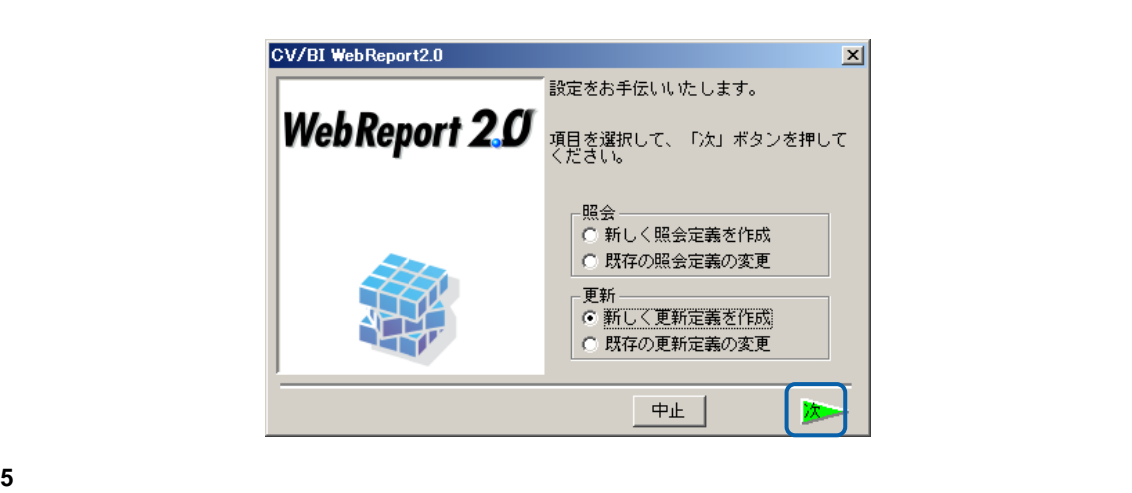

Server or IP :

[ ID] [ ] cvadmin

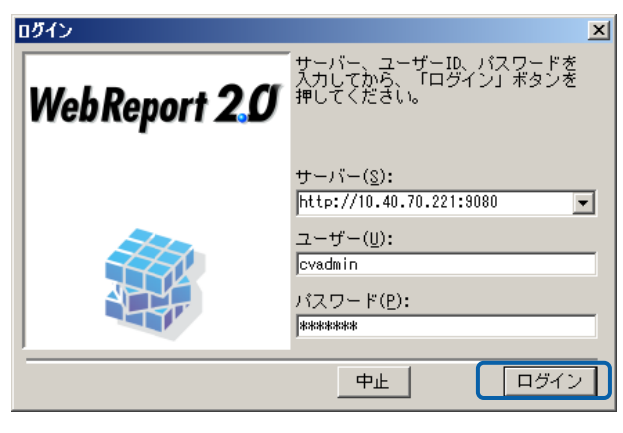

**6** [ ] [ ]

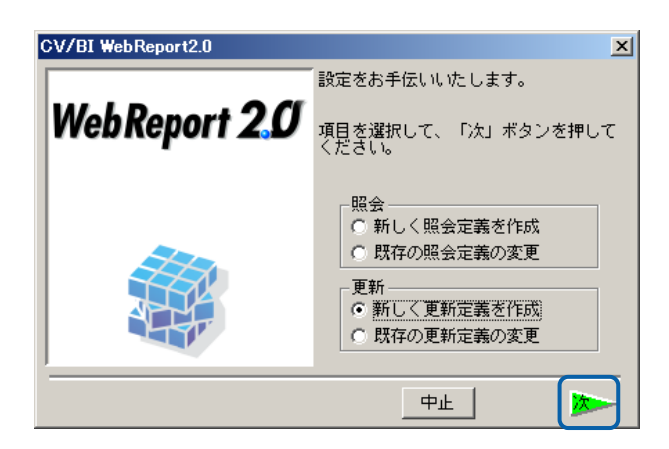

 $=$ 

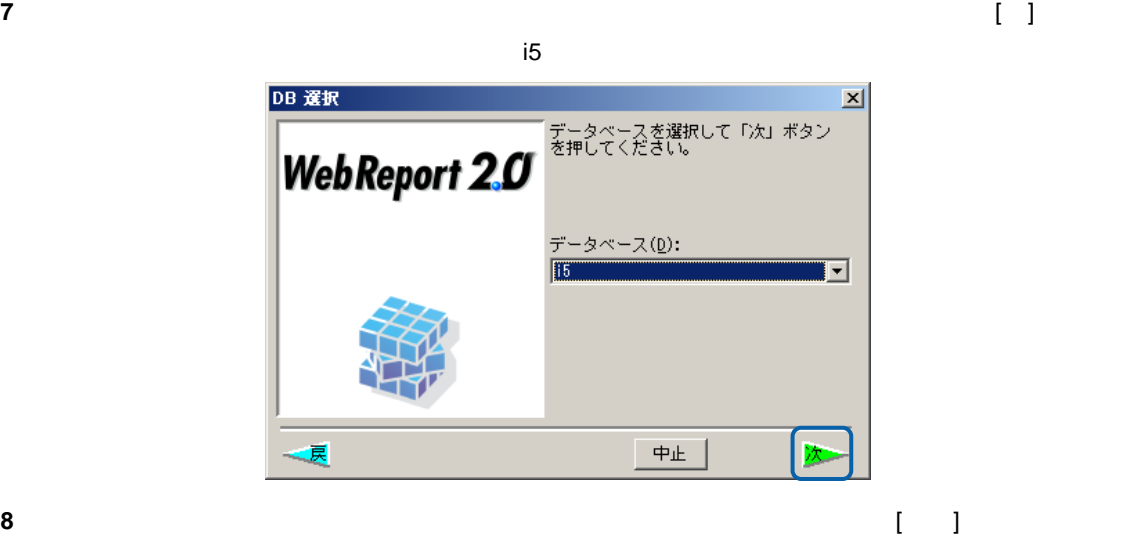

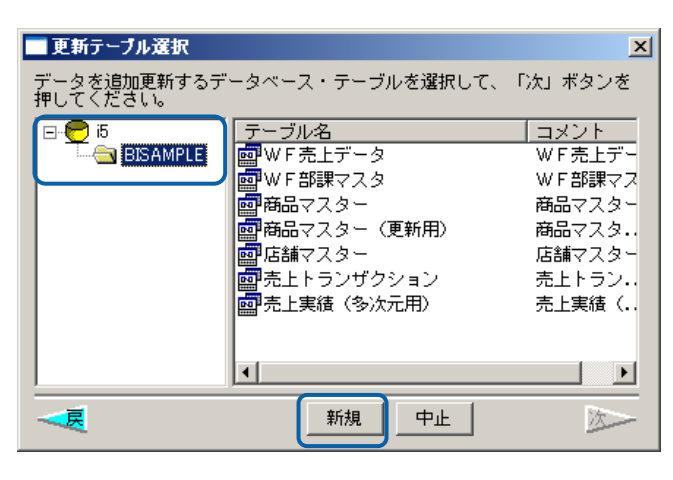

 $[$  ( ) is a set of  $\mathbb{R}$ 

**9** (OK]  $[OK]$ 

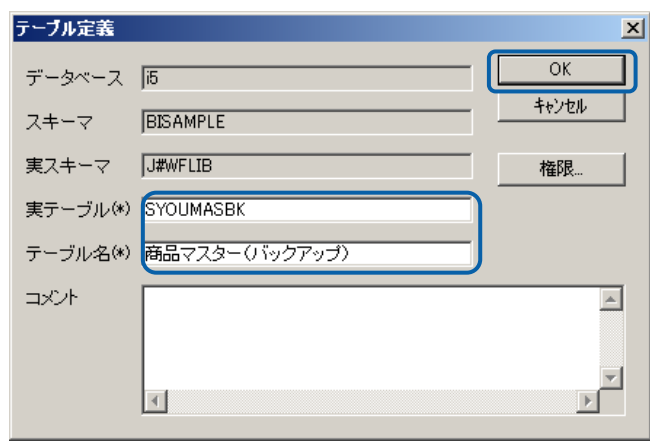

 $\equiv$ 

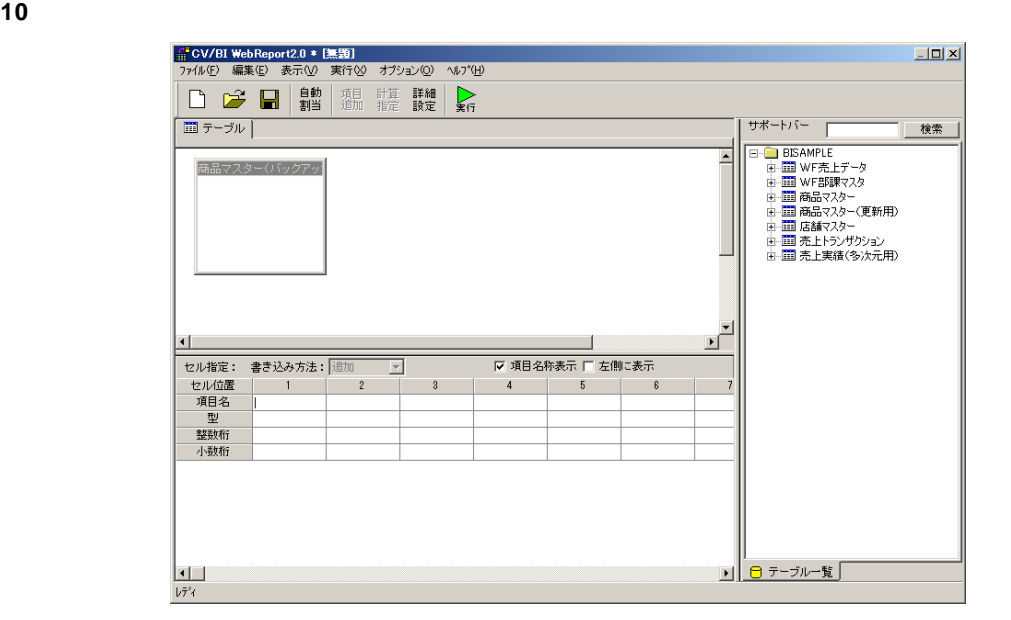

**11** 1 つめのフィールドの画像

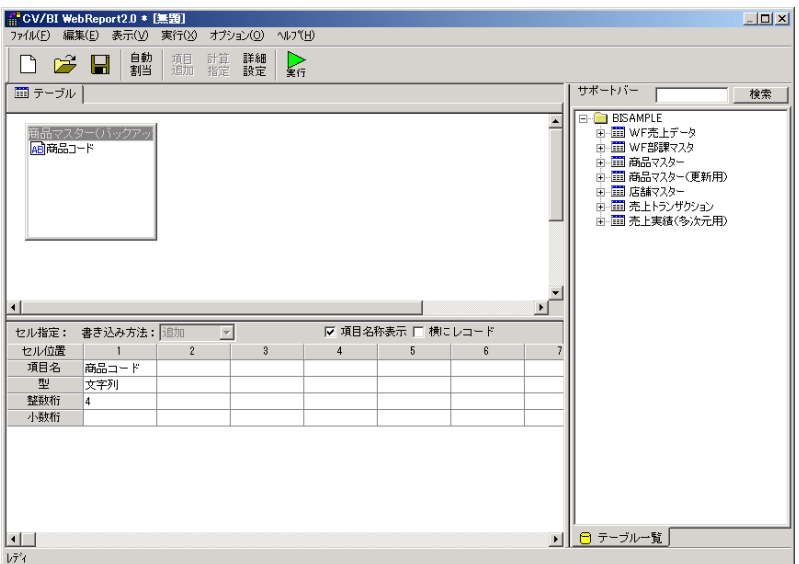

 $\frac{1}{2}$ 

**12** 2 めのフィールドの項目名、データ型を設定します。

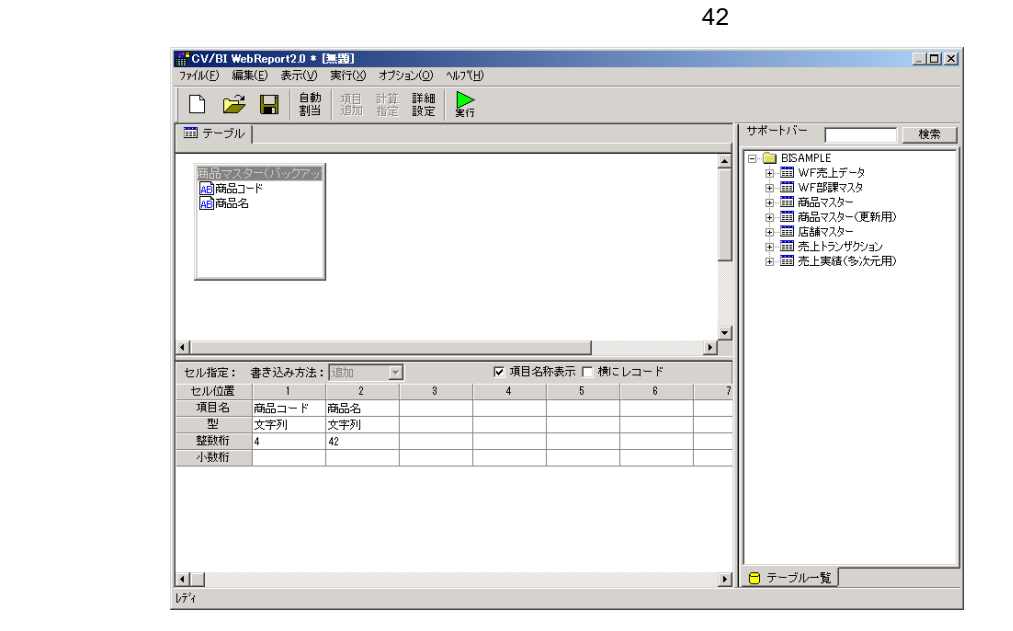

**13** 3 3 Order  $\overline{z}$ 

DECIMAL 6

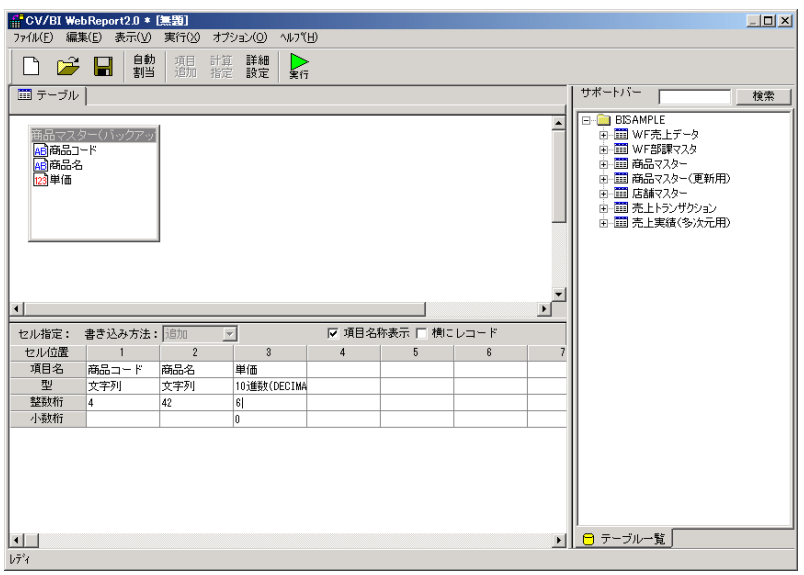

 $10$ 

 $\sim$ 

**14** 詳細設定をします。

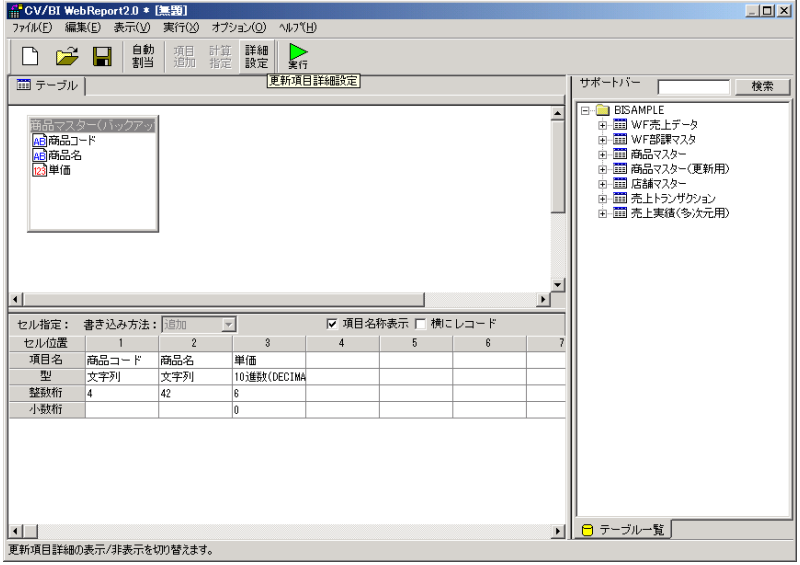

#### **15** 実項目名の設定をします。

1 3 SYOHIN 2 SYOMEI 3 TANKA

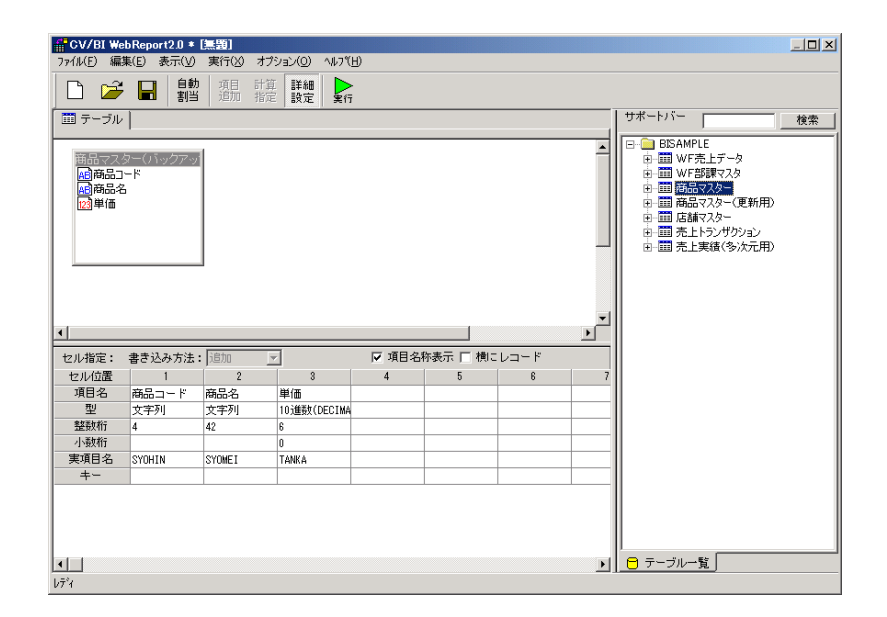

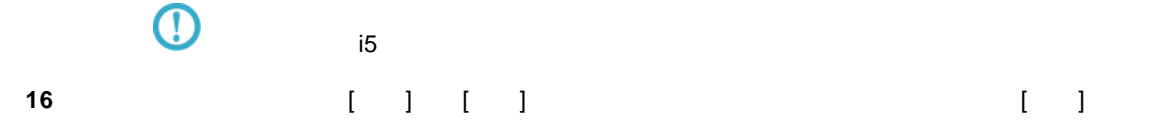

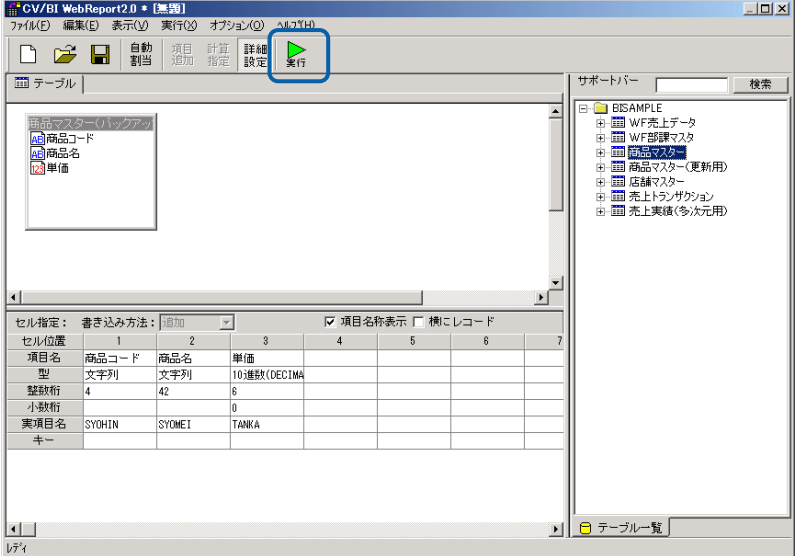

確認ダイアログが表示されます。「はい」をクリックします。

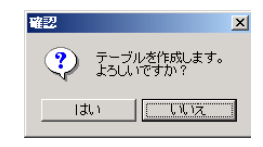

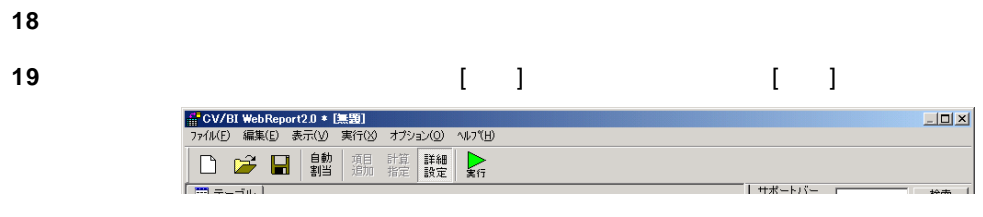

#### [Center State State State State State State State State State State State State State State State State State State State State State State State State State State State State State State State State State State Stat

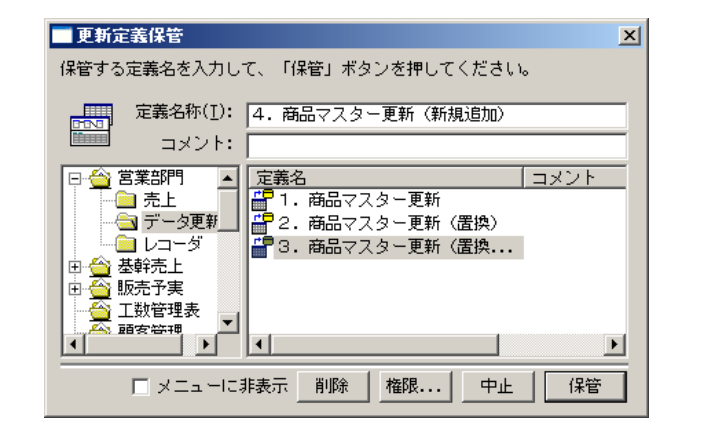

(Property Section 201)

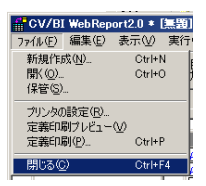

-29<br>H 4 + H Sheet1 Sheet2 Sheet3 22

22 Excel 1 さんです。『データベースのデータベースのデータベースのデータ(Excel トに今回作られる)』の提案を掲載し、Excel トに今回作られる。  $[$   $]$  Excel  $\left[ \begin{array}{ccc} 1 & 1 & 1 & 1 \end{array} \right]$  $\Gamma$  ) and  $\Gamma$  (B) and  $\Gamma$  (B) and  $\Gamma$  (B) and  $\Gamma$  (B) and  $\Gamma$  $\begin{tabular}{l|cccccc|} \hline \textbf{Q} & \textbf{G} & \textbf{P} & \textbf{P} & \text$  $-5x$  $\hat{\theta}$  = = x メニューコマルド A 6 商品コード A 7<br>
A 6 の アメリカンコーヒー 800<br>
2 100 プリンドコーヒー 800<br>
2 100 アメリカンコーヒー 800<br>
2 100 アメリカンコーヒー 400<br>
5 200 モリ<br>
5 200 ガラマラ 500<br>
5 200 ガラマラ 500<br>
2 300 ガンブルジュース 550<br>
8 300 ガンブルジュース 550<br>
8 300 ガンブルジュース 550<br>
9 300 グレープ  $M$  $L$ 単価<br>300<br>480<br>500<br>500<br>550<br>580 18 19 20 21 22 23 24 25 26 27 28

 $\overline{13}$ 

(田口田 100%)

<u> a strong p</u>

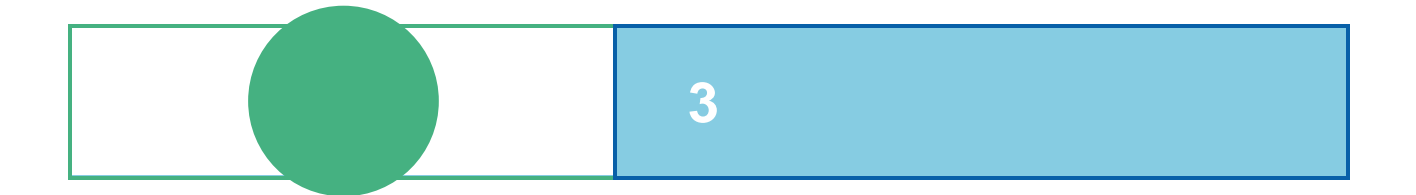

# **1** ログイン

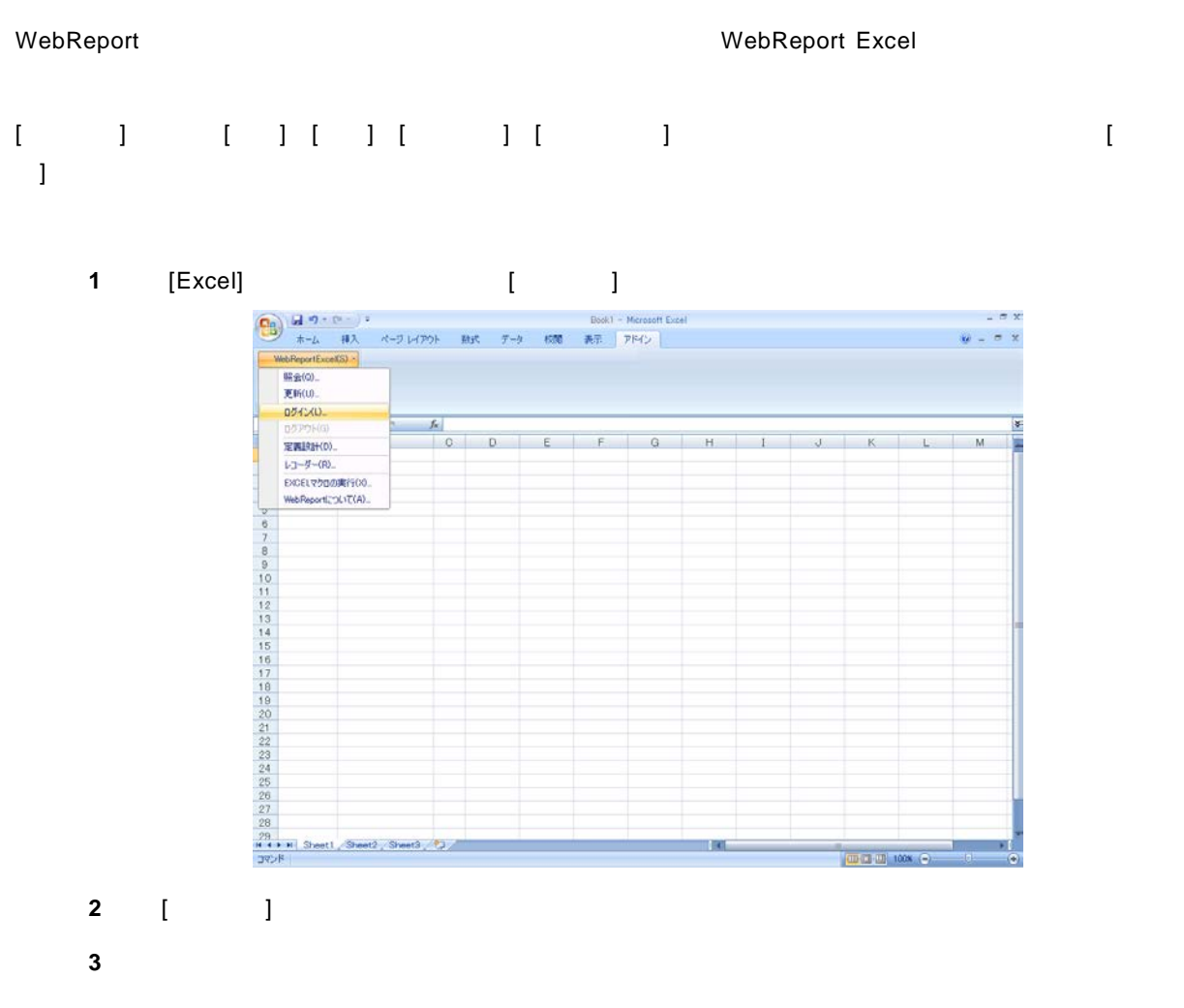

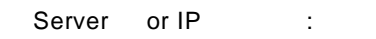

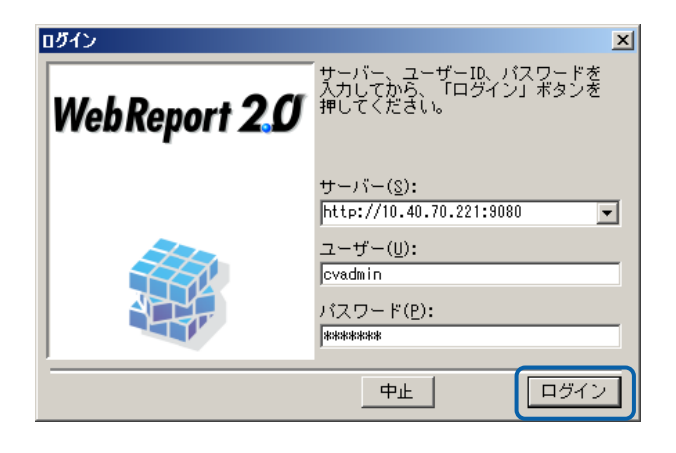

## **2**  $\blacksquare$

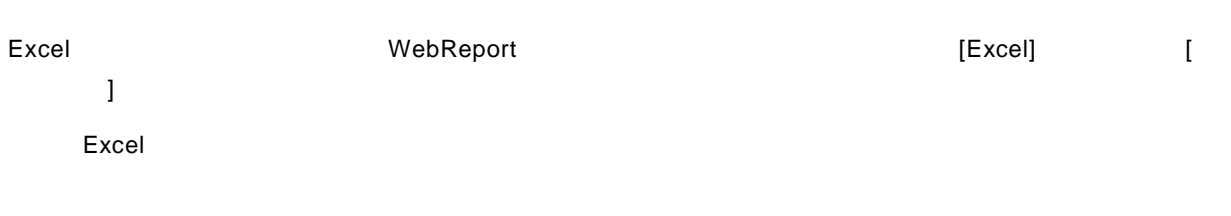

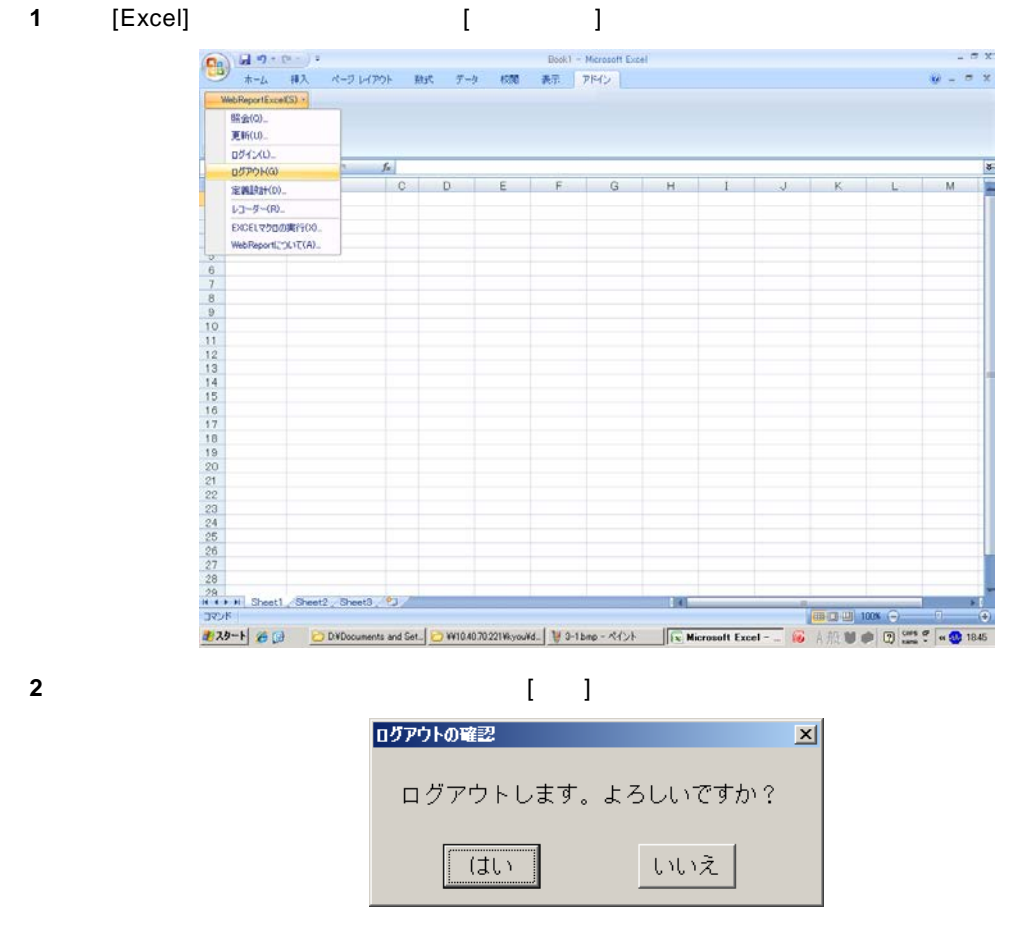

**3** WebReport

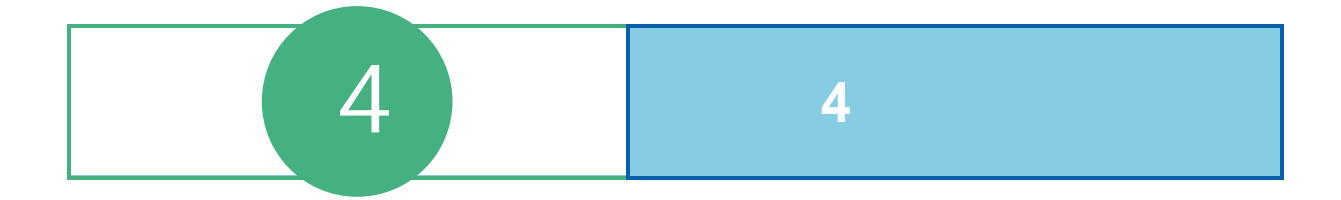

## **1** 定義設定ウィザード

[WebReportExcel]-[CCLL]

WebReport

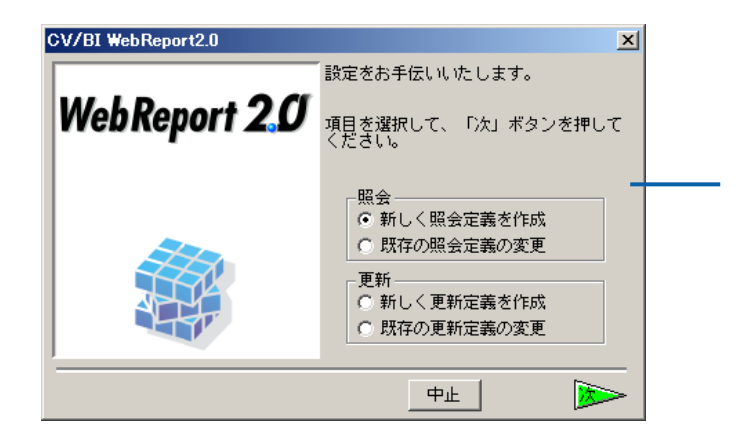

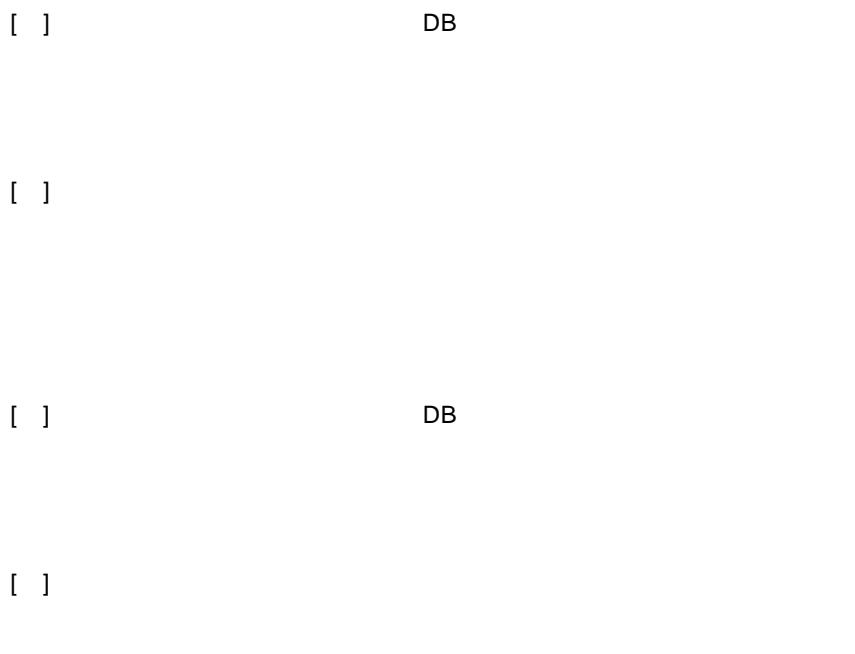

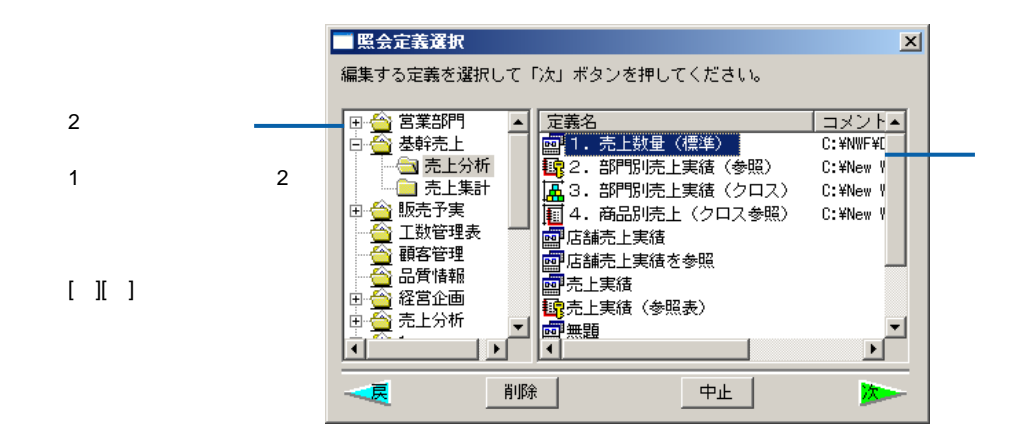

 $[ \quad ]$ 

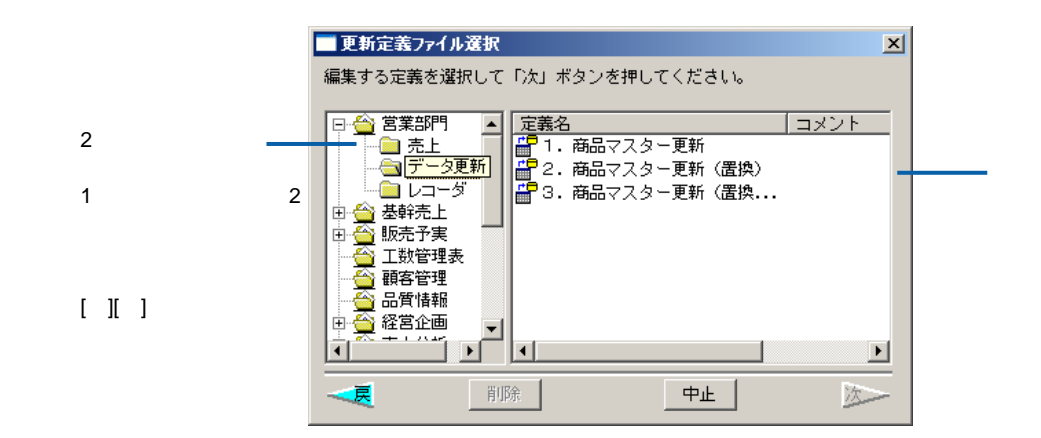

 $[ \quad ]$  DB  $[ \quad ]$ 

 $\equiv$ 

 $DB$ 

#### サーバーに登録してあるデータベース定義を選択し、[ ]ボタンをクリックします

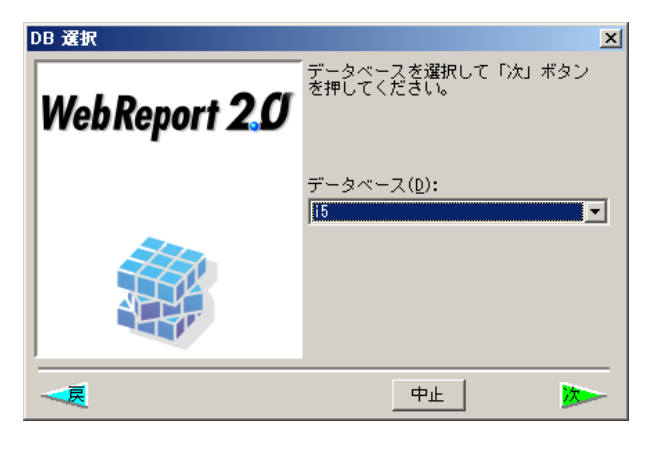

 $DB$ 

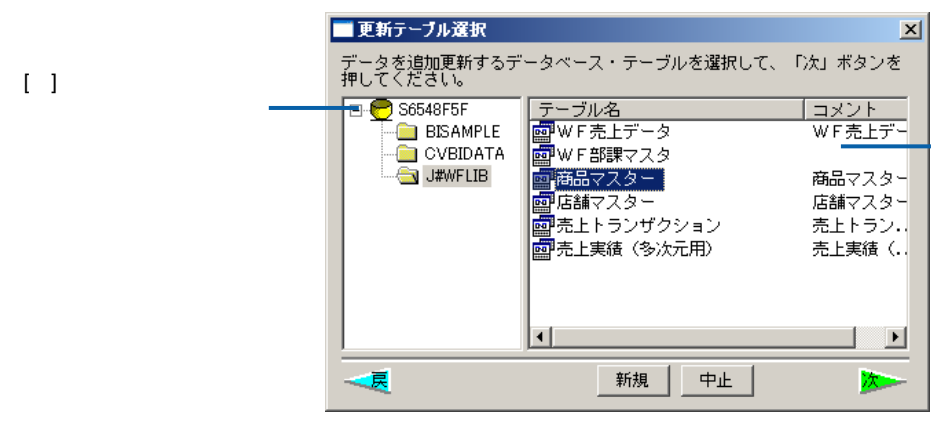

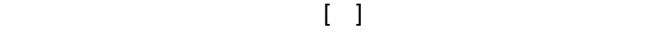

 $[-1, 1]$ 

Ξ
# **2** 定義設定画面

#### $\blacksquare$

WebReport 2.0

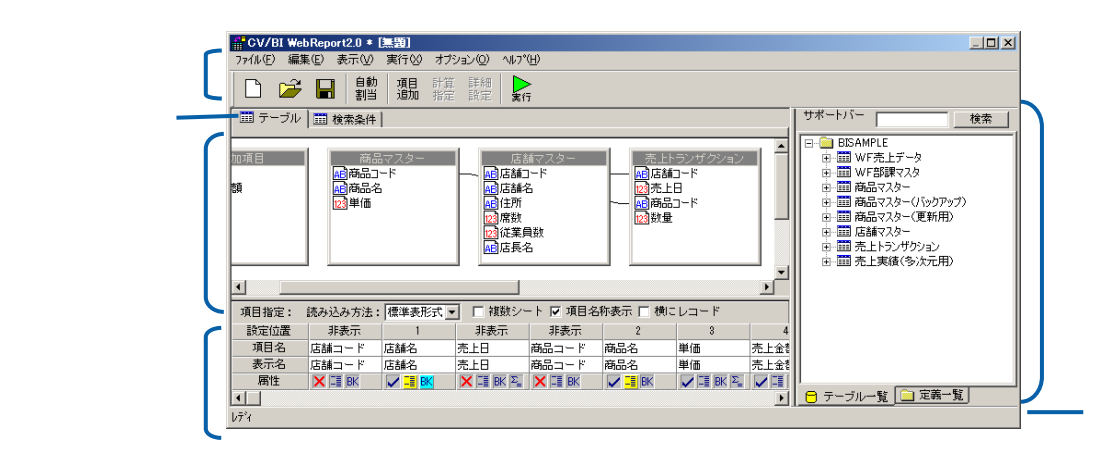

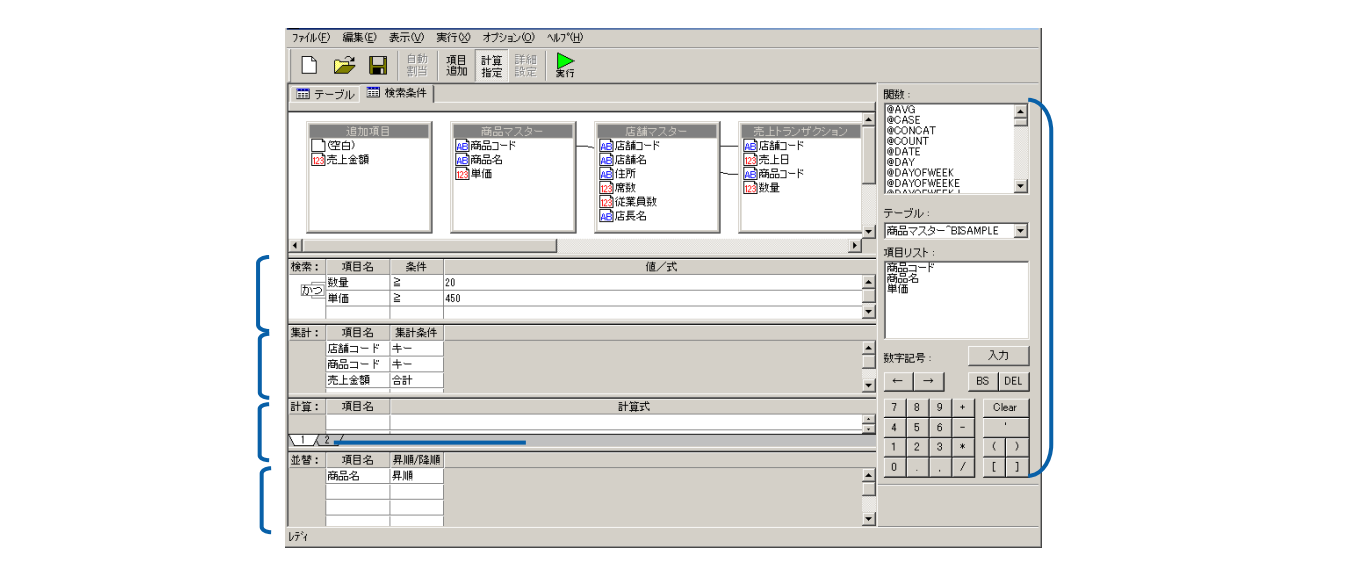

 $\overline{\phantom{a}}$ 

 $\equiv$ 

 $\lambda$ 

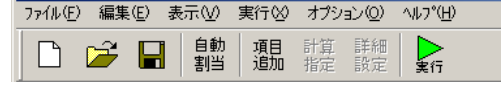

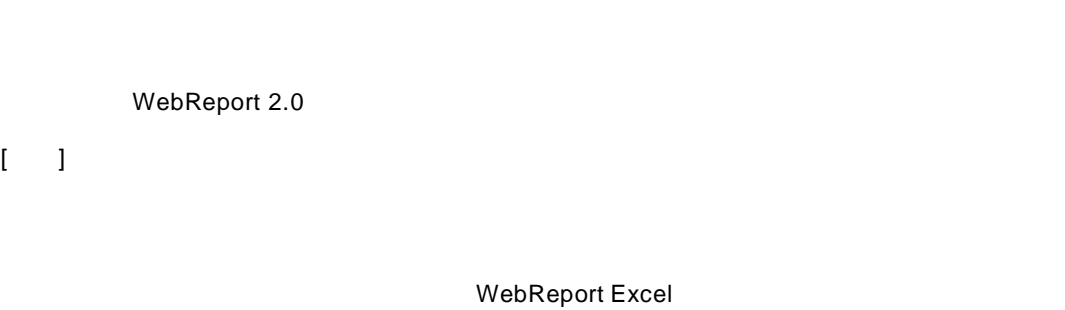

WebReport 2.0 Excel

 $\left[\begin{array}{cc} 1 & 1 \end{array}\right]$ まの詳細<br>コンピューター :

WebReport 2.0  $\mathbf{I} = \mathbf{I}$ グラフ:グラフの表示設定をおこないます。(※グラフ機能を設定した場合は、Web 実行  $[-1, 1]$ 

 $\mathbf{I} = \mathbf{I}$ WebReport 2.0

 $\equiv$ 

 $\equiv$ 

### WebReport 2.0

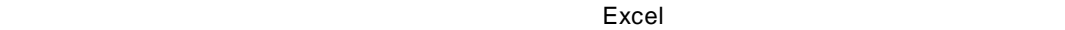

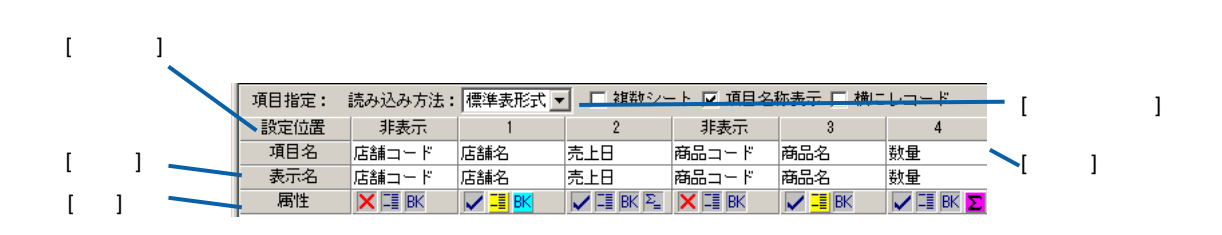

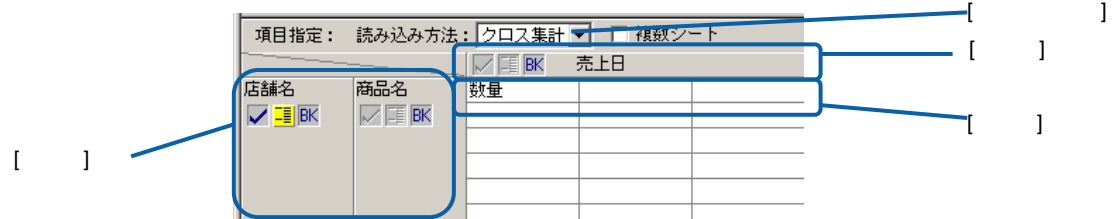

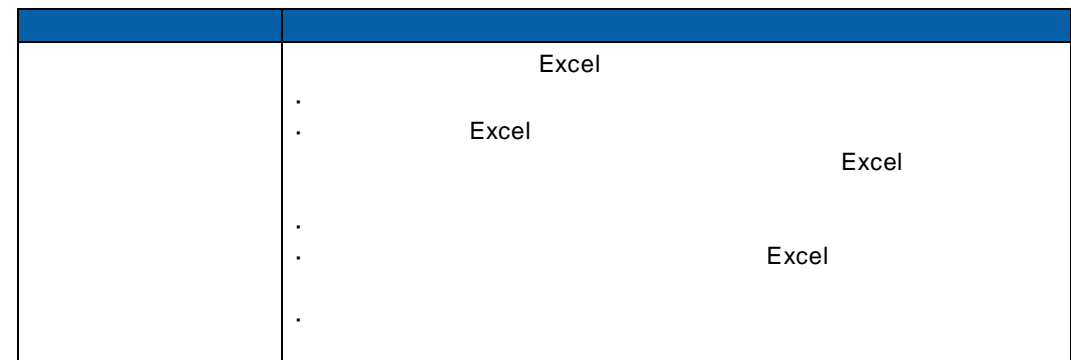

Ξ

#### $\mathsf{Web}$

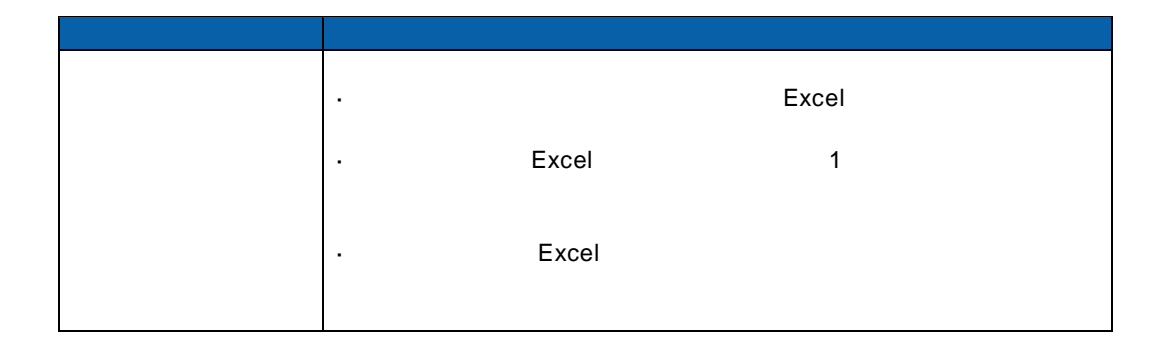

 $\hat{\mathbf{I}}$  $\hat{\mathbf{I}}=\hat{\mathbf{I}}$ 

目的 操作

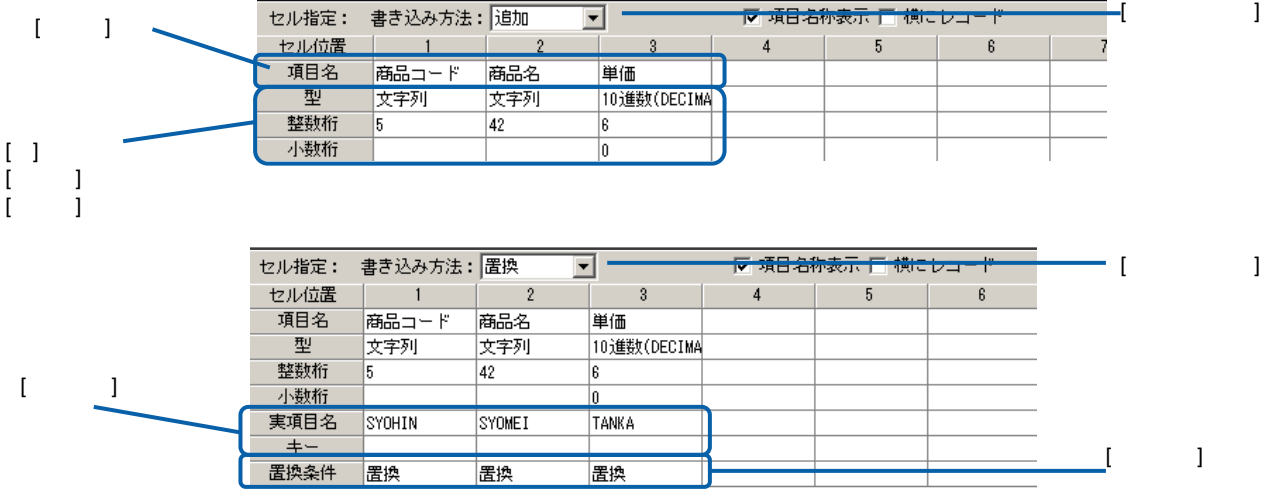

=

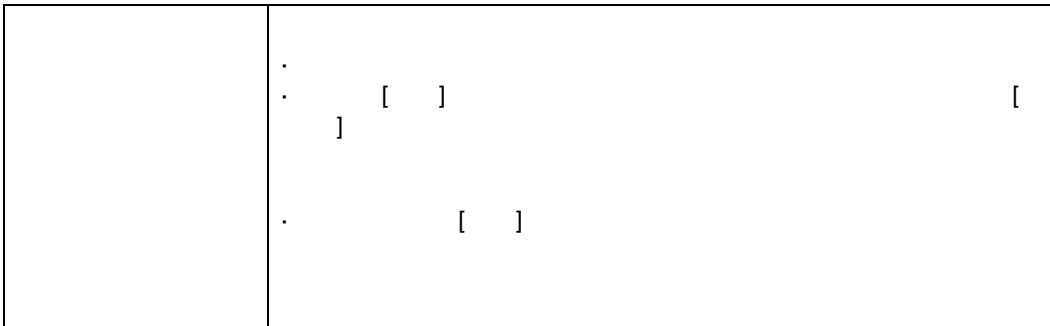

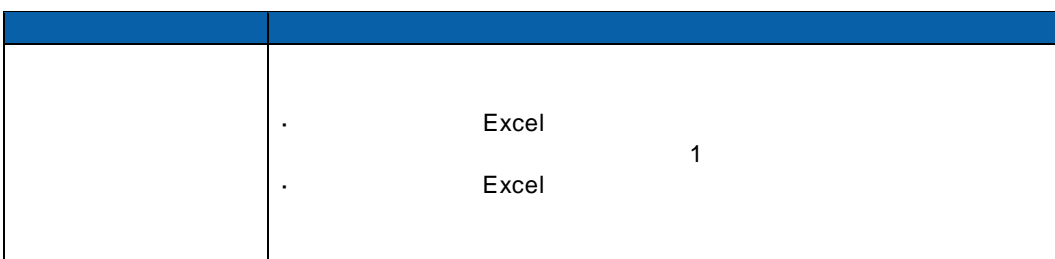

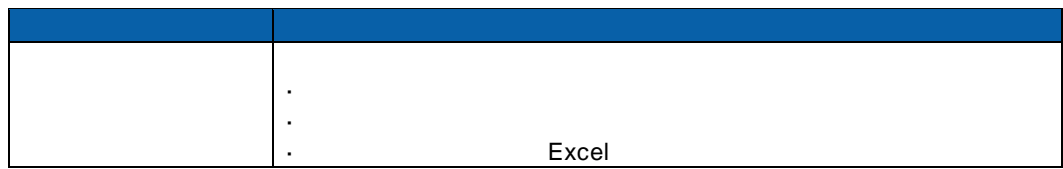

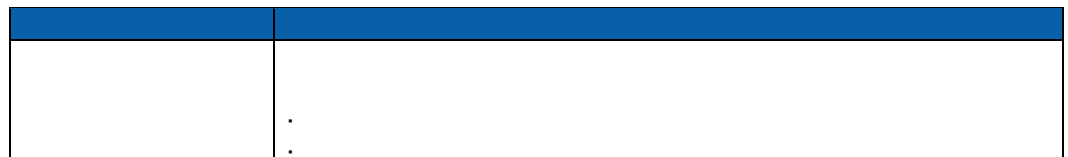

 $\mathbf{I} = \begin{bmatrix} 1 & 1 & 1 \end{bmatrix}$ 

WebReport 2.0

WebReport 2.0

 $\equiv$ 

=

÷,

 $=$ 

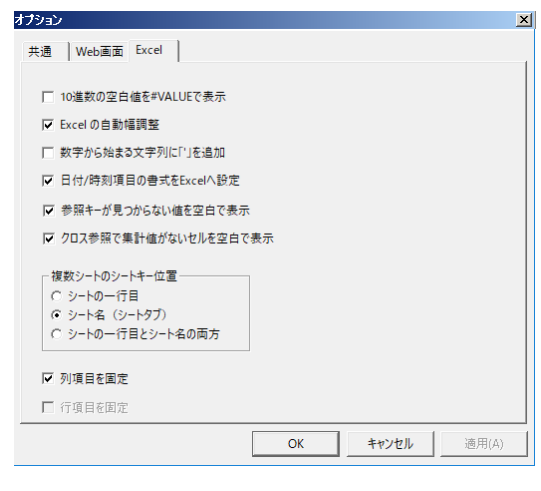

[インプレントのサイズ」<br>|<br>|インスタリントの場合には、Excel

[Web ] Web

 $\blacksquare$ 

[Excel] Excel

10 #VALUE 10 Excel #VALUE

Excel Excel

 $\frac{3}{2}$ に「'」を読むことになるかという。

日付/時刻項目の書式を Excel へ設定:チェックすると、日付または時刻項目のデータヲ Excel  $\Box$ 

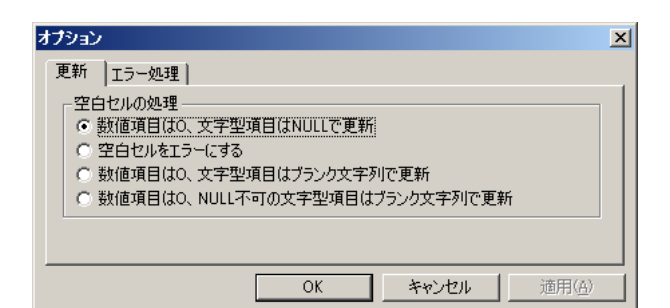

 $\llbracket \cdot \cdot \cdot \rrbracket$ 

空白セルの処理:更新するときに、Excel の空白セルの扱いを設定します。

 $\blacksquare$ 

 $\blacksquare$ NULL  $\blacksquare$ 

[エラー処理]タブ:更新時のエラー処理を設定します。オプション  $\vert x \vert$ 更新 エラー処理 | | エラー時処理<br>| C エラー発生箇所を無視する<br>| G <u>エラー時、処理を中断する</u> ○ エラー時、処理を問い合わせる ☑ 警告メッセージも表示  $\lceil$  $OK$ ■ キャンセル | 適用(色)

<u> Tanzania</u>

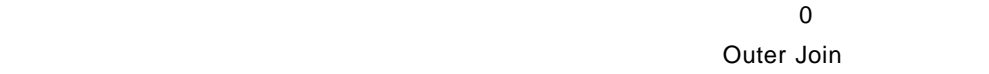

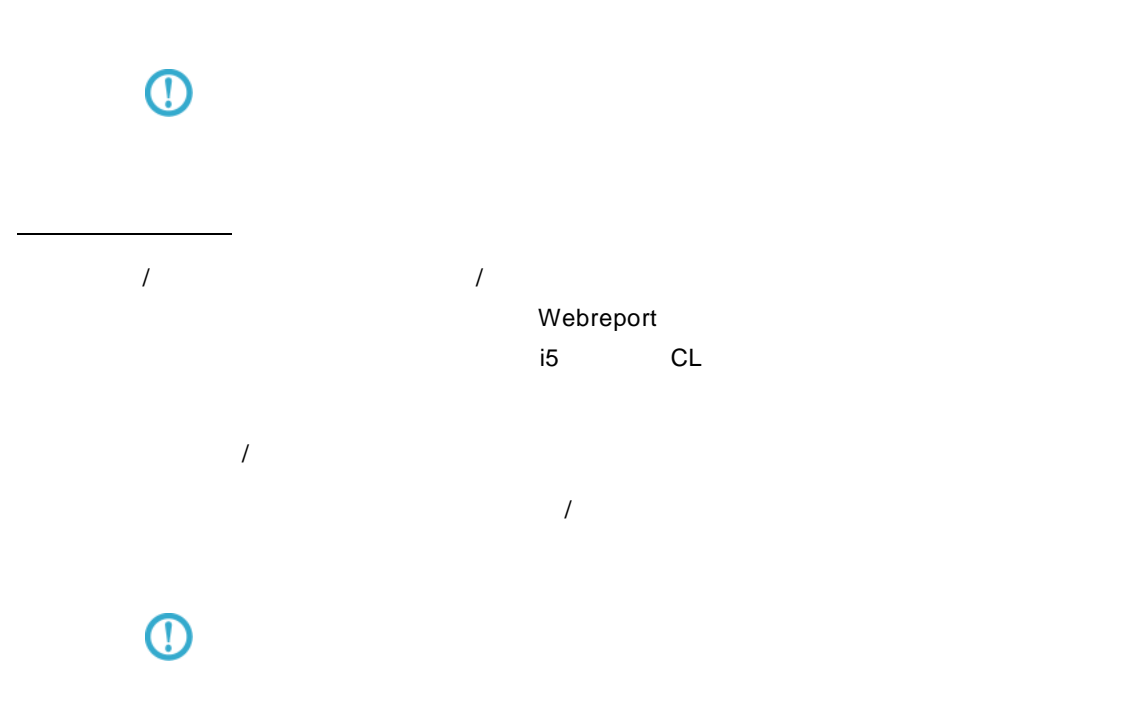

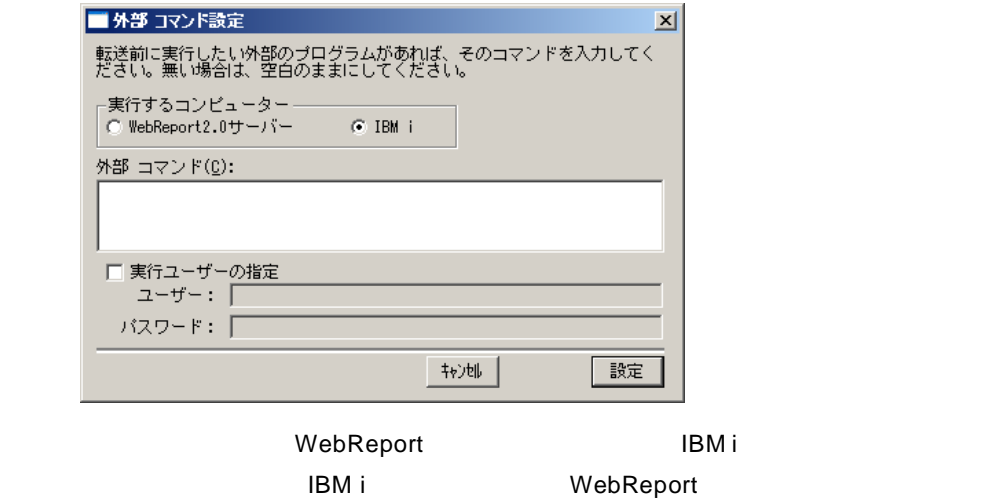

例)CALL TESTLIB/TESTPGM

 $\equiv$ 

=

Ξ

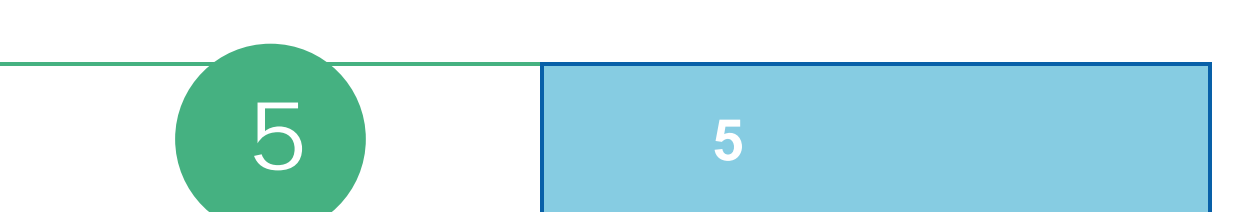

### 第 **5** 章 第 **5** 章 レコーダー

# **1** レコーダーの起動・終了

## $1.1$

- 1 [ ] [ ] [Customer Vision] [WebReport Excel] [  $\blacksquare$ **2** [ ]
	- Server or IP :

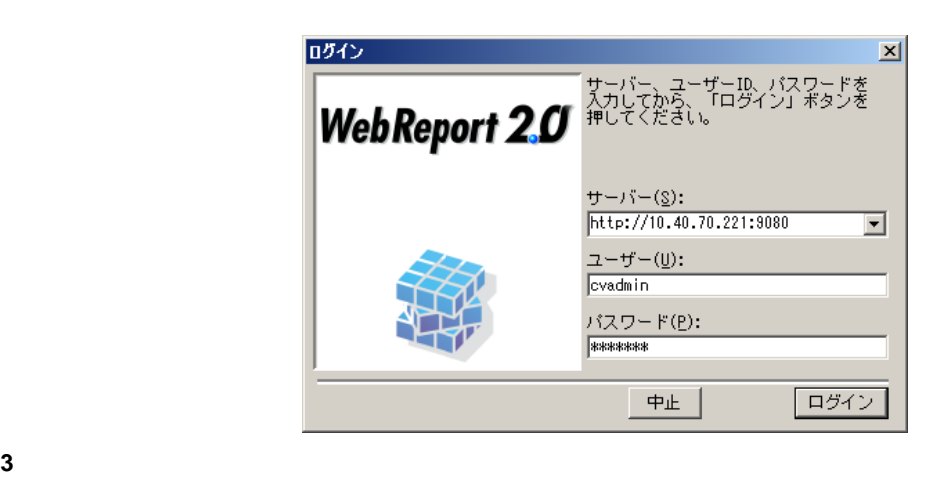

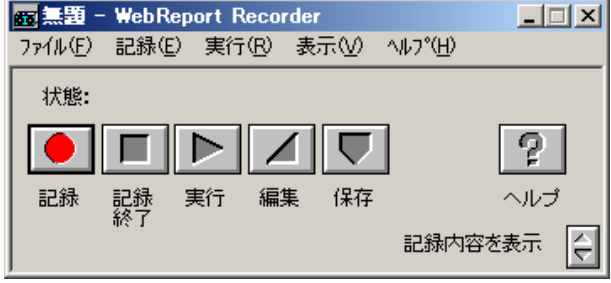

 $1.2$ 

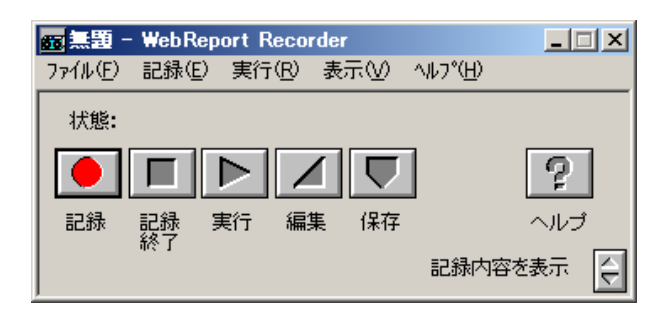

═

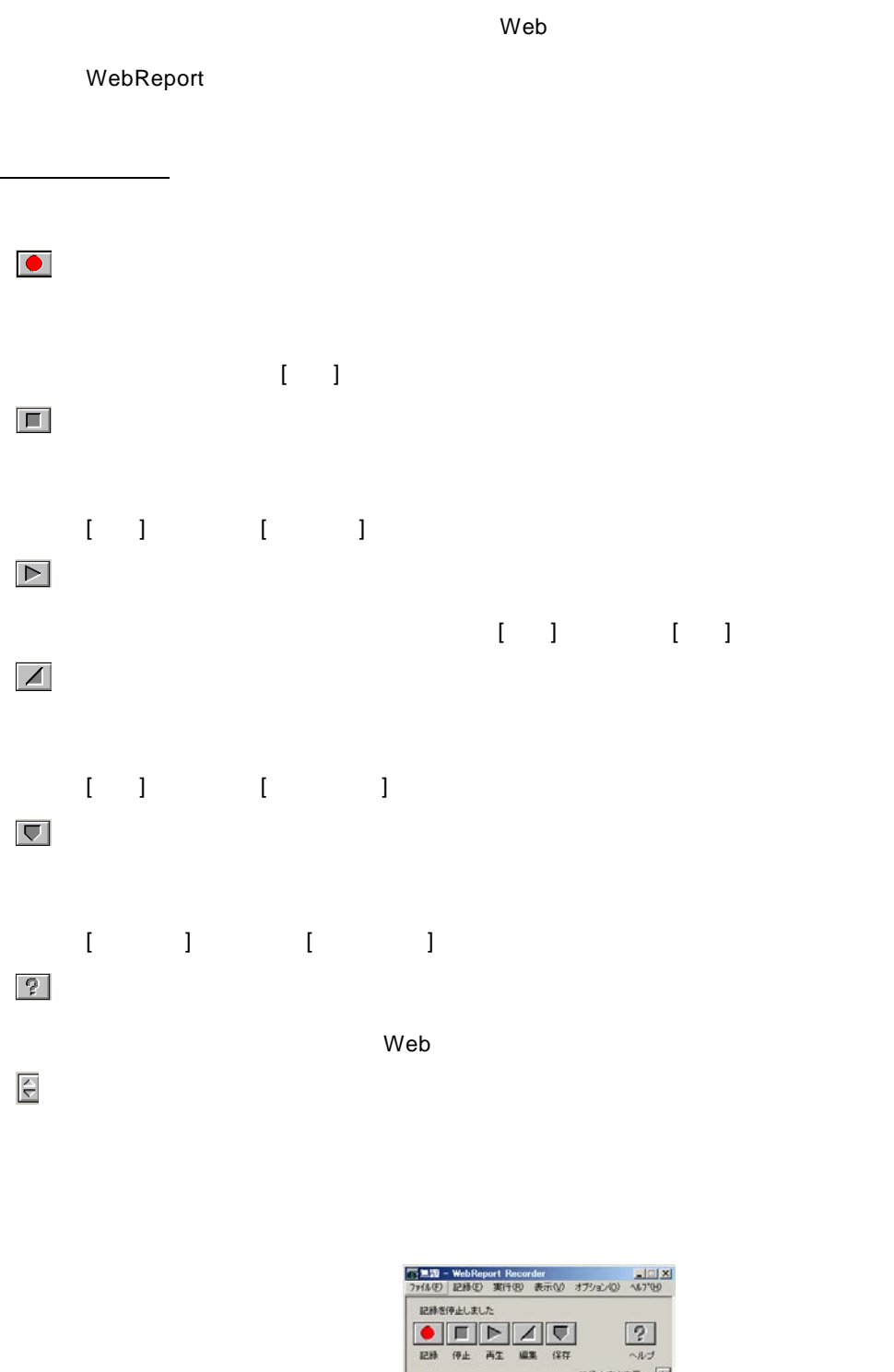

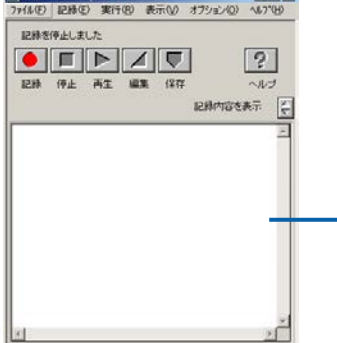

 $1.3$ 

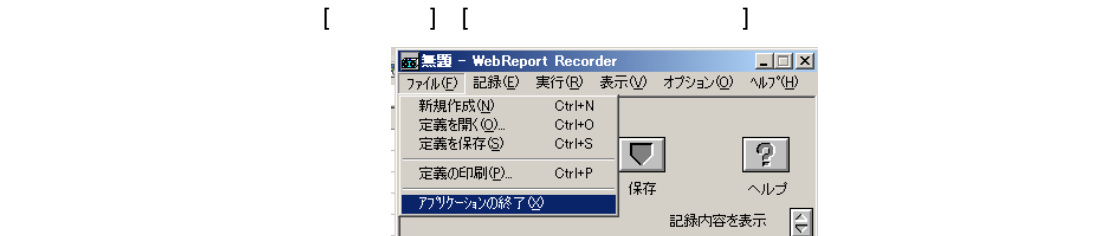

# **2** 操作を記録するには

**2.1** レコーダー定義とは

## $\odot$

## **2.2** 記録の開始

メニューバーの[記録] [記録開始]または、コントロールパネルの記録ボタンをクリックすると、記録が

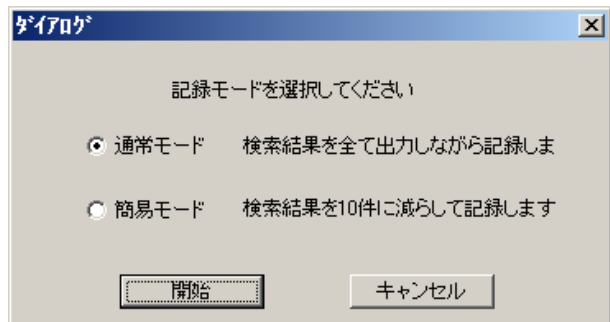

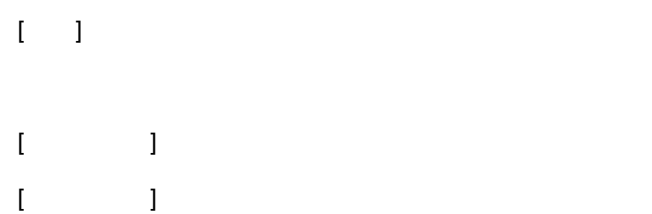

## **2.3** マクロ実行の記録

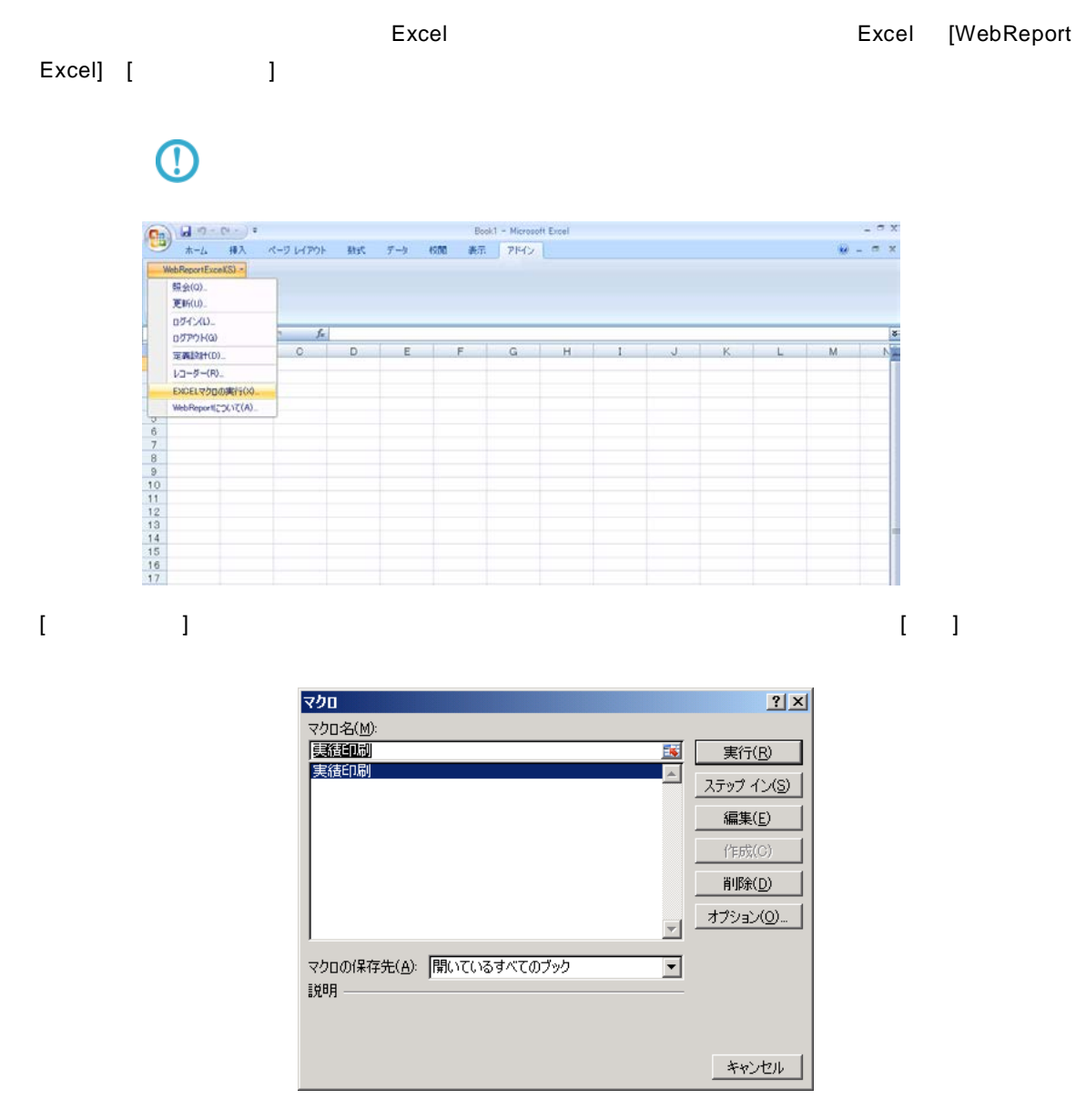

## $2.4$

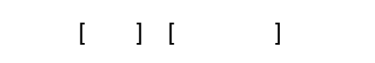

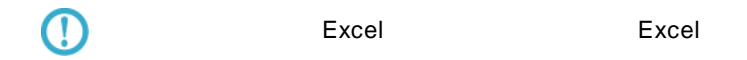

 $\equiv$ 

### **2.5** 記録の保管

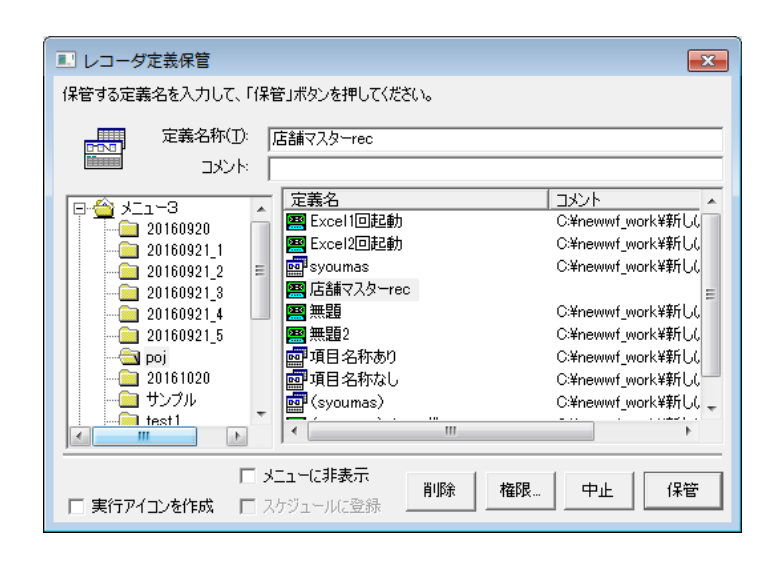

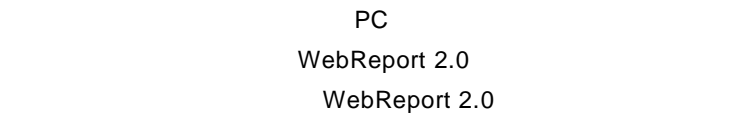

保管したいメニュー、アメリカのメニュー、アメリカのメニュー、アメリカのメニュー、

Ξ

 $\blacksquare$ .wsrd  $\blacksquare$ 

F

 $\overline{\mathcal{A}}$ 

ファイル名(N): ファイルの種類(工):

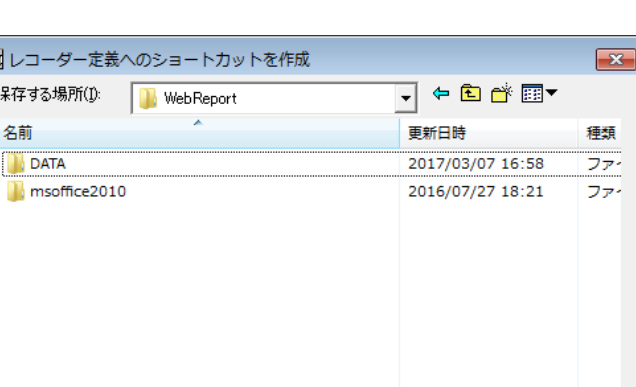

 $\frac{1}{\sqrt{1+\frac{1}{2}}\left(\frac{1}{2}\right)}$ 

キャンセル

 $\overline{\mathbf{r}}$ 

 $\mathbf{m}$ 

WebReport2.0 Recorder Icon File (\*wsrd)

「店舗マスターwsrd

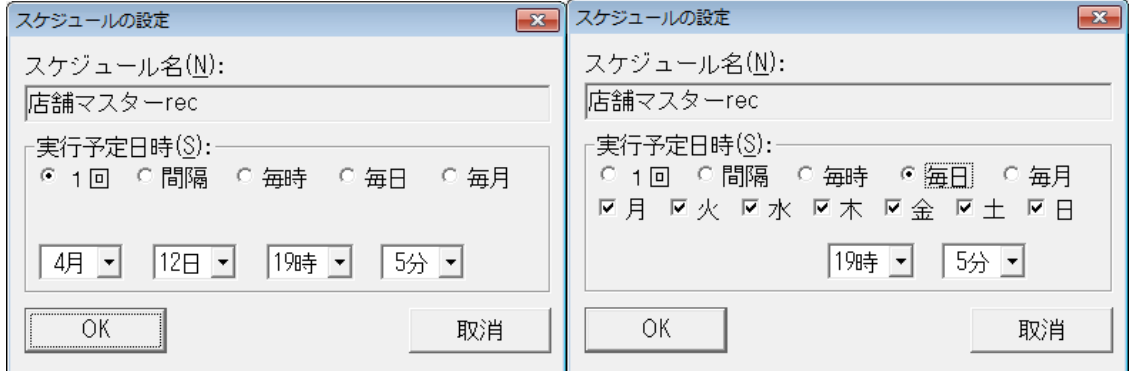

 $1$ 

 $1$  1  $1$ 

Е

各コンボボックスでスケジュールを実行する日時を選択します。「OK」ボタンを押すと、スケジュー

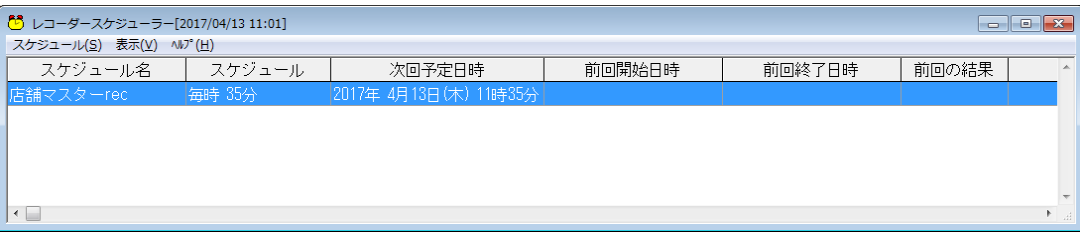

 $\equiv$ 

**2.6** 記録された定義の実行

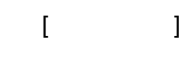

 $\Box$ 

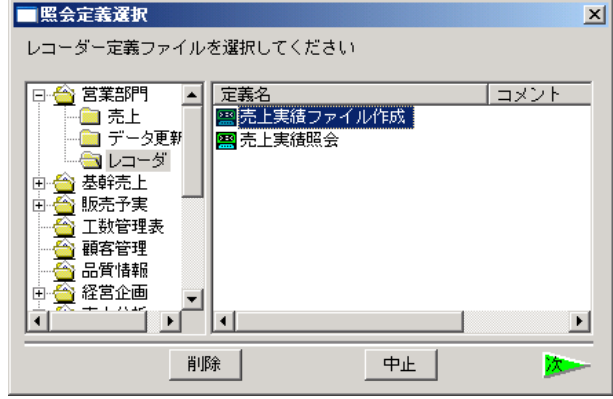

 $\left[ \begin{array}{cc} \rule{0pt}{1.2ex} \rule{0pt}{1.2ex} \$ 

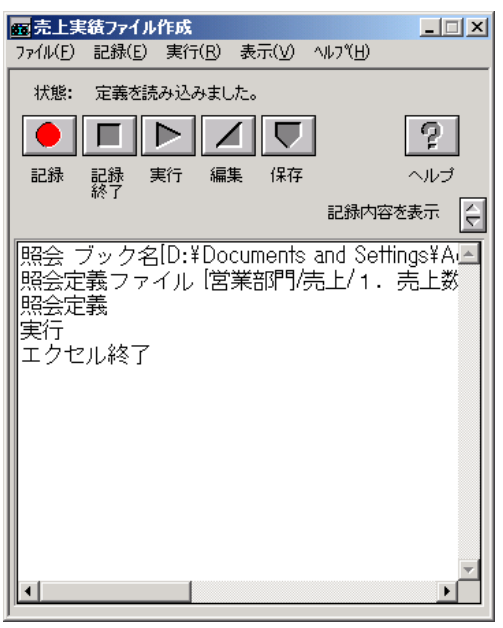

**2.7** 記録された定義を編集

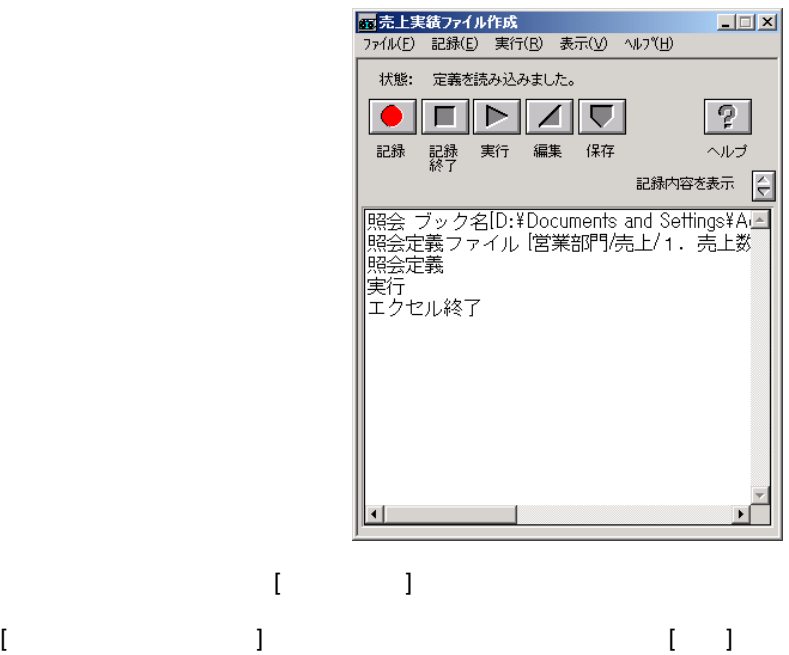

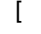

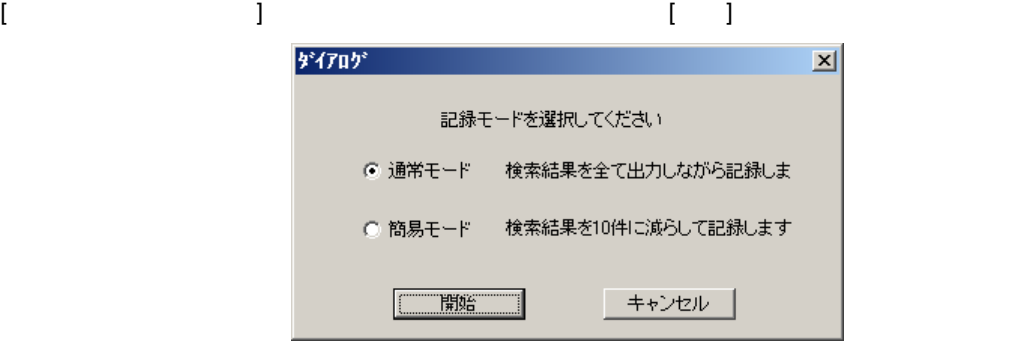

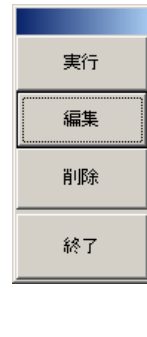

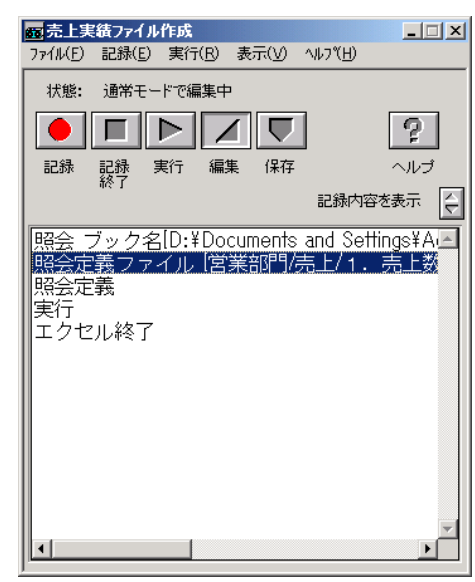

 $\equiv$ 

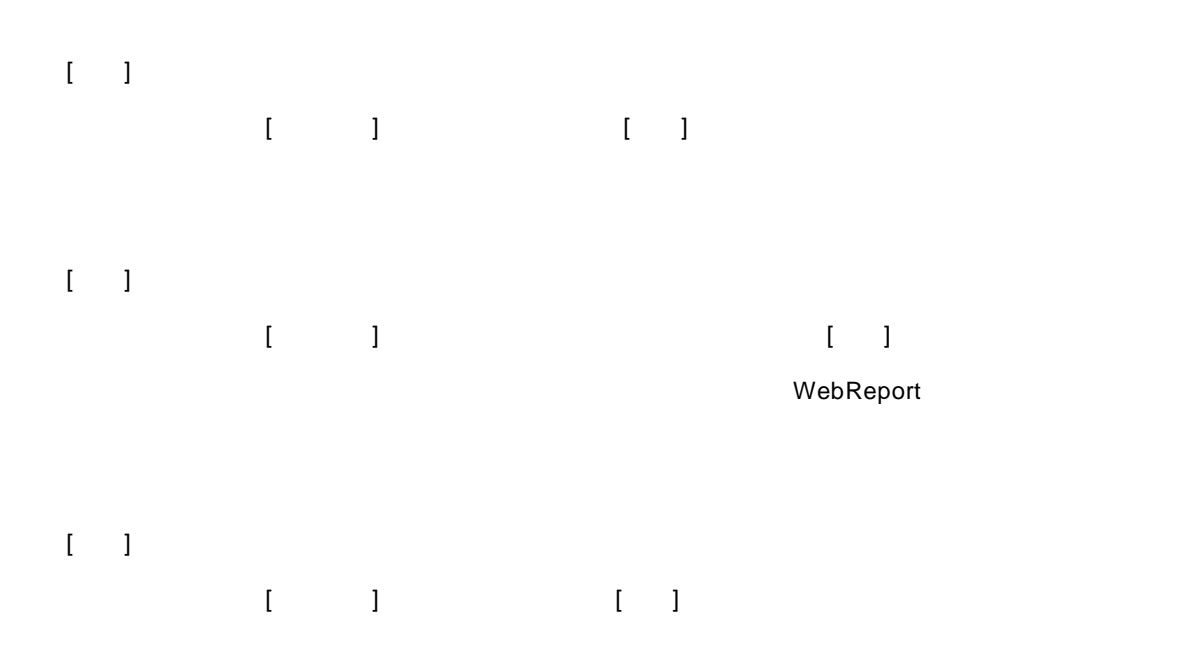

 $\begin{bmatrix} 1 & 1 \end{bmatrix}$ 

WebReport

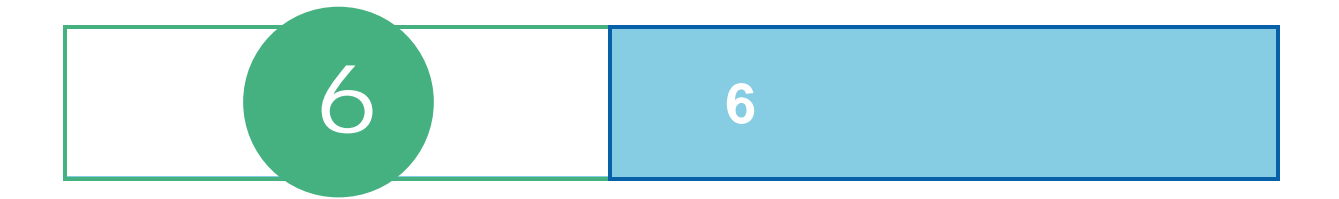

### 6 6

# スケジューラーの起動・終了

## $1.1$

 [ ] [ ] [Customer Vision] [WebReport Excel] [WebReport Excel J

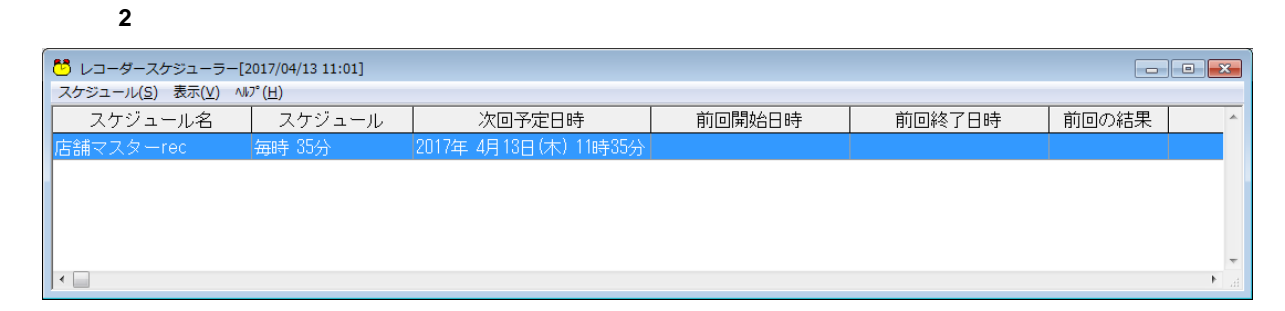

#### スケジューラー起動時、実行されなかったスケジュールがあった場合にはスケジュールを実行す

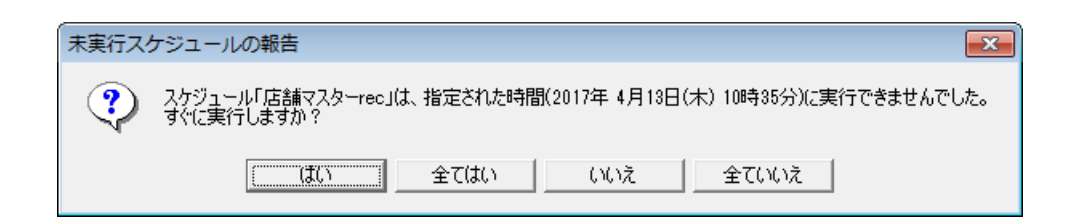

### $1.2$

スケジューラーを終了するには「タスクバー」からスケジューラーのアイコンを右クリックし、

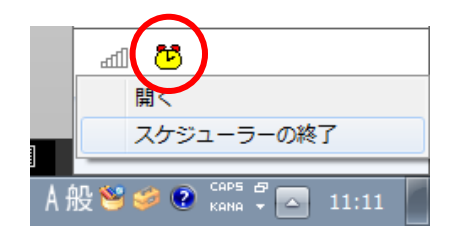

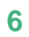

スケジューラーが終了されます。実行待ちのスケジュールが存在する場合、終了前に確認メッ

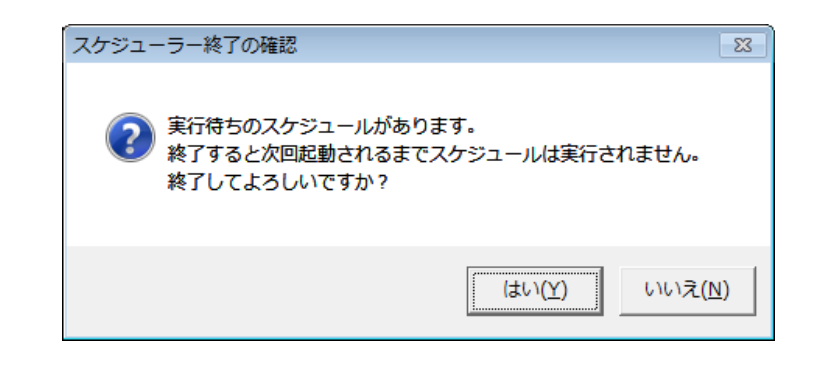

 $\bigcirc$ 

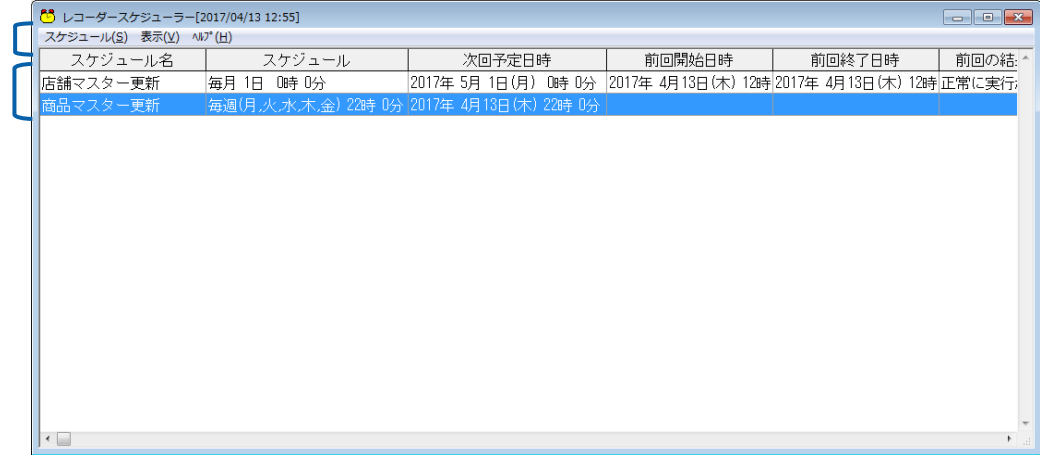

 $\begin{bmatrix} 1 & 1 \\ 1 & 1 \end{bmatrix}$ 

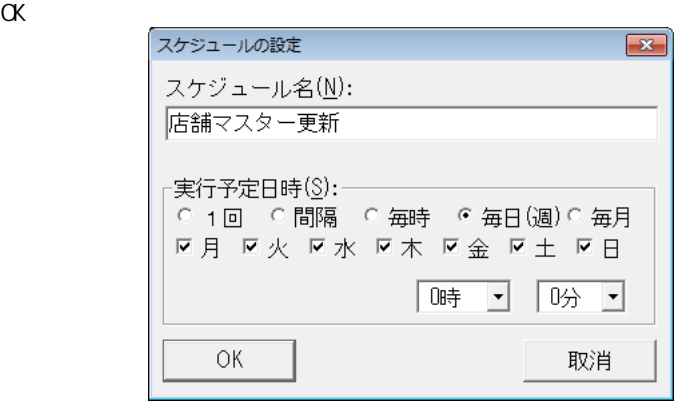

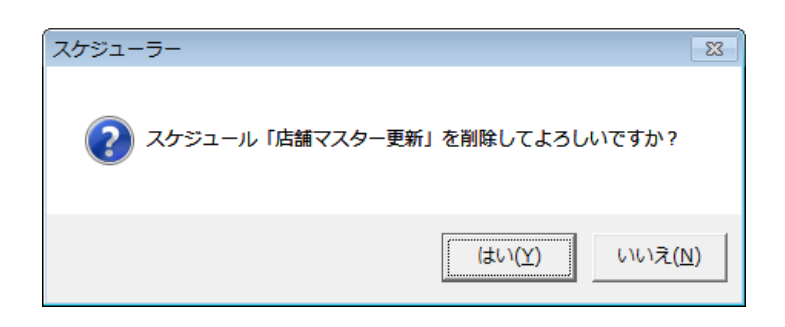

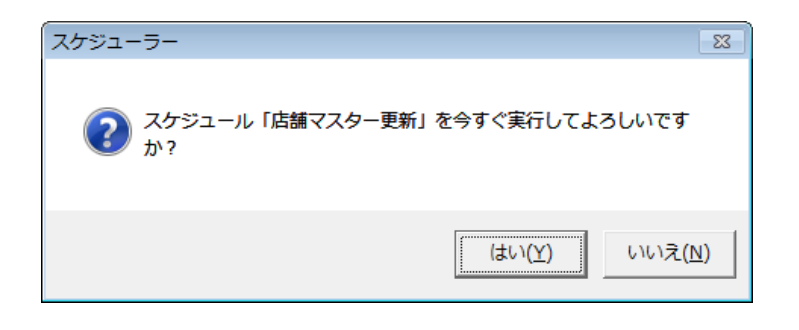

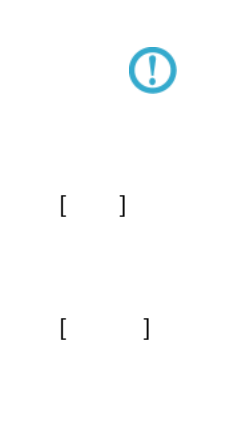

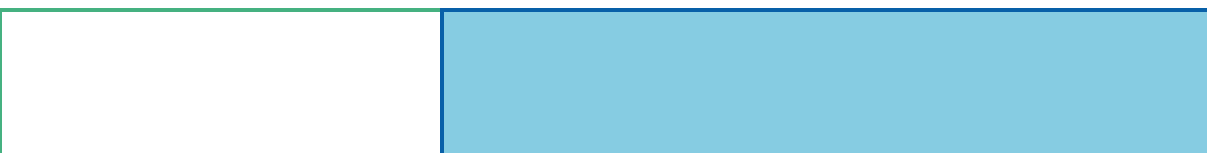

付録 付録 制限事項

#### WebReport 2.0 WebReport 2.0 Excel

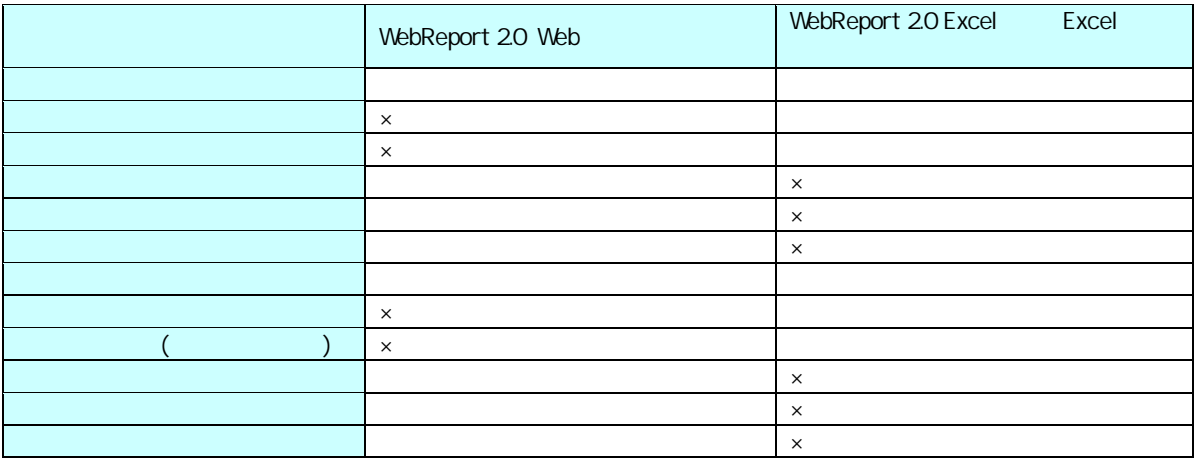

付録 付録 制限事項

 $\times$ 

## **2** 関数

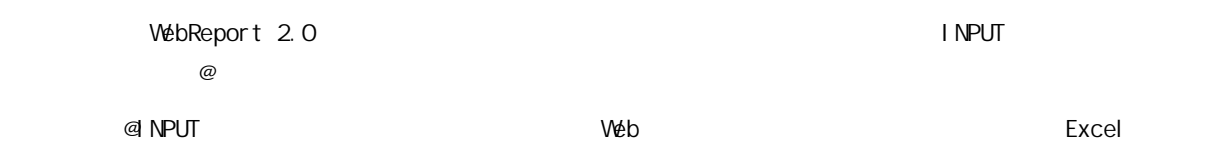

付録 付録 制限事項

## **2.1 INPUT**

@INPUT

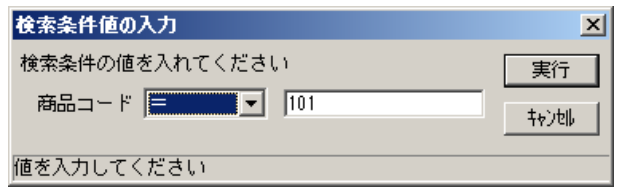

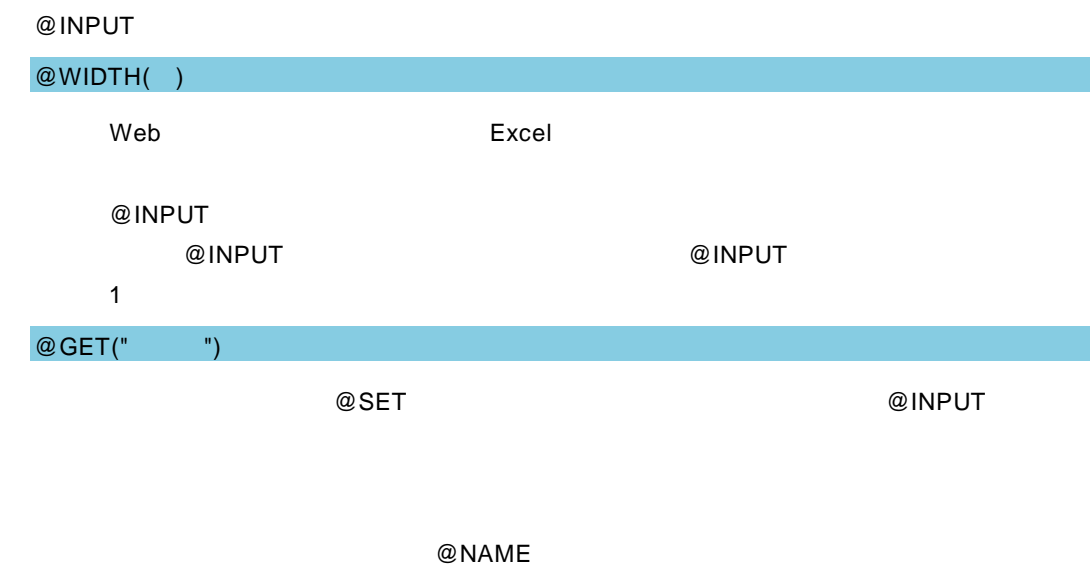

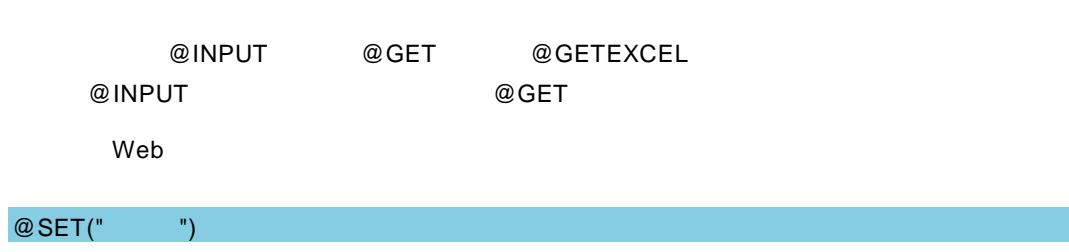

@INPUT

#### $@$  SET  $@$

#### @NAME

付録 付録 制限事項

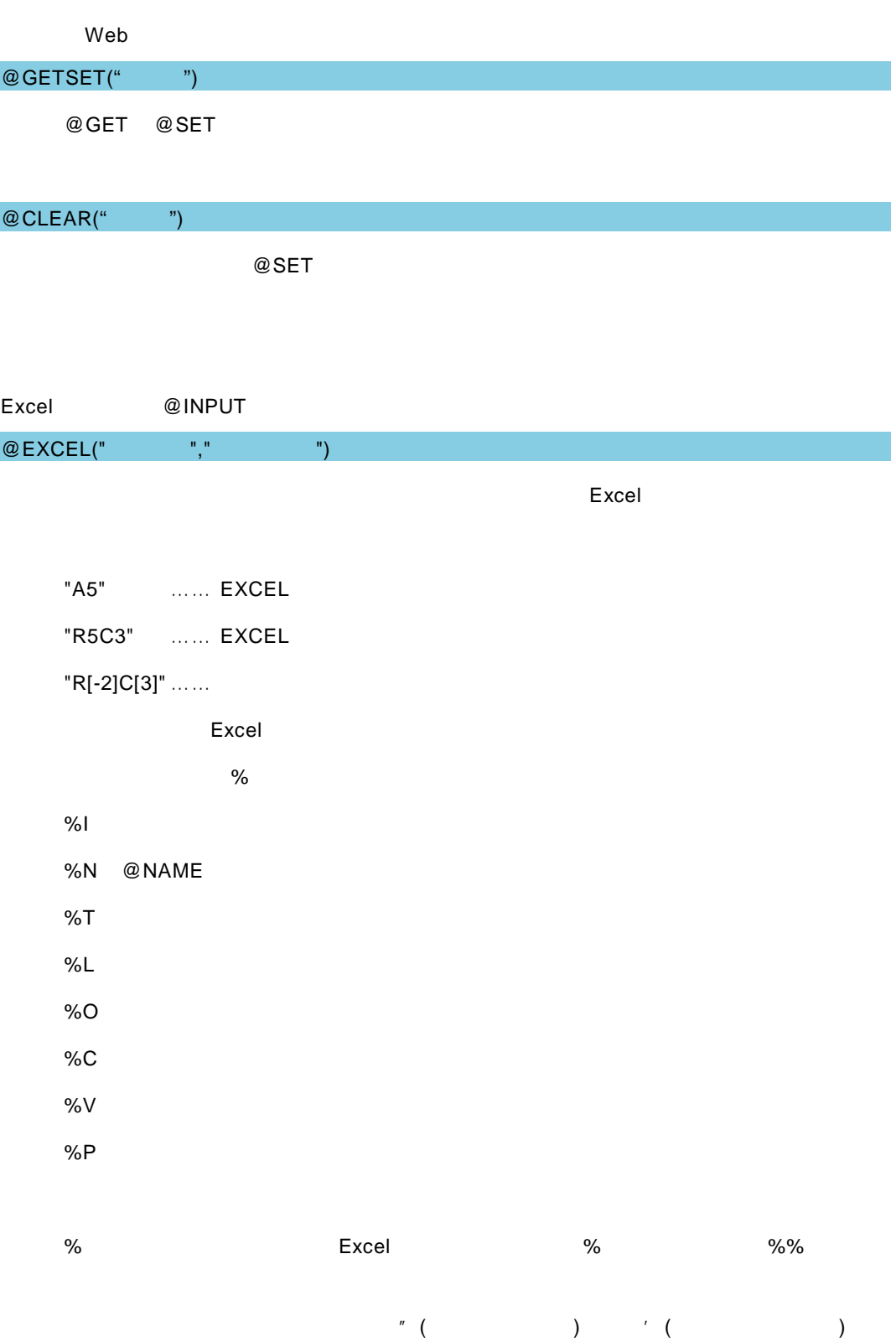

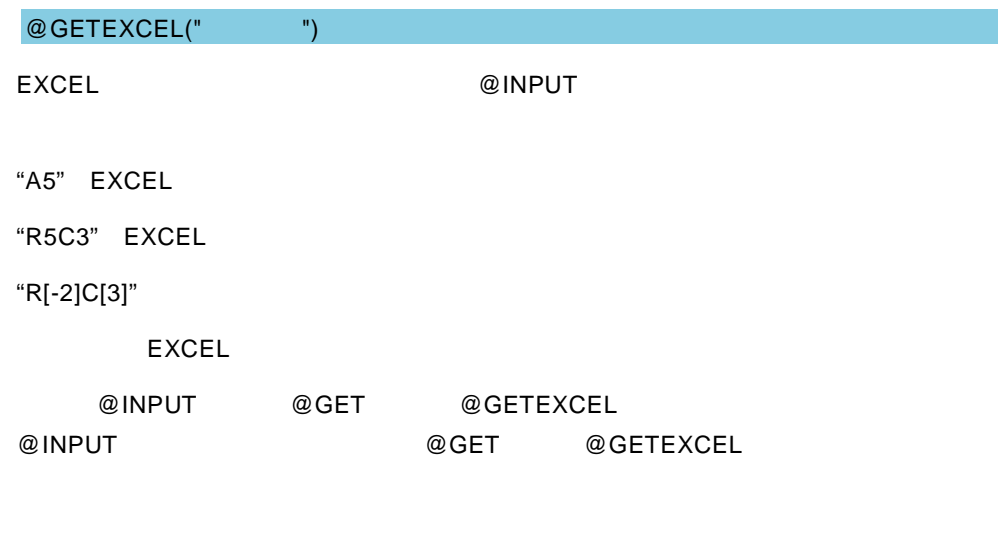

付録 付録 制限事項

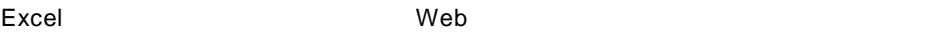

÷

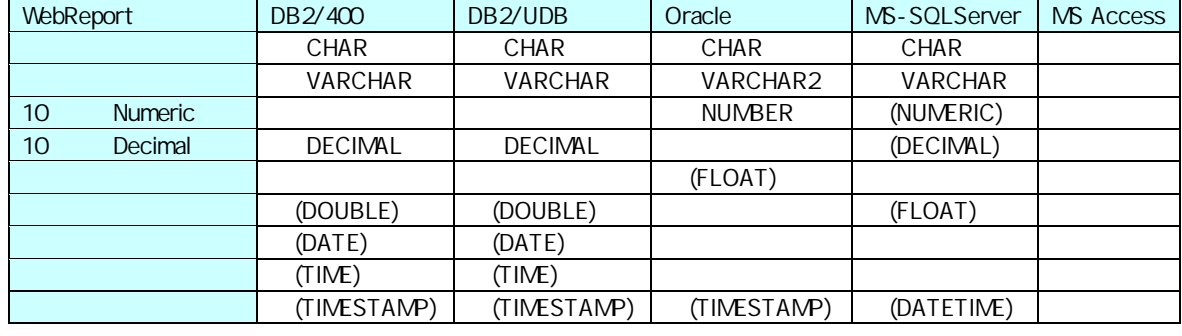

付録 付録 制限事項

<u> Termin a shekara ta 1989 a Tanzania a Tanzania a Tanzania a Tanzania a Tanzania a Tanzania a Tanzania a Tanza</u>

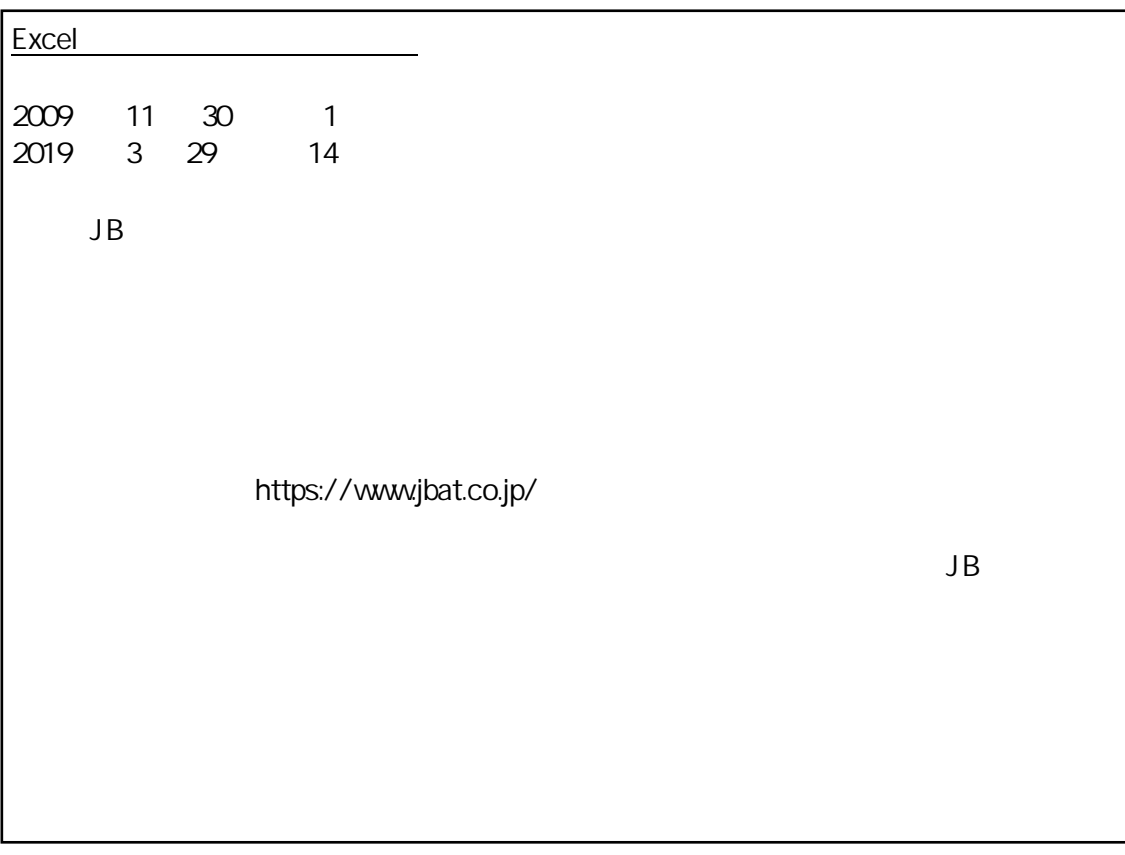

資料番号 CVWRA30U-14